# **Modelo NCP Manual del Usuario**

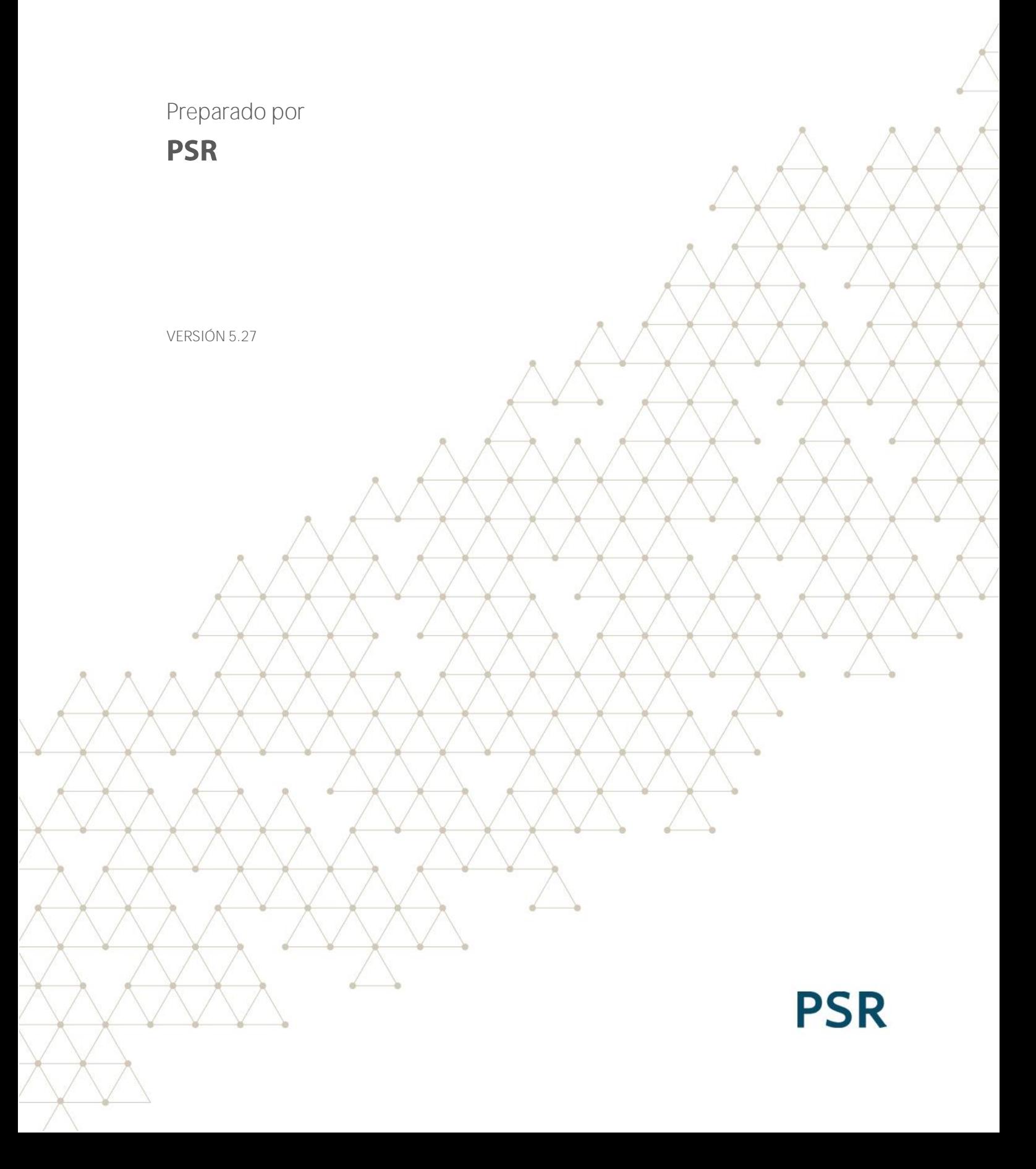

# Contenido

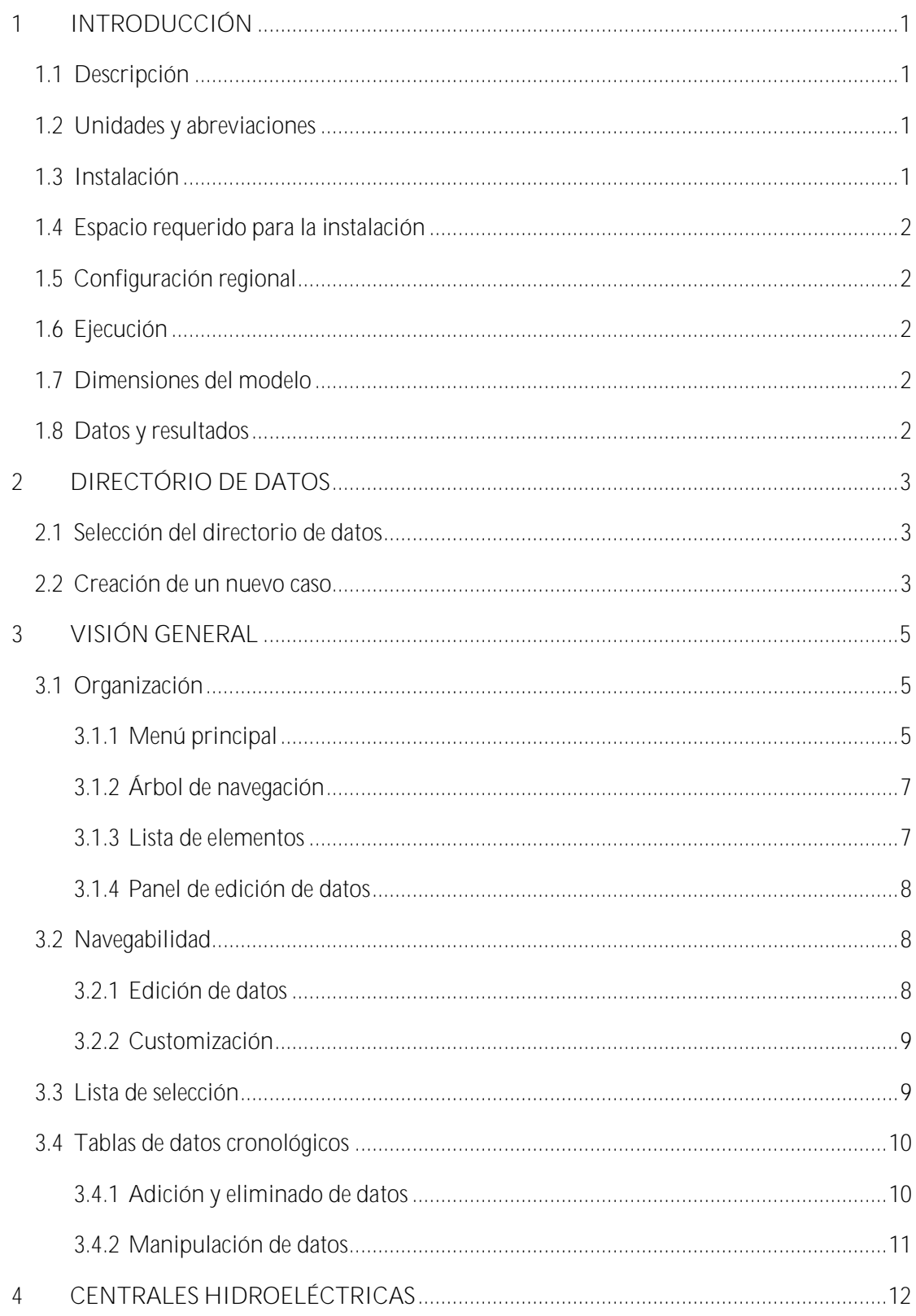

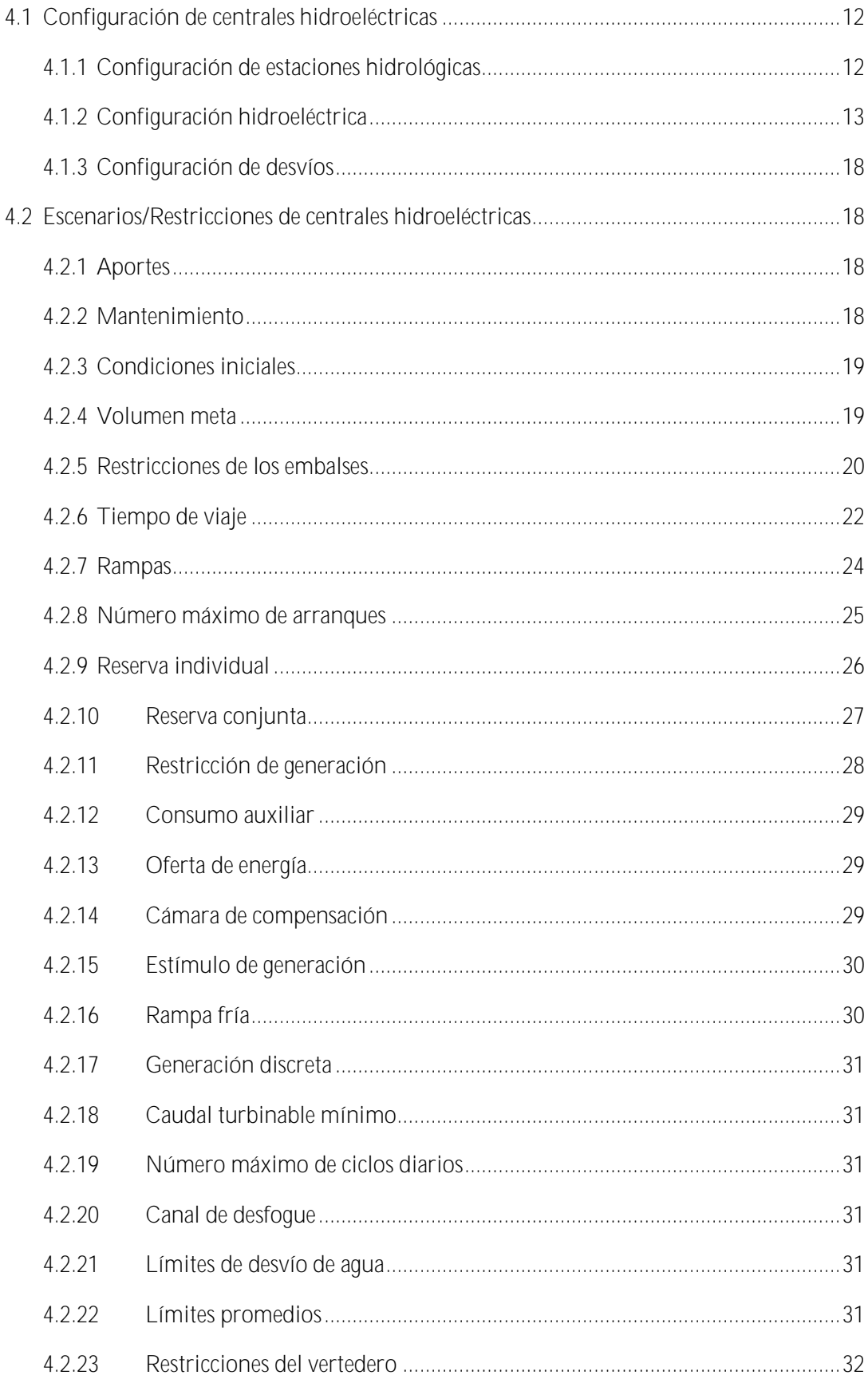

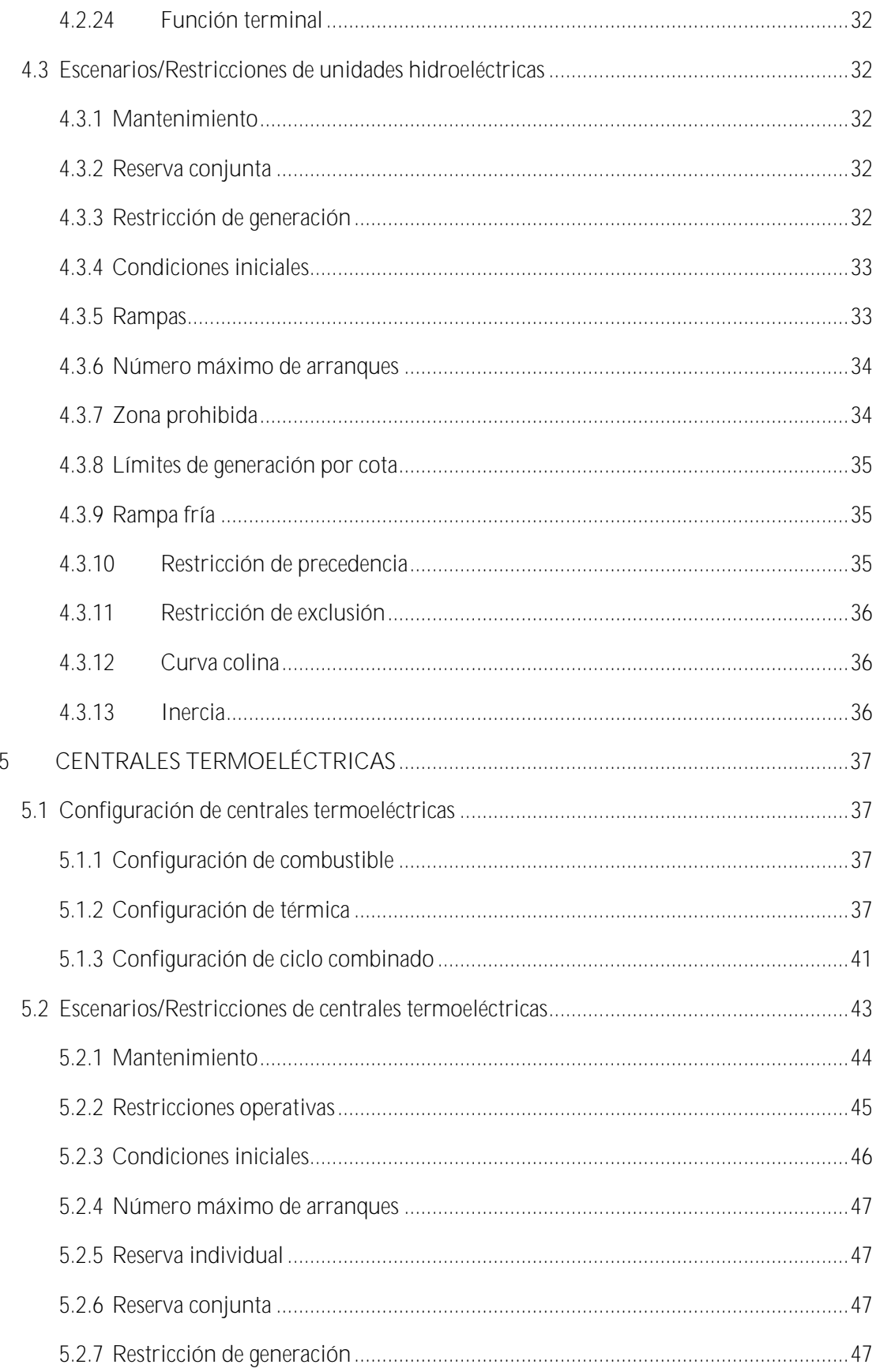

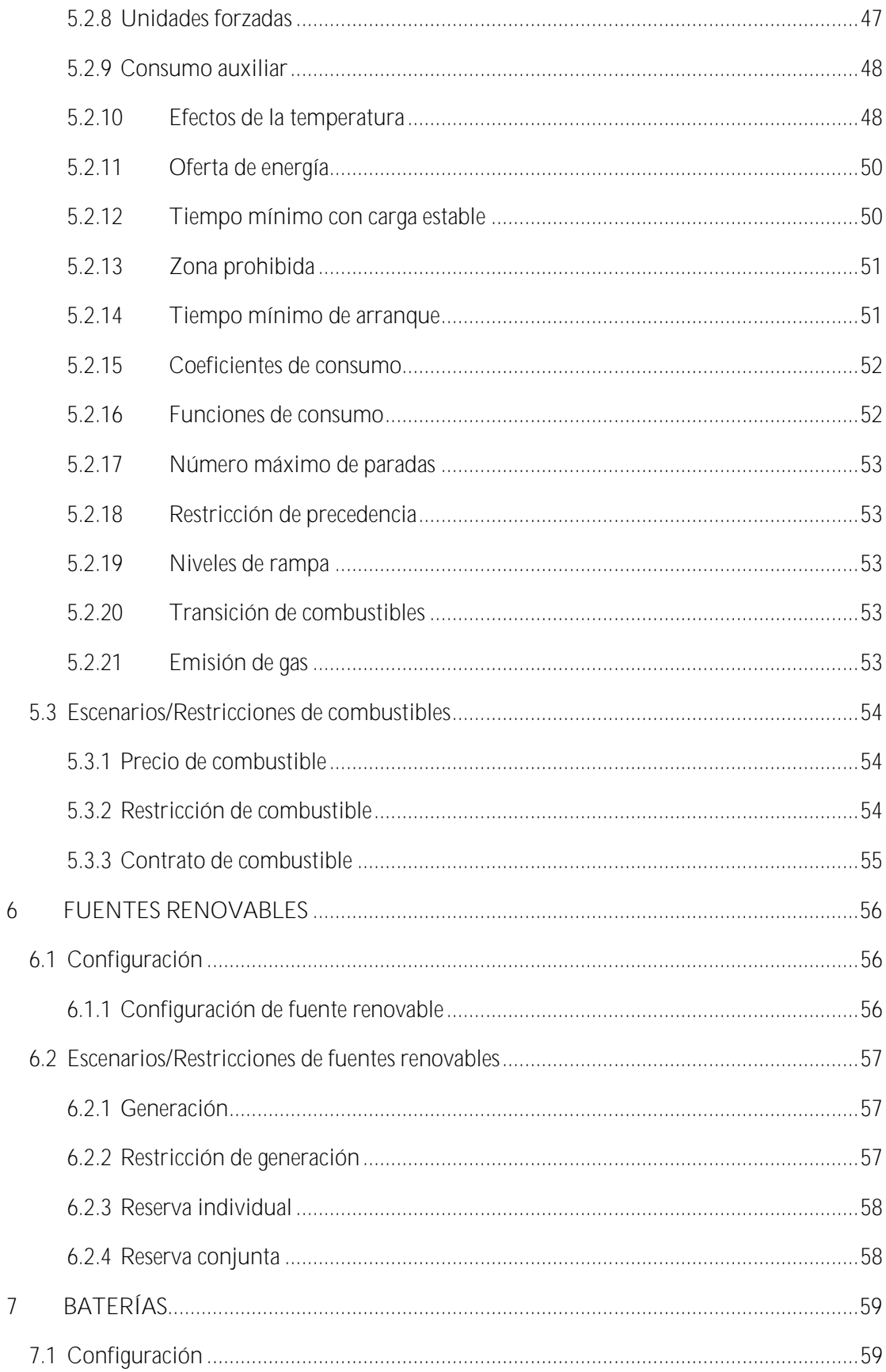

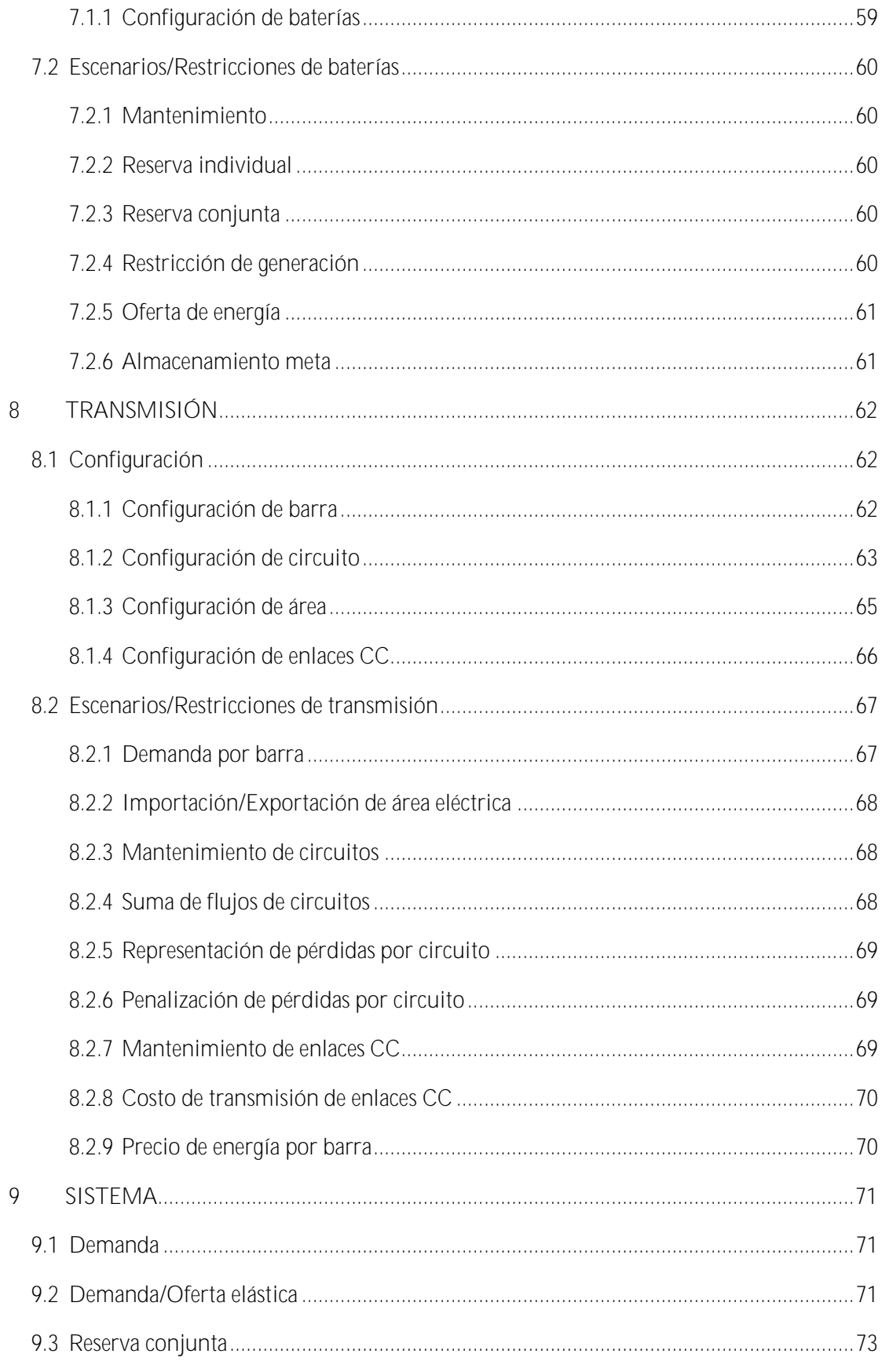

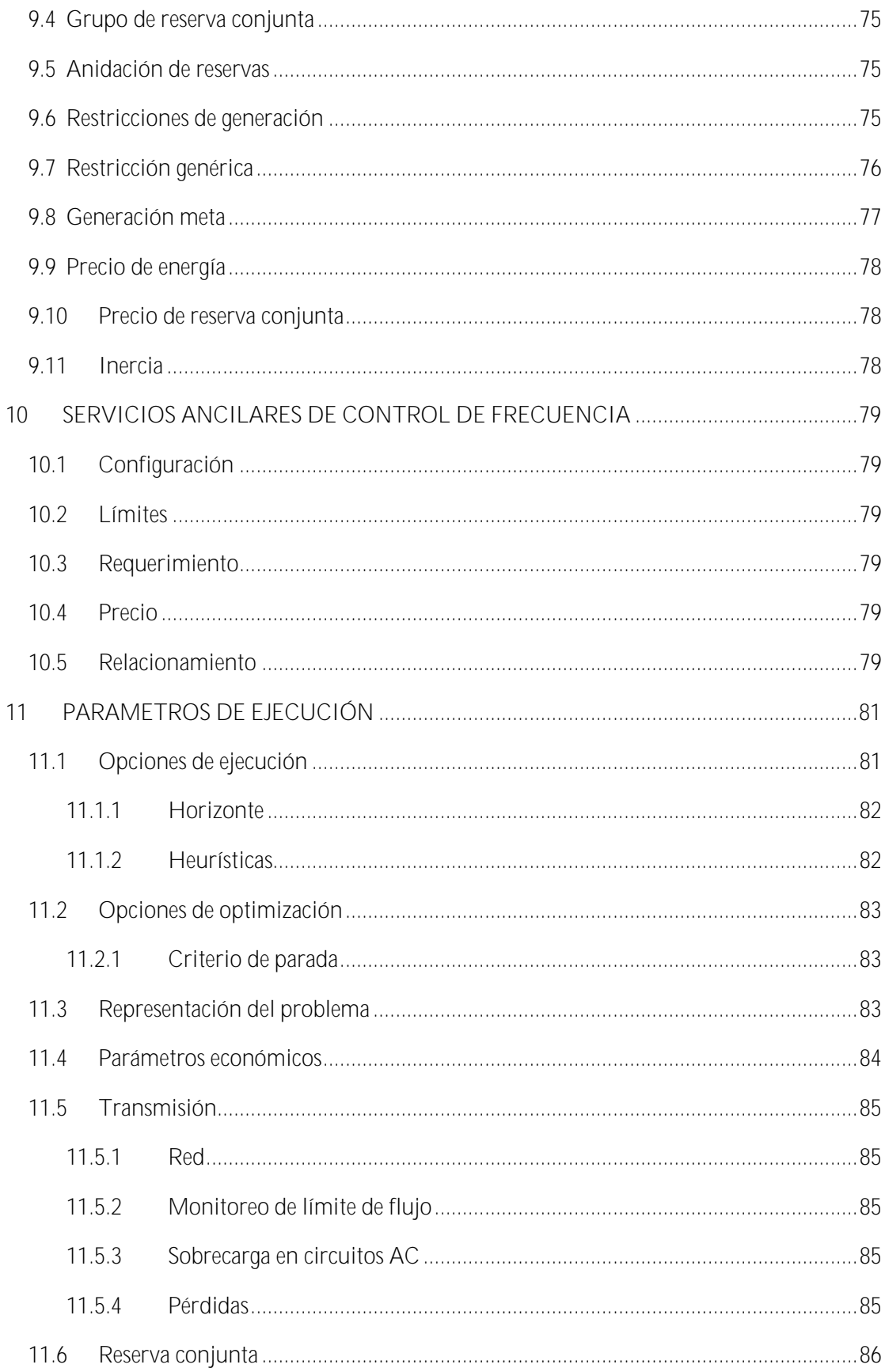

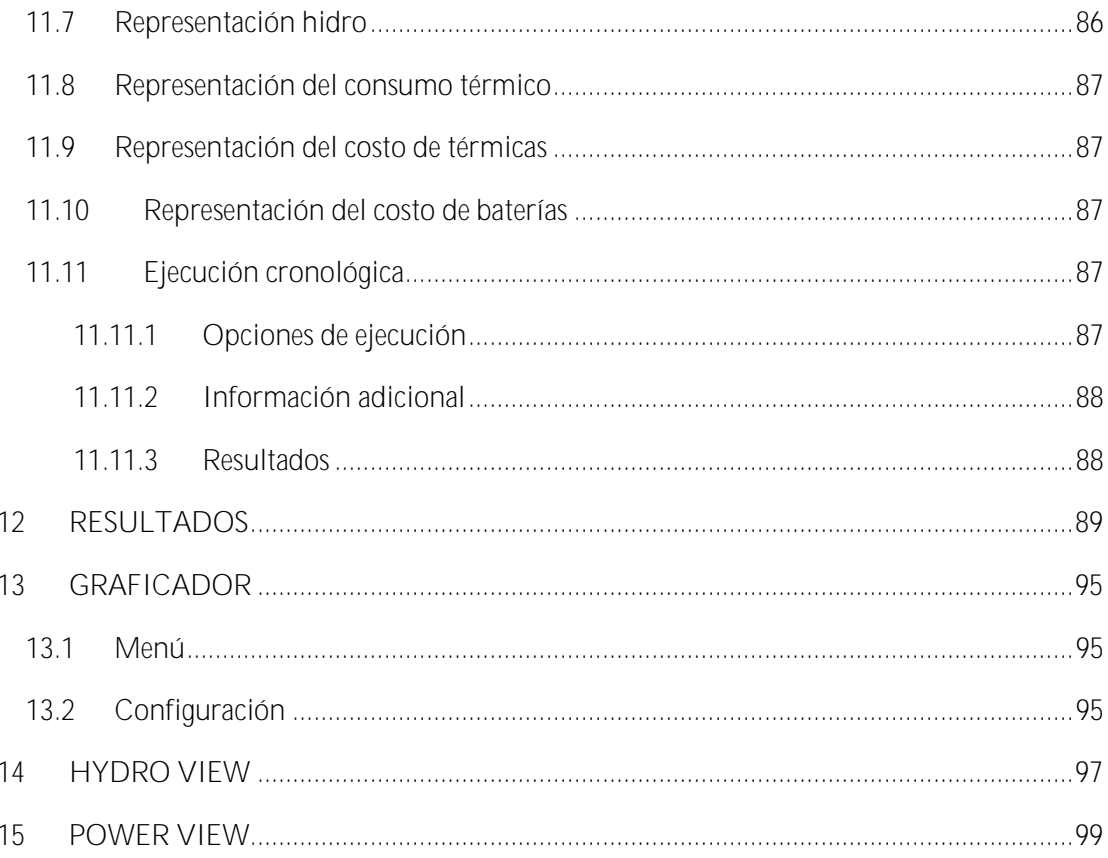

# <span id="page-8-0"></span>**1 INTRODUCCIÓN**

# <span id="page-8-1"></span>**1.1 Descripción**

El NCP es un modelo de programación lineal entero-mixta que tiene el objetivo de determinar el despacho optimo (mínimo costo o máximo ingreso) de un sistema eléctrico, en etapas horarias, de 30 minutos, de 15 minutos, o de 5 minutos, para un horizonte de hasta dos meses (1488 etapas temporales).

Para la simulación de la red de transmisión utiliza flujos en corriente continua con pérdidas cuadráticas.

El modelo puede ser utilizado en forma encadenada con estudios de Mediano / Largo Plazo de mayor duración (Modelo SDDP) a través del uso de la función de costo futuro.

# <span id="page-8-2"></span>**1.2 Unidades y abreviaciones**

Tanto los datos de entrada como los resultados se presentan en unidades comúnmente utilizadas en el sector eléctrico:

- k kilo (Unidad de mil)
- kW Potencia en Kilovatios (10<sup>3</sup> W)
- MW Potencia en Megavatios (10<sup>3</sup> kW)
- kWh Energía en Kilovatios/hora
- MWh Energía en Megavatios/hora (10<sup>3</sup> kWh)
- GWh Energía en Gigavatios/hora (10<sup>3</sup> MWh)
- BTU Unidades térmicas británicas (0.2520 kilocalorías)
- Hm<sup>3</sup> Millones de metros cúbicos
- \$ Unidad monetaria utilizada en el presente manual

# <span id="page-8-3"></span>**1.3 Instalación**

El usuario puede instalar el modelo NCP bajando el programa de nuestra página web www.psrinc.com seleccionando "Software > Modelado de Sistemas de Energía > NCP > Descarga", tal como se detalla en la siguiente figura:

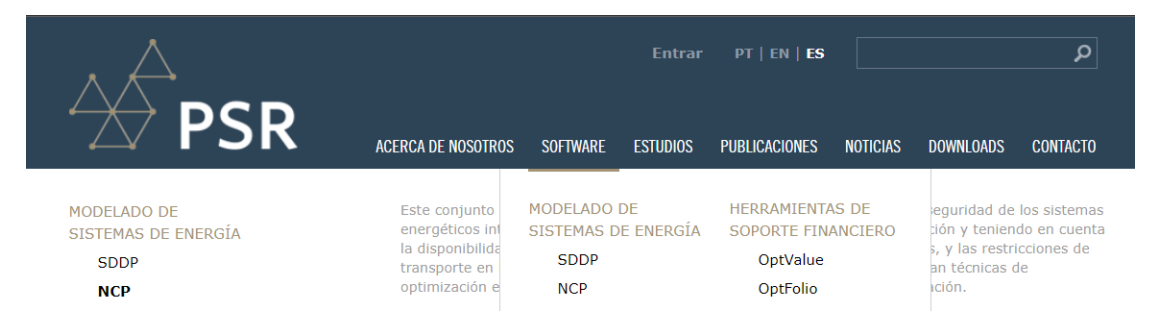

Al hacer clic en "Descarga", se debe seleccionar la versión que se desee instalar, alternativamente se puede guardar el archivo de instalación en un disco local para una instalación posterior.

Para instalar de manera adecuada el modelo NCP, este debe ser instalado con derechos de administrador. Se requiere de una contraseña la cual es proporcionada por PSR a los usuarios que han adquirido el derecho de uso de este. Las condiciones para tener el derecho de uso del modelo pueden ser solicitadas al e-mail ncp@psr-inc.com.

Para ejecutar el modelo se requiere de una llave física que se coloca en el puerto USB. Esta llave, que se envía al momento de la adquisición de la licencia, está específicamente programada para identificar al usuario.

# <span id="page-9-0"></span>**1.4 Espacio requerido para la instalación**

La instalación requiere un espacio libre de 400 MB.

# <span id="page-9-1"></span>**1.5 Configuración regional**

Se debe configurar el sistema operativo ingresando a Windows > Panel de Control > Configuración Regional y de Idioma > Configuración Adicional y seleccionando punto (.) como símbolo decimal y coma (,) como separador de listas.

# <span id="page-9-2"></span>**1.6 Ejecución**

El NCP puede ejecutarse a través de su interfaz gráfica en ambiente Windows, haciendo clic en el icono creado en el escritorio por el instalador del programa o a través del menú "Iniciar > Todos los Programas > PSR > NCP".

# <span id="page-9-3"></span>**1.7 Dimensiones del modelo**

Para conocer las dimensiones máximas del modelo, se debe acceder al menú "Ayuda > Dimensiones" en la interfaz gráfica.

# <span id="page-9-4"></span>**1.8 Datos y resultados**

Los datos están en archivos ASCII con la extensión \*.dat. Los archivos de salida están en archivos Excel con extensión \*.csv separados por comas.

# <span id="page-10-0"></span>**2 DIRECTÓRIO DE DATOS**

Cuando se ejecuta el modelo a través de su interfaz gráfica en ambiente Windows, haciendo clic en el icono creado en el escritorio por el instalador del programa o a través del menú "Iniciar > Todos los Programas > PSR > NCP", se debe seguir el siguiente procedimiento para seleccionar o crear el directorio donde se guardarán los datos y resultados del estudio.

# <span id="page-10-1"></span>**2.1 Selección del directorio de datos**

La primera opción de la interfaz es la selección del directorio donde se encuentran los datos del estudio.

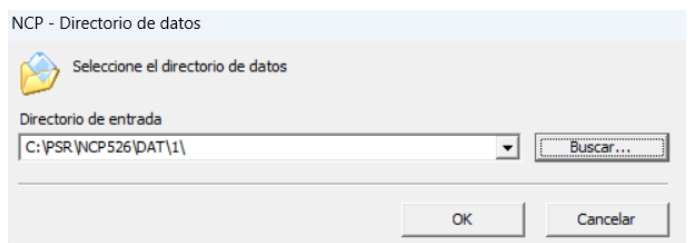

# <span id="page-10-2"></span>**2.2 Creación de un nuevo caso**

Si no existen datos del NCP en el directorio seleccionado, la interfaz solicitará la creación de datos de sistema:

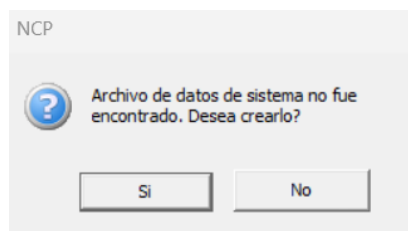

En caso de responder en forma afirmativa, aparecerá una nueva pantalla en la que se debe ingresar el nombre del sistema y un identificador de este de dos caracteres:

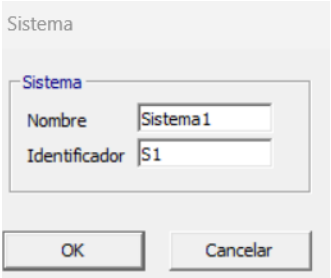

El identificador se utiliza en la creación de archivos ASCII generados por la interfaz. Por ejemplo, el nombre del archivo de configuración térmica es ctermis1.dat, donde s1 es el identificador del sistema.

De manera alternativa, la interfaz permite crear una base de datos NCP a partir de una base de datos de mediano / largo plazo del SDDP. Para las bases de datos del SDDP con representación de más un sistema, existe la opción de unificar los sistemas través de una importación automática:

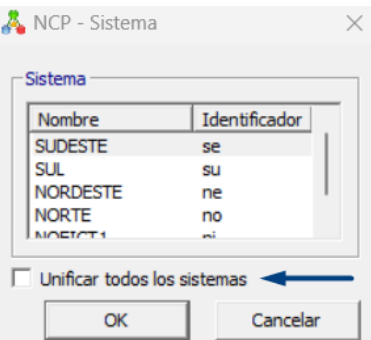

El importador creará una carpeta adicional con los datos "integrados" que es totalmente compatible con el modelo NCP. En esta nueva base de datos, los sistemas son convertidos en "barras" y las interconexiones son transformadas en enlaces CC.

# <span id="page-12-0"></span>**3 VISIÓN GENERAL**

El modelo se maneja a través de una interfaz gráfica, la cual permite el fácil acceso a todas las características.

# <span id="page-12-1"></span>**3.1 Organización**

La interfaz se compone de tres secciones: el menú localizado en la parte superior, el árbol de navegación en la parte izquierda y la lista de elementos en la parte derecha tal como se presenta en la siguiente figura:

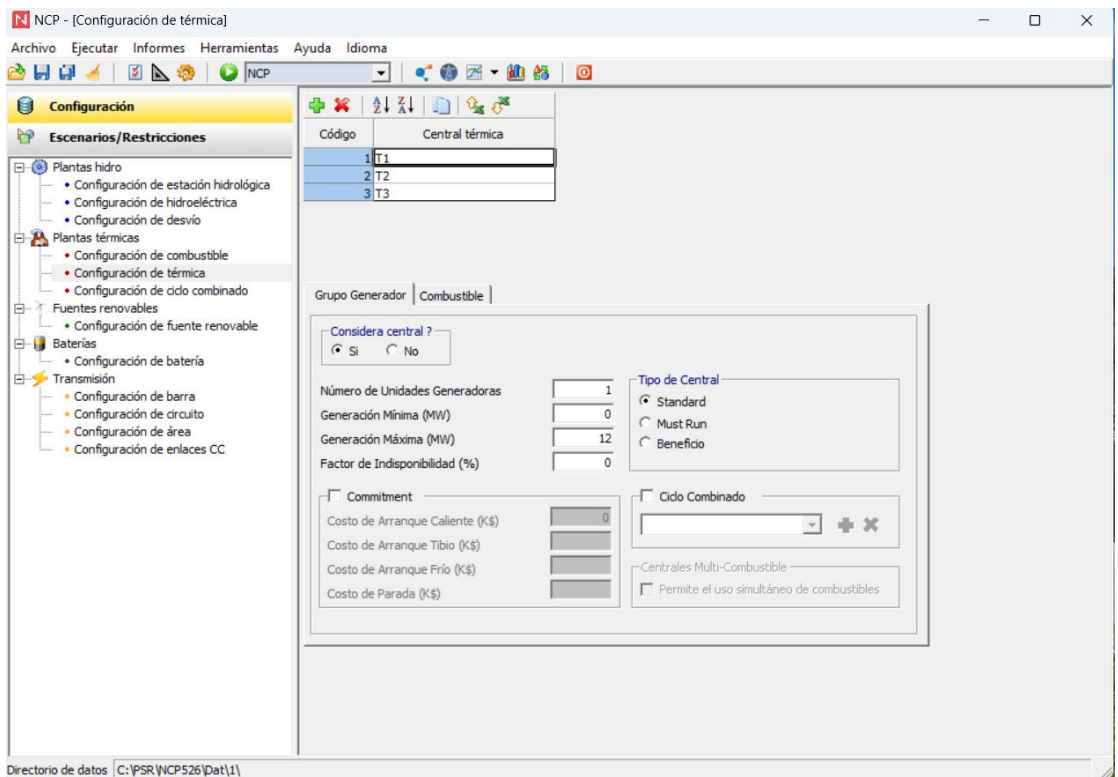

A continuación, se describen las partes principales de la interfaz.

#### <span id="page-12-2"></span>**3.1.1 Menú principal**

Está localizado en la parte superior de la pantalla. Cada una de sus opciones presenta a su vez una serie de opciones secundarias que se describen a continuación:

- a) *Archivo*
	- *Directorio*, selecciona un nuevo directorio de datos
	- *Salvar*, guarda los cambios realizados en la opción seleccionada
	- *Salvar todos*, guarda todos los cambios realizados
	- *Compactar datos del caso*, compacta los datos de entrada en un archivo .zip
	- *Salir*, sale del modelo
- b) *Ejecutar*
	- *Parámetros de ejecución*, que se explica en la part[e 11](#page-88-0) de este documento
	- *Ejecutar*, ejecuta el modelo en una de sus dos opciones NCP o NCP Cronológico, que se selecciona en la parte inferior del menú.

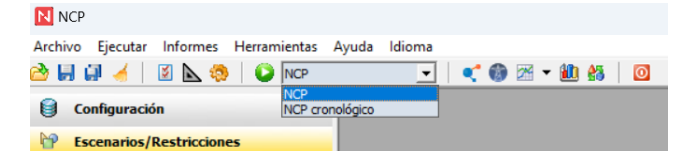

- *Visualizar* flujos, para los resultados de la red de transmisión
- *Graficar*, que se explica en la parte [13](#page-102-0) de este documento
- c) *Informes*
	- Análisis de datos de entrada
	- Informe de ejecución
	- Informe de costos
	- Informe de convergencia
- d) *Herramientas*
	- *Preferencias*, modifica los nombres y opciones del árbol de navegación tal como se explica en el punt[o 3.2.2](#page-16-0) de este documento
	- *Conversor de Unidades*, accede a la pantalla que se presenta en la siguiente figura:

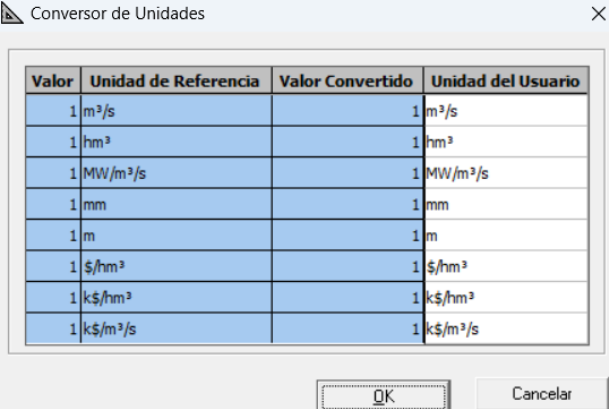

El modelo permite modificar las unidades de referencia presentadas en la segunda columna de esta tabla por otras definidas por el usuario. Por ejemplo, la unidad de referencia de m<sup>3</sup>/s (metros cúbicos por segundo), de la primera fila de la tabla ha sido modificada a cfs (pies cúbicos por segundo). La nueva unidad cfs será utilizada en el modelo en lugar de la unidad m<sup>3</sup>/s.

- *Activar NCP iFeedback*, permite el envío automático de estadísticas acerca de los casos ejecutados
- *Activar Dashboard*
- e) *Ayuda*, que accede a la siguiente documentación:
	- *Release notes*, archivo con el histórico de modificaciones y mejoras realizadas al modelo.
	- *Manual de Metodología*
	- *Manual del Usuario*
	- *NCP Cronológico*, opción de ejecución del modelo explicado en el punt[o 11.11](#page-94-3) de este documento
	- *Dimensiones*, presenta una pantalla que presenta los límites del modelo en cuanto al número de barras, centrales, etc.
- *Buscar actualizaciones*, opción de *update* automático de los componentes de la instalación (modelo, graficador, visualizadores, etc.)
- *Actualizar licencia*, accede el último archivo de usuarios licenciados de la herramienta
- *Sobre*, presenta el logotipo del programa y el nombre y dirección de PSR, empresa propietaria del modelo NCP.
- f) *Idioma*, permite seleccionar el idioma en el que se utilizará tanto el modelo como los manuales:
	- *Español*
	- *Ingles*
	- *Portugués*

En la segunda línea del menú se presentan botones con las opciones más comunes del menú, de acuerdo con el siguiente detalle:

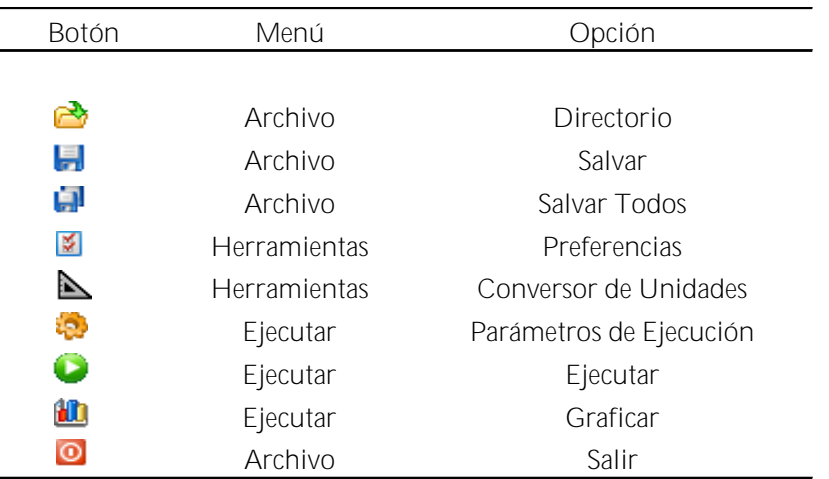

Observe que al lado derecho del botón ejecutar se presenta la opción de ejecutar el modelo NCP / NCP cronológico.

#### <span id="page-14-0"></span>**3.1.2 Árbol de navegación**

En la parte lateral, debajo del menú, se encuentra el árbol de navegación, que está dividido en dos secciones:

*Configuración*: que presenta la información básica de la configuración del sistema en estudio referente a estaciones hidrológicas, centrales hidroeléctricas, centrales térmicas, fuentes renovables y transmisión.

*Escenarios/Restricciones*: que presenta la información complementaria a la configuración básica necesaria para la representación del sistema en estudio referente a caudales, mantenimientos, precios de combustibles, etc.

#### <span id="page-14-1"></span>**3.1.3 Lista de elementos**

En la parte derecha, debajo del menú, se encuentra la lista de elementos definidos de acuerdo con la selección realizada en el árbol de navegación, por ejemplo, si en el árbol de navegación se seleccionó "Configuración > Configuración de Térmica" se presentará la información del

número y nombre de cada una de las centrales térmicas del sistema como se ilustra en la siguiente figura:

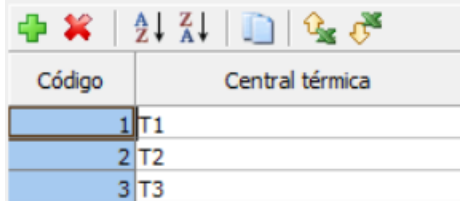

Los elementos del modelo corresponden a las centrales hidroeléctricas, estaciones hidrológicas, caudales, unidades generadoras, centrales termoeléctricas, áreas, barras y líneas de transmisión.

Se observa que encima de la lista de elementos existen una serie de botones que permiten añadir, borrar, ordenar y exportar los elementos de acuerdo con el detalle presentado en la siguiente tabla:

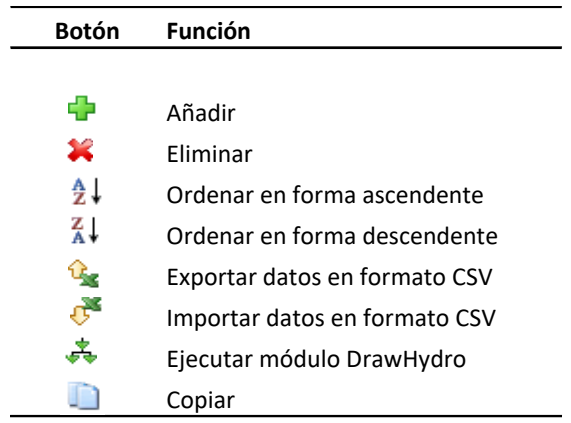

#### <span id="page-15-0"></span>**3.1.4 Panel de edición de datos**

De acuerdo con la selección realizada en el árbol de navegación y el elemento seleccionado en la lista de elementos, debajo de la lista de elementos se presenta un formulario para la edición de datos del elemento correspondiente.

#### <span id="page-15-1"></span>**3.2 Navegabilidad**

#### <span id="page-15-2"></span>**3.2.1 Edición de datos**

El árbol de navegación permite al usuario abrir y cambiar las pantallas asociadas a cada dato. Al hacer clic en una de las ramas del árbol de navegación, el nombre de la rama seleccionada se marca en azul claro y aparece automáticamente en el lado superior derecho, debajo del menú, la lista de los elementos asociados a la rama seleccionada. La lista aparece en el orden en el que estos elementos fueron añadidos.

El usuario puede ordenar esta lista en forma ascendente o descendente haciendo clic en los botones correspondientes indicados en el punto anterior.

En la parte inferior derecha aparece el panel de edición de datos donde el usuario puede visualizar y editar los datos. Al abrir la pantalla aparece la información del primer elemento seleccionado. Observe que existen pestañas que el usuario puede seleccionar para visualizar la información indicada en el nombre de la pestaña. La pestaña seleccionada aparece enmarcada con líneas punteadas.

Si se realiza alguna modificación en los datos, en el árbol de navegación aparece un asterisco (\*) en el lado izquierdo de la rama seleccionada. Cuando se desea salir del programa o ejecutarlo, el usuario puede escoger entre guardar o ignorar las modificaciones realizadas tal como se muestra en la siguiente figura:

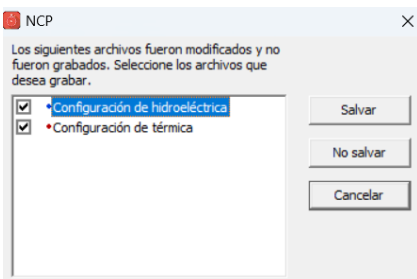

#### <span id="page-16-0"></span>**3.2.2 Customización**

En el árbol de navegación aparecen todas las restricciones que pueden ser representadas en el NCP. El usuario puede personalizar esta lista mediante la funcionalidad "Herramientas > Preferencias" del Menú. Se pueden modificar los nombres de las opciones y también desactivar los datos que no son utilizados en el sistema en estudio, simplificando así la navegación en la interfaz.

Los datos se desactivan haciendo doble clic en la fila correspondiente de la columna Visible, tal como se muestra en la siguiente figura:

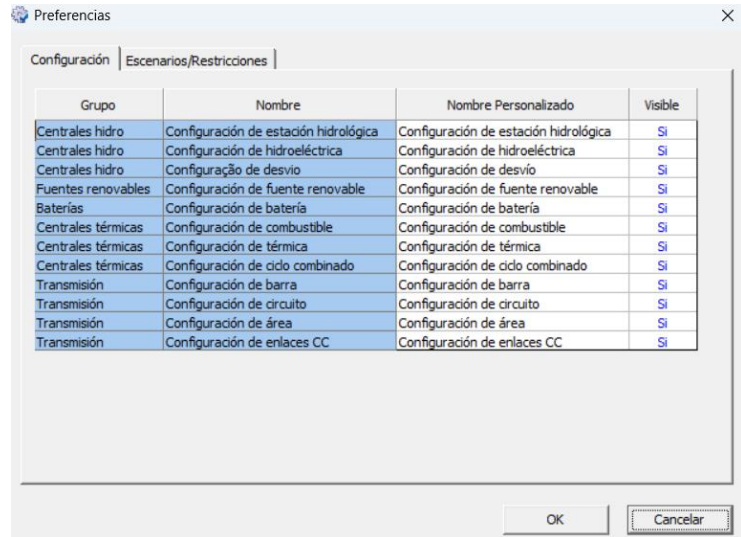

# <span id="page-16-1"></span>**3.3 Lista de selección**

En los casos en que es necesario definir un subconjunto de elementos para establecer una relación, por ejemplo se necesita crear el conjunto de centrales hidroeléctricas que pertenecen a una barra o los circuitos que están asociados a una restricción, la información se presenta por medio de dos listas, que contienen los elementos a ser seleccionados, separadas por botones que permiten transferir un elemento de una lista a la otra, tal como se presenta en la siguiente figura que muestra el caso de selección de centrales hidroeléctricas asociadas a una barra determinada:

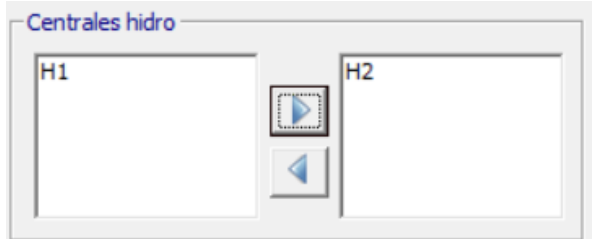

La lista de la derecha presenta todos los elementos que han sido seleccionados para formar parte de la relación.

#### <span id="page-17-0"></span>**3.4 Tablas de datos cronológicos**

La información que se utiliza en forma cronológica como la demanda, caudales, mantenimientos, etc., está organizada en planillas donde cada línea corresponde a un día, mientras que cada columna representa una hora.

#### <span id="page-17-1"></span>**3.4.1 Adición y eliminado de datos**

La adición u eliminado de nuevos días se realiza mediante los botones que se encuentran en la parte superior derecha de la planilla que permiten adicionar o eliminar días al inicio o al final de la serie de datos cronológicos existentes tal como se presenta en la siguiente figura:

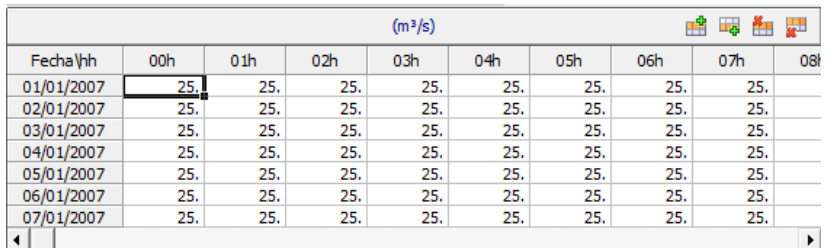

Los botones tienen las siguientes funciones:

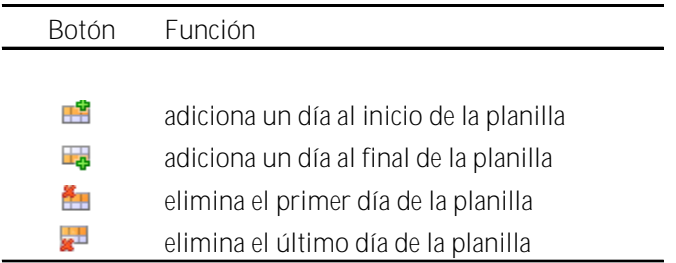

Adicionalmente es posible crear un intervalo de días seleccionando la cantidad deseada en la siguiente figura:

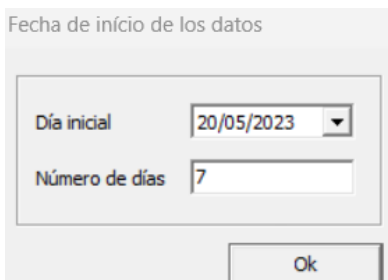

#### <span id="page-18-0"></span>**3.4.2 Manipulación de datos**

El NCP tiene incorporado una serie de controles del Microsoft Excel que pueden ser utilizados en todas las pantallas que tengan datos cronológicos.

El usuario puede preparar sus datos en una planilla Excel y después llevarlos al NCP, utilizando las funciones Copiar y Pegar del Windows.

Con estas mismas funciones de Windows, el usuario puede también llevar sus datos desde el NCP al Excel.

# <span id="page-19-0"></span>**4 CENTRALES HIDROELÉCTRICAS**

El ingreso de la información se realiza a través de las dos opciones del árbol de navegación: Configuración y Escenarios/Restricciones. La opción de Escenarios/Restricciones se subdivide a su vez en Escenarios/Restricciones a nivel de Central y Escenarios/Restricciones a nivel de Unidad.

A continuación, se presenta la información que debe ser ingresada en cada una de tres opciones:

# <span id="page-19-1"></span>**4.1 Configuración de centrales hidroeléctricas**

# <span id="page-19-2"></span>**4.1.1 Configuración de estaciones hidrológicas**

Los caudales de ingreso a las centrales hidroeléctricas se registran a través de estaciones hidrológicas.

Cuando se selecciona esta opción aparece en el lado derecho de la interfaz la lista de las estaciones hidrológicas consideradas en el estudio en una pantalla similar a la presentada en la siguiente figura:

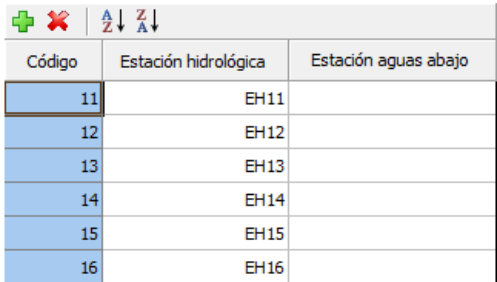

Los botones que se presentan encima de la lista de estaciones permiten añadir una nueva estación, eliminar una estación y ordenar las mismas en forma ascendente o descendente.

Cada estación hidrológica se identifica por medio de un código y un nombre. Observe que en la parte derecha del nombre existe la posibilidad de definir el código de la estación hidrológica que se encuentra aguas abajo. Este campo se debe llenar solamente en el caso de que los caudales de la estación aguas abajo estén definidos como caudales totales. Los caudales se definen en forma predeterminada como incrementales.

La diferencia entre caudales totales e incrementales se explica con ayuda de la siguiente figura en la que se presenta una cuenca hidrográfica que tiene dos estaciones hidrológicas: Est1 y Est2. El área tributaria de Est1 es Area1 y el área tributaria de Est2 es Area1+Area2. En condiciones naturales, los caudales registrados en Est1 corresponden a las precipitaciones que ocurren en el Area1 y los registrados en Est2 corresponden a las precipitaciones que ocurren en el Area1 más el Area2.

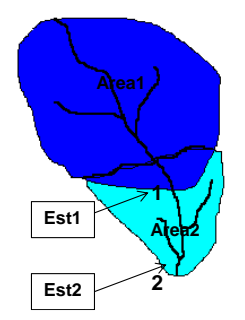

Denominando q1 a los caudales que se presentan es Est1 debido a la precipitación en el Area1 y q2 a los que se presentan en Est2 debido a la precipitación en el Area2, los caudales totales e incrementales para estas estaciones hidrológicas se definen de la siguiente manera:

Para Est1: Caudales totales iguales a los caudales incrementales iguales a q1.

Para Est2: Caudales incrementales iguales a q2.

Para Est2: Caudales totales iguales a q1 + q2.

<span id="page-20-0"></span>**4.1.2 Configuración hidroeléctrica**

Al seleccionar esta opción aparecen en la parte superior derecha de la interfaz la lista de centrales hidroeléctricas consideradas en el estudio, así como los datos de latitud y longitud para aplicación de la herramienta de visualización de topología hidráulica (sección [14\)](#page-104-0); debajo de esta lista se presentan los datos básicos correspondientes a la central hidroeléctrica seleccionada, tal como se presenta en la siguiente figura:

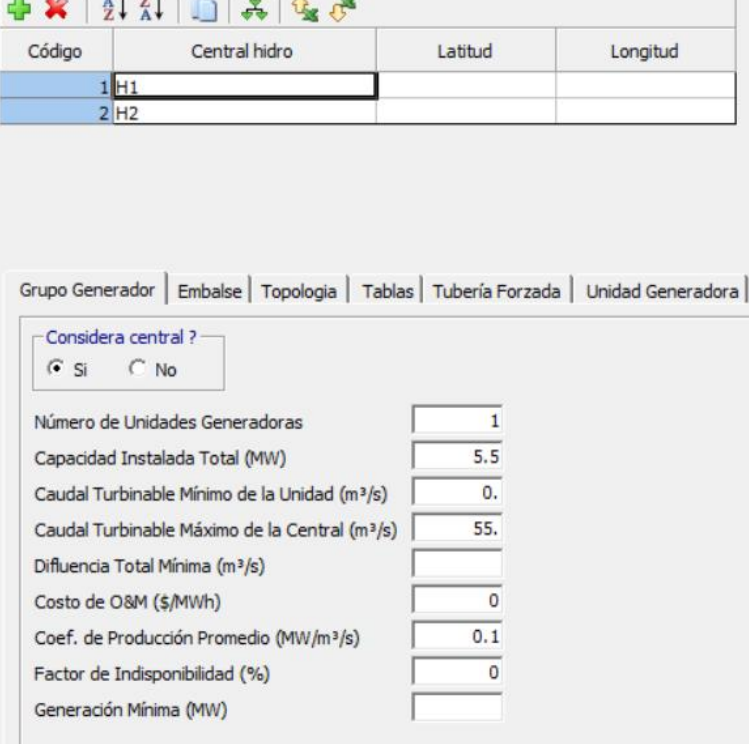

Los botones localizados encima de las listas de centrales hidroeléctricas permiten adicionar una nueva central, eliminar una central, visualizar las centrales en orden ascendente o descendente, visualizar la topología de las centrales y exportar o importar los datos hacia y desde el Excel.

En la parte central derecha se presentan seis pestañas que permiten la introducción de los datos básicos de las centrales hidroeléctricas. A continuación, se presenta la información que debe ser ingresada en cada una de las mismas:

#### *4.1.2.1 Grupo Generador*

- *a) ¿Considera Central?* Si se responde afirmativamente, la central será considerada en el estudio (central existente), caso contrario, la central no será considerada en el estudio (central futura).
- *b) Número de Unidades generadoras* Representa el número de unidades generadoras que tiene la central.
- *c) Capacidad Instalada Total (MW)* Es el límite en la capacidad de producción de la central. En cualquier etapa del estudio, la producción máxima de la central se calcula como el mínimo entre el valor de este campo y el producto del caudal turbinado por el coeficiente de producción.
- *d) Caudal Turbinable Mínimo (m<sup>3</sup> /s)* Representa el caudal mínimo que debe ser turbinado por la central. Este caudal puede ser necesario para evitar problemas de cavitación en las turbinas o restricciones operativas. Es importante señalar que este caudal crea una generación mínima forzada para esta central, es decir, la central debe turbinar al menos este caudal durante todo el periodo de simulación.
- *e) Caudal Turbinable Máximo (m<sup>3</sup> /s)* Representa el caudal máximo que puede ser turbinado por la central.
- *f) Defluencia Total Mínima (m<sup>3</sup> /s)* La defluencia es igual al caudal turbinado más el caudal vertido. Se utiliza para representar restricciones de suministro de agua, de navegación, etc.
- *g) Costo de O&M (\$/MWh)* Representa el costo variable de operación y mantenimiento asociado a la central.
- *h) Coeficiente de Producción Promedio (MW/m<sup>3</sup> /s)* Para cualquier etapa del estudio, la capacidad continua de producción de la central (MW continuos) es igual al producto del caudal turbinado por el coeficiente de producción.
- *i) Factor de Indisponibilidad (%)* Factor que disminuye la capacidad de la central. La capacidad reducida de la central se obtiene multiplicando la capacidad por (1.0 Factor de Indisponibilidad/100). Representa el efecto de fallas de la central en su capacidad de producción.
- *j) Generación Mínima (MW)* Representa la potencia mínima continua que debe ser generada por la central. En forma similar a lo señalado en el acápite d), este valor crea una restricción de generación mínima forzada para la central.
- *4.1.2.2 Embalse*
	- *a) Estación Hidrológica* Al presionar el botón aparece un cuadro desplegable donde se selecciona la estación hidrológica asociada a la central.
	- *b) Central de Pasada*

Se debe seleccionar esta opción en el caso de que la central no posea capacidad de regularización, es decir, no pueda transferir agua de una etapa a otra. La información que se suministra es la siguiente:

- *Volumen (Hm<sup>3</sup>)*, valor de carácter informativo que no es utilizado por el modelo de simulación.
- *Área (km<sup>2</sup>),* valor que es utilizado para el cálculo de la evaporación con la información de los Coeficientes de Evaporación mensuales que se presentan en la parte inferior derecha de la interfaz.
- *Embalse Asociado*, al presionar el botón aparece un cuadro desplegable donde se puede seleccionar un embalse asociado. En este caso, el factor de producción de la central de pasada se calcula en base al del embalse asociado.

# *c) Regularización*

Se selecciona esta opción en el caso de que la central tenga un embalse de regularización. La información que se debe ingresar es la siguiente:

- *Volumen Mínimo (Hm<sup>3</sup>)*
- *Volumen Máximo (Hm<sup>3</sup>)*
- *Tipo de Vertimiento:*
	- o *Controlable*, si se selecciona, indica que el embalse tiene compuertas de fondo que posibilitan vertimientos en cualquier nivel de llenado del embalse. Las compuertas de fondo se utilizan normalmente para la limpieza de los sedimentos de los embalses.
	- o *Parcialmente controlable*, indica que el embalse es habilitado para verter a partir de un determinado volumen almacenado.
	- o *No controlable*, solo está habilitado a verter caso el embalse esté completamente lleno.
- *Tipo de Condición Inicial*, el volumen del embalse al inicio de la simulación puede ser informado como una fracción del volumen útil (volumen máximo volumen mínimo). En este caso el valor 0 significa que el embalse está en su nivel mínimo y el valor de 1 significa que el embalse está en su nivel máximo. Este volumen también puede ser informado como cota, en este caso es necesario definir la tabla de cota vs volumen. Alternativamente el volumen inicial puede ser informado directamente en Hm<sup>3</sup> u en cotas (m.s.n.m.)
- *d) Costo de Vertimiento (k\$/Hm<sup>3</sup>)* Representa una penalización económica por el vertimiento de la central. Esta penalización sustituye a la penalización general por vertimientos que se encuentra en los parámetros económicos que se definen en los parámetros de ejecución.
- *e) Coeficientes de Evaporación (mm/mes)* Estos coeficientes están expresados por km<sup>2</sup>, para su utilización en centrales con embalse se requiere el llenado de la tabla Volumen x área. En centrales de pasada el área es informada en forma directa (acápite b).

# *4.1.2.3 Topología*

Presionando los botones se presentan cuadros desplegables donde se puede seleccionar la central aguas abajo a la que irá el caudal vertido y la central aguas abajo a la que irá el caudal turbinado. En caso de existir infiltraciones es posible definir la central aguas abajo como destino del montante infiltrado.

La opción *Topology Viewer*, ubicada en la lista de botones debajo del menú, permite la visualización de la topología, como se muestra en la siguiente figura:

Las líneas azules representan el caudal turbinado y las líneas rojas representan los caudales vertidos. Nótese por ejemplo que la H2 es una central de pasada que turbina y vierte para H3, mientras que la H5 es una central con embalse. El H4 es una estación de pasada que turbina en para H1 y vierte para H2. El caudal vertido de la central H6 no va a ninguna otra central.

#### *4.1.2.4 Tablas*

Existen seis tablas en las que se puede ingresar parámetros variables. En el modelo estas tablas son representadas por medio de funciones lineales por partes. Las tablas son las siguientes:

- *a) Volumen x Producción* Representa la variación del Coeficiente de Producción en función del volumen almacenado.
- *b) Volumen x Área* Representa la variación del espejo de agua en el embalse en función del volumen almacenado. Esta variación es utilizada en el cálculo de la evaporación.
- *c) Volumen x Cota* Representa la variación de la cota en función del volumen del embalse.
- *d) Volumen x Infiltración* Representa la variación de la infiltración en función del volumen del embalse.
- *e) Defluencia x Cota del Canal de Desfogue* Representa la elevación del canal de desfogue en función de la defluencia (caudal turbinado más caudal vertido). En esta tabla, el usuario puede considerar o no la influencia del vertimiento en la elevación de la cota de canal de desfogue.
- *f) Altura de Caída x Caudal Turbinable Máximo* Representa el máximo caudal turbinable de la central mediante la altura de caída bruta del embalse (diferencia entre cota del embalse y la cota del canal de desfogue).

#### *4.1.2.5 Tubería Forzada*

Permite el cálculo de las pérdidas hidráulicas en el conducto forzado que abastece a las unidades generadoras. Las pérdidas se calculan como un factor de pérdidas  $\alpha_1$  multiplicado por el cuadrado del caudal turbinado.

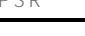

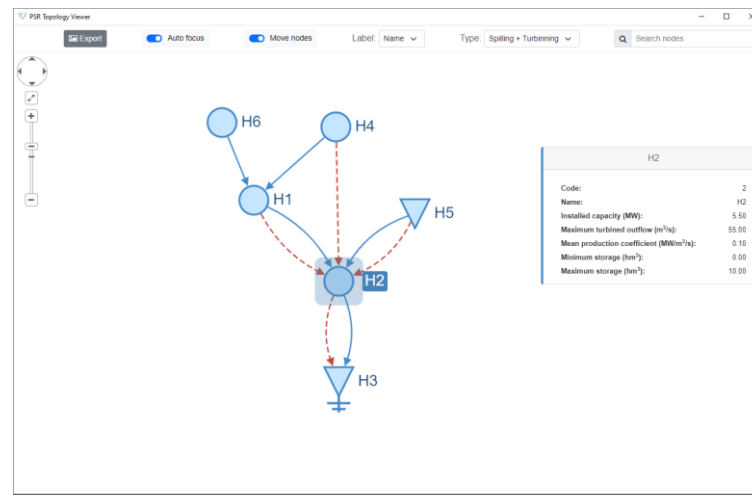

Para cada una de las tuberías forzadas de una central se debe ingresar la siguiente información:

- *a) Código*, identifica cada tubería forzada.
- *b) Tubería Forzada*, nombre de la tubería forzada.
- *c) Capacidad (m<sup>3</sup> /s)*
- *d) Coeficiente de Pérdidas* α<sup>1</sup>

#### *4.1.2.6 Unidad Generadora*

El modelo permite representar la producción hidroeléctrica a nivel de cada una de las unidades de generación de una central hidroeléctrica por medio de la construcción de una función de producción para cada unidad generadora.

Si se selecciona la opción de cota constante, no es necesario llenar la tabla Volumen x Cota. De la misma forma, si se selecciona la opción Cota del Canal de Desfogue Constante, no es necesario llenar la tabla Defluencia x Cota del Canal de Desfogue.

La información que se debe proporcionar para cada unidad generadora es la siguiente:

- *a) Código*
- *b) Nombre de la Unidad Generadora*
- *c) Unidad, en esta pestaña se debe ingresar la siguiente información:*
	- Tubería Forzada, el botón permite seleccionar la tubería forzada a la que está conectada la unidad generadora.
	- Generación Mínima (MW)
	- Generación Máxima (MW)
	- Coeficiente de Pérdidas  $\alpha_2$ , las pérdidas hidráulicas atribuidas a la unidad generadora son iguales al coeficiente de pérdidas multiplicado por el cuadrado del caudal turbinado. Las pérdidas hidráulicas totales son iguales a las pérdidas atribuidas a la tubería forzada (central) más las pérdidas atribuidas a la unidad.
	- Commitment, si la unidad es seleccionada como commitment, es posible informar el costo de arranque en k\$.
	- Unidad de Bombeo: caso el usuario desee representar la unidad de bombeo, esta opción debe estar habilitada.
- *d) Tabla,* donde se introduce la eficiencia del grupo turbina/generador en función del caudal turbinado. Una relación típica se presenta en la siguiente figura:

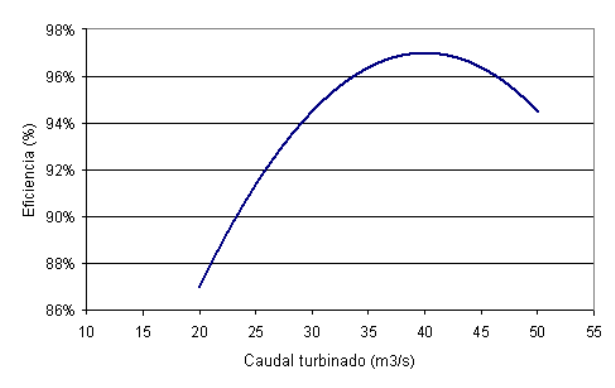

*e) Zona permitida de generación*, se define el caudal turbinable mínimo y el turbinable máximo para cada unidad generadora. Si por ejemplo una central tiene dos unidades generadoras iguales con caudal mínimo de 150 m<sup>3</sup> /s y máximo de 200 m<sup>3</sup> /s, la central tendrá dos zonas prohibidas de generación: entre 0 y 150 m<sup>3</sup> /s y entre 200 y 300 m<sup>3</sup> /s.

#### <span id="page-25-0"></span>**4.1.3 Configuración de desvíos**

Los desvíos de agua través de canales pueden ser representados en esta configuración. El usuario define las centrales de origen y destino, así como los límites mínimos / máximos de operación del canal.

Adicionalmente, límites de operación horarios / sub-horarios y tiempos de viaje pueden ser definidos en la sección de escenarios / restricciones de la interfaz gráfica.

#### <span id="page-25-1"></span>**4.2 Escenarios/Restricciones de centrales hidroeléctricas**

Esta parte de la interfaz se utiliza para completar el ingreso de información a nivel de centrales hidroeléctricas. En la parte izquierda de la interfaz se presentan todas las opciones que tiene el modelo para representar las centrales hidroeléctricas.

Al navegar en la lista de elementos en el lado derecho de la interfaz aparece en la parte superior la lista de las centrales hidroeléctricas con información resumida ingresada en la opción de Configuración.

Al navegar en esta lista, se presenta en la parte inferior la información complementaria que debe ser ingresada. Si la información corresponde a datos cronológicos, en la parte derecha existen botones que permiten añadir o borrar días al inicio o al final de la información existente.

A continuación, se presenta el detalle de esta información:

#### <span id="page-25-2"></span>**4.2.1 Aportes**

Para cada estación hidrológica, se ingresan los datos cronológicos de caudales horarios / subhorarios para cada día del período de simulación. En el tipo de estudio estocástico es posible crear una mayor variedad de escenarios de aportes que serán considerados en la optimización (opciones de ejecución).

#### <span id="page-25-3"></span>**4.2.2 Mantenimiento**

El objetivo de estos datos es el de definir un cronograma de mantenimiento para las centrales hidroeléctricas.

En la parte superior derecha de la interfaz aparecen dos opciones que permiten seleccionar la clase de mantenimiento y las unidades en las que se expresará el mismo.

Se debe seleccionar una de las dos clases siguientes:

- Disponible: define el valor que permanece después del mantenimiento.
- Reducción: define el valor que se sustrae de la capacidad de la central.

El mantenimiento se puede expresar en una de las opciones siguientes:

- Número de unidades
- % de la capacidad de la central
- MW

 $\bullet$  m<sup>3</sup>/s

La central en la que se ingresará la información cronológica se selecciona a partir de la lista de elementos. Sólo es necesario llenar información en las centrales en las que se realizarán mantenimientos.

Los escenarios de mantenimiento pueden ser definidos en etapas horarias o sub-horarias.

#### <span id="page-26-0"></span>**4.2.3 Condiciones iniciales**

Se debe ingresar el estado operativo de las centrales al inicio del período de simulación. Esta información es necesaria para encadenar el estudio con las etapas previas al inicio del estudio para considerar arranques, rampas, etc. Que serán explicados en los siguientes puntos.

Cuando se selecciona esta opción, aparecen en la parte derecha de la interfaz, las centrales hidroeléctricas ingresadas en forma similar a la siguiente figura:

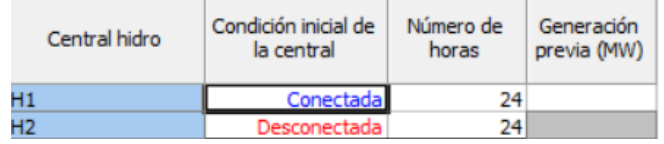

Como se indica en la figura, la información que se debe proporcionar para cada central hidroeléctrica es la siguiente:

*a) Condición inicial de la central*

Indica si la central ha estado operando o no en las etapas anteriores al inicio del estudio. El estado de la central conectada (desconectada) se cambia haciendo doble click sobre Conectada (Desconectada).

- *b) Número de horas* Se ingresa el número de horas en las que la central ha estado conectada o desconectada.
- *c) Generación previa (MW)* Si la central estaba conectada, se ingresa la potencia generada en la etapa anterior al inicio del estudio.

# <span id="page-26-1"></span>**4.2.4 Volumen meta**

Se utiliza esta opción cuando se desea definir el nivel del embalse al final del periodo de simulación en las centrales hidroeléctricas con embalse.

Cuando se selecciona esta opción, aparece en el lado derecho de la interfaz una pantalla desactivada que presenta todas las centrales hidroeléctricas con embalse. Para activarla basta hacer un click en el cuadrado al lado izquierdo de Utiliza Volumen Meta, tal como se indica en la siguiente figura:

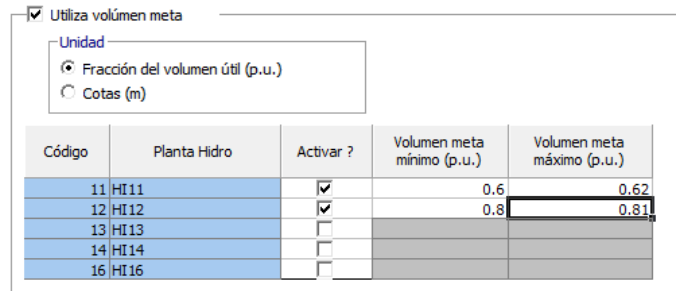

Se puede definir el nivel final del embalse por medio de una fracción del volumen útil (entre 0 y 1) o por medio de una cota, en este último caso, es necesario que la tabla Volumen x Cota esté definida para todas las centrales en las que se activará el volumen meta.

El volumen meta se define a través de un rango en el que se debe encontrar el volumen o la cota del embalse al final del periodo de simulación.

Cada restricción se puede representar como dura (sin variables de holgura) o flexible (penalizaciones automáticas o definidas por el usuario).

#### <span id="page-27-0"></span>**4.2.5 Restricciones de los embalses**

Cuando se selecciona esta opción aparecen una serie de pestañas que permiten utilizar los embalses para satisfacer requerimientos especiales: riego, control de inundaciones, etc. Estos requerimientos se expresan como volúmenes o flujos horarios que se ingresan en tablas cronológicas.

Para permitir la existencia de soluciones se utilizan variables de holgura que permiten flexibilizar los valores de las restricciones. Cada variable de holgura está asociada a una penalización en la función objetivo. El usuario tiene la opción de definir estos valores, caso contrario, en algunas opciones, el modelo asume un valor por defecto.

Las restricciones que se pueden representar en el modelo son las siguientes:

*a) Defluencia Máxima*

El usuario define una penalidad expresada en k\$/m<sup>3</sup>/s. En la tabla cronológica se ingresan los valores horarios de la Defluencia Máxima (caudal turbinado + caudal vertido + caudal desviado) que el modelo debe respetar. En los casos en los que no sea posible satisfacer esta restricción, el modelo penaliza los valores en exceso en la función objetivo.

*b) Defluencia Mínima*

Esta pantalla es similar a la de la Defluencia Máxima, pero referida a la Defluencia Mínima.

*c) Riego*

Los valores horarios de riego, en m<sup>3</sup>/s, se sustraen del balance hídrico de la central. En forma similar a las dos opciones anteriores, existe una variable de holgura que permite la flexibilización de estos valores. Existen tres opciones para definir la penalidad:

• *Riego prioritario*, en este caso, la penalidad es igual al 110% del costo de déficit. El costo de déficit (energía no suministrada) se define en la parte de parámetros económicos de la opción de parámetros de ejecución del menú principal. Observe que en este caso el modelo violará la restricción solamente en el caso de

que sea imposible evitarla, por ejemplo, cuando el embalse esté vacío y el caudal de ingreso sea menor al valor de la restricción.

- *Energía prioritaria*, en este caso, la penalidad es igual al 110% del costo de operación de la unidad térmica más cara.
- *Penalización fija*, en este caso la penalidad está definida por el usuario y se expresa en k\$/Hm<sup>3</sup> .
- *d) Volumen Mínimo*

Los valores horarios del volumen de espera, volumen máximo, volumen de alerta y volumen mínimo definen zonas de operación en los embalses, restringiendo el rango de operación del agua almacenada en los embalses, tal como se presenta en la siguiente figura:

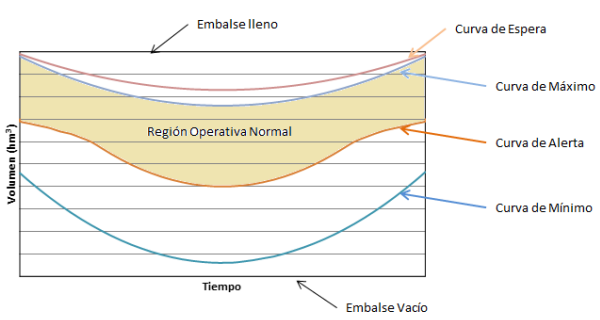

Existen dos opciones para definir el valor de la penalidad, cuando el embalse se encuentra operando por debajo del volumen mínimo (Curva de Mínimo):

- *Cálculo automático*, la penalización es igual al 110% del costo de déficit. Es decir, el modelo solo violará esta restricción en el caso de que sea imposible evitarla (por ejemplo, si el menor valor de la curva aumenta de una etapa a otra y el caudal no es suficiente para llenar el embalse al nuevo nivel requerido).
- *Valor fijo*, en este caso el usuario debe ingresar un valor fijo en k\$/hm<sup>3</sup> .

Los valores cronológicos se ingresan en unidades de volumen (hm<sup>3</sup>).

*e) Volumen de Alerta*

Este volumen junto con el volumen mínimo (ver acápite anterior) definen el rango de operación del embalse.

En forma similar al volumen mínimo existen dos opciones para definir el valor de la penalidad, cuando el embalse se encuentre operando por debajo del volumen de alerta (Curva de Alerta):

- *Cálculo automático*, la penalización es igual al 110% del costo de operación de la unidad térmica más cara. Es decir, el modelo solo violará esta restricción cuando con esta violación se eviten racionamientos.
- *Valor fijo*, en este caso el usuario debe ingresar un valor fijo en k\$/hm<sup>3</sup> .
- *f) Volumen de Espera*

En esta opción se ingresan los valores cronológicos del volumen de espera, que se utiliza para evitar inundaciones aguas abajo. El modelo utiliza el mínimo valor entre el embalse lleno y los valores informados en esta tabla para definir el nuevo valor del nivel máximo del embalse, lo que es equivalente a indicar que el embalse es físicamente menor.

*g) Volumen Máximo*

Se utiliza esta opción para limitar el límite superior de la Región Operativa Normal de los embalses.

El usuario ingresa una penalización cuando el embalse se encuentre operando entre el volumen de espera y el nivel definido en esta tabla. Los valores cronológicos se ingresan en unidades de volumen (hm<sup>3</sup>).

- *h) Vertimiento Mínimo* Se utiliza esta opción para definir el caudal mínimo vertido de las centrales. Los valores cronológicos se ingresan en unidades de flujo (m<sup>3</sup> /s).
- <span id="page-29-0"></span>**4.2.6 Tiempo de viaje**

Suponga que tiene dos centrales A y B y que el caudal turbinado por la central A llega al embalse de la central B. Dependiendo de las condiciones geográficas, el caudal turbinado por la central A demorará un cierto tiempo en llegar al embalse de la central B, este tiempo se define como Tiempo de Viaje.

Por efecto de la propagación de ondas, el caudal turbinado en la central A llega a la central B distribuido en el tiempo. Considere, por ejemplo, que el caudal turbinado en la central A es q, que el tiempo de viaje es de 4 horas y que los factores de propagación horarios son de 0.1, 0.3, 0.4 y 0.2. En este caso, un caudal de 15 m<sup>3</sup>, llegará a la central B distribuido de la siguiente forma: 1.5 m<sup>3</sup> (0.1q) en la primera hora, 4.5 m<sup>3</sup> (0.3q) en la segunda hora, 6 m<sup>3</sup> (0.4q) en la tercera hora y 3 m<sup>3</sup> (0.2q) en la cuarta hora tal como se presenta en la siguiente figura:

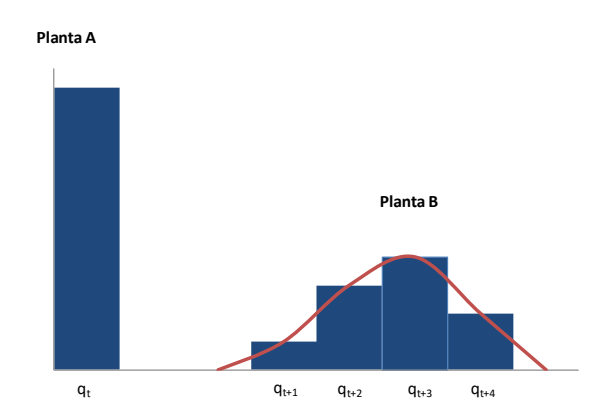

La inclusión de este tipo de restricciones hace que la simulación dependa de las condiciones operativas existentes antes del inicio del estudio. En el ejemplo presentado se debe informar las condiciones de turbinamiento de la central hasta 4 horas antes del inicio del estudio.

Para los casos donde las condiciones iniciales no fueron informadas, el modelo puede asumir como condición inicial el caudal turbinado / vertido en las horas finales del horizonte de optimización mediante la selección de la opción "Recuperación automática de condiciones iniciales". Por ejemplo, en un despacho diario la condición inicial referente a  $T_{o-4}$  será el caudal turbinado / vertido por la central aguas arriba en la hora 20:00 y así por adelante.

Cuando se selecciona esta opción, aparece en el lado derecho de la interfaz una pantalla con las centrales hidroeléctricas similar a la presentada en la siguiente figura:

Existen tres opciones de ingreso:

*a) Tiempo de viaje (agua turbinada)*

Cuando se selecciona esta opción, se debe introducir la siguiente información para las centrales que tengan tiempos de viaje del agua turbinada diferentes de cero:

- *Central,* proporcionado por la interfaz
- *Central aguas abajo(turbinado)*, proporcionado por la interfaz,
- *Tiempo de viaje (horas),* se ingresa el tiempo total que el agua tarda en llegar al embalse aguas abajo. Un tiempo de viaje de 0 es equivalente a indicar que el agua turbinada por la central en una hora determinada t, llega al embalse aguas abajo en la misma hora t. Se hace notar que es posible el ingreso de tiempos de viaje expresados en fracciones de hora, por ejemplo 2.5 horas, en este caso el modelo habilita el ingreso para 3 horas.

• *¿Valoriza agua en viaje?*, esta opción se aplica a las últimas etapas del estudio que son afectadas por el tiempo de viaje. Suponga por ejemplo que la central A esté aguas arriba de la central B y que el tiempo de viaje sea de 5 horas, en este caso, en las últimas 5 horas podría ocurrir que el modelo no considere económico generar en la central A ya que el caudal turbinado por la central A no tendría el valor agregado de generar en la central B.

Cuando se habilita esta opción, el valor del agua turbinada en las últimas etapas es valorizado con el corte con mayor valor de la función de costo futuro del modelo SDDP. El usuario puede, alternativamente, calibrar la valorización con la opción personalizada.

• *Caudal turbinado (m<sup>3</sup>/s)*, esta opción se habilita cuando se ingresan tiempos de viaje del agua turbinada diferentes de cero. El número de filas habilitado es igual al tiempo de viaje. Se informan los caudales turbinados por la central en las horas inmediatas anteriores al inicio del estudio. El primer valor corresponde a la primera hora antes del inicio del estudio, el segundo valor a la segunda hora antes del inicio del estudio y así sucesivamente.

Tiempo de viaje (agua turbinada) | Tiempo de viaje (agua vertida) | Tiempo de viaje<br>(horas) Planta aguas abajo<br>(turbinado) Valoriza agua er Planta **HI11** HI12<br>HI13<br>HI14<br>HI15<br>HI16  $H<sub>I14</sub>$ <br> $H<sub>I12</sub>$  $0.0$ HI16<br>HI14  $0.0$ Caudal turbinado<br>(m<sup>3</sup>/s) mpo de viaj<mark>.</mark><br>(horas) Factor de Propagación de<br>Ondas (p.u.)  $\frac{T_0 - 1}{T_0 - 2}$  $\frac{T_0 - 3}{T_0 - 4}$  $0.4$ To : Hora inicial del estudio

- *Factor de Propagación de Ondas (p.u.)*, se ingresan los factores de acuerdo con el tiempo de viaje indicado en la parte izquierda. Observe que la suma de estos factores debe ser igual a 1.
- *b) Tiempo de viaje (agua vertida)*
	- Cuando se selecciona esta opción, se debe introducir la siguiente información para las centrales que tengan tiempos de viaje del agua vertida diferentes de cero:
		- *Central,* proporcionado por la interfaz
		- *Central aguas abajo(vertido)*, proporcionado por la interfaz,
		- *Tiempo de viaje (horas),* se ingresa el tiempo total que el agua tarda en llegar al embalse aguas abajo. Un tiempo de viaje de 0 es equivalente a indicar que el agua vertida por la central en una hora determinada t, llega al embalse aguas abajo en la misma hora t. Se hace notar que es posible el ingreso de tiempos de viaje expresados en fracciones de hora, por ejemplo 2.5 horas, en este caso el modelo habilita el ingreso para 3 horas.
		- *Caudal vertido (m<sup>3</sup>/s)*, esta opción se habilita cuando se ingresan tiempos de viaje del agua vertida diferentes de cero. El número de filas habilitado es igual al tiempo de viaje. Se informan los caudales vertidos por la central en las horas inmediatas anteriores al inicio del estudio. El primer valor corresponde a la primera hora antes del inicio del estudio, el segundo valor a la segunda hora antes del inicio del estudio y así sucesivamente.
		- *Factor de Propagación de Ondas (p.u.)*, se ingresan los factores de acuerdo con el tiempo de viaje indicado en la parte izquierda. Observe que la suma de estos factores debe ser igual a 1.
- *c) Tiempo de viaje (desvío de água)*

Cuando se selecciona esta opción, se debe introducir la siguiente información para los desvíos que tengan tiempos de viaje del agua diferentes de cero:

- *Desvío,* proporcionado por la interfaz
- *Central aguas arriba,* proporcionado por la interfaz,
- *Central aguas abajo,* proporcionado por la interfaz,
- *Tiempo de viaje (horas),* se ingresa el tiempo total que el agua tarda en llegar al embalse aguas abajo. Un tiempo de viaje de 0 es equivalente a indicar que el agua desviada por la central en una hora determinada t, llega al embalse aguas abajo en la misma hora t. Se hace notar que es posible el ingreso de tiempos de viaje expresados en fracciones de hora, por ejemplo 2.5 horas, en este caso el modelo habilita el ingreso para 3 horas.
- *Caudal en el desvío (m<sup>3</sup>/s)*, esta opción se habilita cuando se ingresan tiempos de viaje del agua diferentes de cero. El número de filas habilitado es igual al tiempo de viaje. Se informan los caudales de la central en las horas inmediatas anteriores al inicio del estudio. El primer valor corresponde a la primera hora antes del inicio del estudio, el segundo valor a la segunda hora antes del inicio del estudio y así sucesivamente.

# <span id="page-31-0"></span>**4.2.7 Rampas**

La rampa se define como la variación del valor de una variable entre dos periodos consecutivos de tiempo. En el modelo se pueden definir rampas de potencia, flujo y almacenamiento. El objetivo de estas restricciones es que no existan cambios bruscos entre dos periodos de tiempo consecutivos, tanto en la generación como en la defluencia.

En caso de que la variable sea la de potencia, la rampa se expresa en MW/min; si la variable es de flujo, la rampa se expresa en m<sup>3</sup>/s/min; si la variable es la cota del embalse, la rampa se expresa en m/h para las rampas horarias y m/día para las rampas diarias.

Cuando se selecciona esta opción, en la parte derecha superior se presentan las siguientes opciones de selección:

- *a) Máxima rampa de subida de potencia*, esta selección habilita el ingreso de rampas de incremento de generación.
- *b) Máxima rampa de bajada de potencia*, esta selección habilita el ingreso de rampas de disminución de generación.
- *c) Máxima rampa de subida de defluencia*, esta selección habilita el ingreso de rampas de incremento de la defluencia (caudal turbinado + caudal vertido + caudal desviado).
- *d) Máxima rampa de bajada de defluencia*, esta selección habilita el ingreso de rampas de disminución de la defluencia.
- *e) Máxima rampa de subida de turbinamiento*, esta selección habilita el ingreso de rampas de incremento del caudal turbinado.
- *f) Máxima rampa de bajada de turbinamiento*, esta selección habilita el ingreso de rampas de disminución del caudal turbinado.
- *g) Máxima rampa de subida de vertimiento*, esta selección habilita el ingreso de rampas de incremento del caudal vertido.
- *h) Máxima rampa de bajada de vertimiento*, esta selección habilita el ingreso de rampas de disminución del caudal vertido.
- *i) Máxima rampa de llenado*, esta selección habilita el ingreso de rampas de incremento de la cota de los embalses.
- *j) Máxima rampa de vaciado*, esta selección habilita el ingreso de rampas de disminución de la cota de los embalses.
- *k) Máxima rampa de llenado diaria*, esta selección habilita el ingreso de rampas de incremento diario de la cota de los embalses.
- *l) Máxima rampa de vaciado diaria*, esta selección habilita el ingreso de rampas de disminución diaria de la cota de los embalses.

#### <span id="page-32-0"></span>**4.2.8 Número máximo de arranques**

El arranque es el estado en el que una central que está parada pasa a la condición operativa, es decir, empieza a entregar potencia al sistema.

En el modelo es posible acotar el número de arranques de las centrales hidroeléctricas debido a que por diversas razones tanto técnicas como económicas, una central no puede estar arrancando y parando un número ilimitado de veces.

Para poder considerar restricciones en el número de arranques, en el modelo se definen centrales tipo *commitment* como aquellas que al entrar en operación forzosamente deben producir una cantidad mínima de energía por razones técnicas, por ejemplo, cavitación, o por requerimientos del sistema, por ejemplo, soporte de reactivo. En las centrales hidroeléctricas esta restricción se define a través de un valor mínimo para el agua turbinada, es decir, que si la central entra en operación esta debe turbinar al menos el valor mínimo requerido por la restricción.

Cuando el usuario selecciona esta opción, aparece en la parte derecha de la interfaz, una tabla con las centrales hidroeléctricas en la que se ingresa información relacionada al estado de commitment y al número de arranques, tal como se presenta en la siguiente figura:

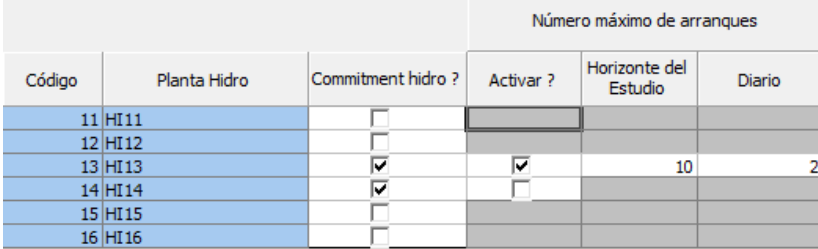

Para poder introducir información relativa al número de arranques, es necesario en primer lugar definir a la central como commitment. En el ejemplo de la figura se han seleccionado a las centrales HI13 y HI14 como centrales *commitment*. Esta selección hace que el caudal mínimo turbinado / generación mínima definidos en la "Configuración Hidroeléctrica" pase de una condición forzada (se debe turbinar el caudal mínimo todo el tiempo) a una condición *commitment* (si la central genera, entonces el caudal turbinado debe ser al menos igual al caudal mínimo).

Al habilitar a las centrales como *commitment* se habilita la opción de seleccionar "Activar?". Si se activa esta opción (central HI13), se ingresa el número máximo de arranques que como se observa permite limitar el número de estos tanto para todo el periodo como para cada día de la simulación. Si esta opción permanece inactiva (central HI14), entonces la central puede parar y arrancar un número ilimitado de veces.

#### <span id="page-33-0"></span>**4.2.9 Reserva individual**

En la operación en tiempo real es necesario satisfacer la ecuación "generación = demanda más pérdidas" en todos los instantes de tiempo debido a que la energía que producen las unidades de generación no puede ser almacenada.

La reserva individual es un valor que se sustrae de la capacidad máxima de generación de una central que se encuentra en operación para disponer de un margen operativo con el que se ajusta la ecuación de equilibrio. La reserva rodante está compuesta de dos partes: la reserva individual que se activa casi instantáneamente frente a variaciones de la demanda y/o salidas de unidades de generación o líneas de transmisión y la reserva conjunta que puede tener un tiempo de activación mayor.

Para cada central hidroeléctrica seleccionada, los valores horarios, con los que esta central puede contribuir a la reserva individual del sistema, se ingresan en las tablas cronológicas que se presentan en la parte derecha de la interfaz.

En la parte superior derecha de la interfaz, aparece un menú desplegable donde se definen las unidades en las que se registran los valores horarios de la reserva individual. La reserva individual puede estar definida en porcentaje de la potencia nominal, en MW, en porcentaje de la potencia disponible (se consideran los mantenimientos) o en porcentaje de la generación despachada.

La reserva individual es un valor que disminuye la capacidad máxima de generación de la central.

Es importante señalar que esta es una restricción "dura", es decir el modelo debe satisfacer esta restricción aún en el caso de que existan racionamientos. Esta restricción puede ser relajada solamente en el caso de que se represente la reserva individual como un porcentaje de la generación despachada, en este caso existe la opción de habilitar una penalización general e informar el valor de la penalización que se debe aplicar por no satisfacer este requerimiento.

Cuando la representación de la reserva individual es hecha en términos de porcentaje de la generación es posible definir el sentido de la reserva individual, donde la misma puede ser asignada para ambos los sentidos, para subir o para bajar.

#### <span id="page-34-0"></span>**4.2.10 Reserva conjunta**

La reserva conjunta más la reserva individual suministrada por las centrales en operación, forman la reserva rodante del sistema explicada en el punto anterior.

Las necesidades horarias / sub-horarias de reserva conjunta del sistema se satisfacen con las ofertas de reserva conjunta que realizan las centrales y las unidades generadoras consideradas en el estudio.

La oferta de reserva conjunta que realiza una central o una unidad generadora consiste en una cantidad mínima, una cantidad máxima y un precio (\$/MW) para cada etapa (60 / 30 / 15 / 5 minutos) del periodo de estudio.

Las necesidades de reserva conjunta del sistema se definen para cada etapa (60 / 30 / 15 / 5 minutos) del periodo de simulación. El modelo permite la definición de requerimientos múltiples, con diferentes conjuntos de centrales / unidades elegibles para suministro, así como otras características operativas de las reservas.

Cuando por razones técnicas o económicas no es posible satisfacer todo el requerimiento de reserva conjunta en una cierta etapa, el modelo incrementa el costo de la función objetivo con la cantidad de reserva conjunta no suministrada multiplicada por un costo (factor de penalización), que es suministrado por el usuario o asumido por el modelo.

Cuando se selecciona esta opción aparece en el lado derecho de la interfaz la información que se debe suministrar para el periodo de estudio tal como se presenta en la siguiente figura:

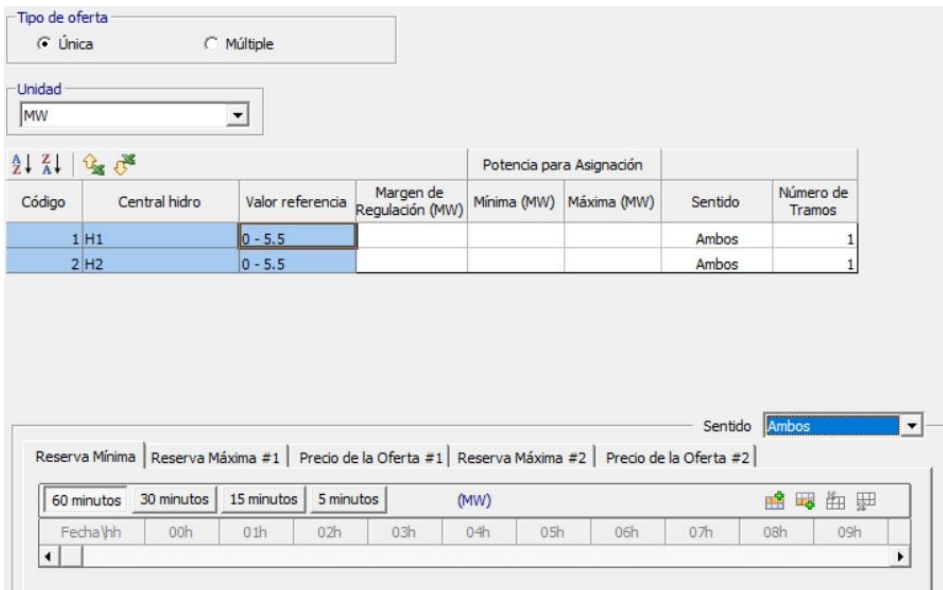

En la parte superior se define la unidad en la que se expresarán los valores de la oferta de reserva conjunta mínima y máxima de la central seleccionada. Los valores pueden estar definidos en MW o como un porcentaje de la generación.

En la parte inferior existen tres pestañas en las que se ingresa la información en términos horarios o sub-horarios: en las pestañas de reserva mínima y reserva máxima se ingresan los valores mínimos y máximos entre los que se debe encontrar la reserva asignada por el modelo a esta central, en caso de que la misma forme parte de las centrales asignadas con reserva conjunta. En la pestaña precio de la oferta se deben ingresar los precios (\$/MW) con los que la central o unidad generadora venderá su reserva conjunta.

Es posible definir hasta dos tramos de ofertas de reserva con sus respectivos precios y máxima cantidad de reserva. Ofertas con precios negativos son también aceptadas. Las cantidades son incrementales, donde la asignación de la reserva conjunta en el segundo tramo es dependiente de la asignación del primer tramo. El requerimiento de reserva mínima no varía con la cantidad de tramos de oferta, siendo posible solamente la definición de un requerimiento mínimo válido para cualquier cantidad de tramos ofertados.

La definición de las ofertas puede variar de acuerdo con el sentido de esta. Para la oferta *standard* el modelo utilizará los mismos valores para ambos los sentidos, mientras que es posible definir valores y limites distintos para cada uno de los sentidos (para subir y/o para bajar).

Los generadores también pueden ser limitados opcionalmente de acuerdo con el sentido de la reserva, atribuyendo sentidos exclusivos (para subir / para bajar) para el suministro de la reserva. Así como la margen de regulación (montante total de reserva asignada para subir y para bajar) es un dato opcional de entrada.

Es posible definir un límite mínimo / máximo de potencia para asignación de reserva conjunta, además de la mínima / máxima capacidad de la central. Este límite está relacionado con rangos de potencia donde la regulación de frecuencia no es factible debido a imposibilidad de variación de potencia.

#### *4.2.10.1 Ofertas múltiples de reserva conjunta*

Alternativamente, la definición de ofertas múltiples de asignación de reserva para un determinado generador está disponible, donde los valores de asignación mínima, máxima y precios pueden ser distintos para cada requerimiento de reserva del sistema.

Las ofertas pueden ser del tipo rodante y no-rodante, y sirven para el suministro de requerimientos de reserva conjunta de cada tipo, así como los requerimientos de reserva que aceptan ambos modos de operación.

#### <span id="page-35-0"></span>**4.2.11 Restricción de generación**

Cuando se selecciona esta opción, aparece en el lado derecho de la interfaz una pantalla, con la lista de las centrales hidroeléctricas. Los botones situados por encima de la lista permiten visualizar las centrales en forma ascendente o descendente.

Debajo de la lista de centrales aparece el tipo de restricción de generación (menor que, igual mayor que) que la central seleccionada debe satisfacer para cada etapa (60 / 30 / 15 / 5 minutos) ingresada en la tabla de datos cronológicos que se encuentra en la parte inferior.
Es posible definir el *status* (Habilitar / Desactivar) de cada restricción de generación definida por central. Con esa opción, no es necesario editar los datos para que la restricción no sea considerada.

La penalidad por el no-cumplimiento de las restricciones puede ser definida de manera automática (1.1 x costo de energía no-suministrada) o través de la definición de un valor customizado (\$/MW).

### **4.2.12 Consumo auxiliar**

El consumo auxiliar disminuye la capacidad máxima de generación de las centrales hidroeléctricas.

Cuando se selecciona esta opción, aparece en el lado derecho de la interfaz la lista de centrales hidroeléctricas consideradas en el estudio en una pantalla similar a la presentada en la siguiente figura:

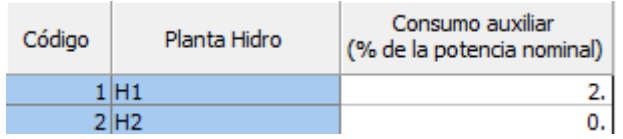

Observe que al lado derecho da cada central hidroeléctrica aparece la columna Consumo Auxiliar donde se debe ingresar el porcentaje de pérdidas atribuido a este consumo, el que normalmente considera el consumo propio y las pérdidas por transformación.

### **4.2.13 Oferta de energía**

Cuando se selecciona esta opción, aparece en la parte superior del lado derecho de la interfaz las centrales hidroeléctricas pertenecientes al estudio. Se ingresa información sólo en las centrales hidroeléctricas que realizan ofertas de energía en el periodo de simulación.

Debajo de las centrales hidroeléctricas se presenta, para la central hidroeléctrica seleccionada, una tabla donde se registran los valores horarios del precio de venta (\$/MWh) de la energía que se generará en la central.

Esta restricción es aplicable en ambientes de mercado, donde se permiten las ofertas de energía hidroeléctrica.

#### **4.2.14 Cámara de compensación**

La cámara de compensación se utiliza para establecer una relación lineal entre la potencia de una central hidroeléctrica con el volumen almacenado en un embalse. Para una hora determinada la potencia de la central hidroeléctrica será igual a su potencia máxima multiplicada por una fracción (entre 0 y 1) que relaciona el volumen embalsado con el volumen máximo: si el embalse está en su volumen máximo, la potencia de la central hidroeléctrica será igual a su potencia máxima (fracción igual a 1) y si el embalse está en su volumen mínimo la potencia de la central será igual a cero (fracción igual a 0).

Al seleccionar esta opción aparecen en la parte superior derecha de la interfaz las centrales hidroeléctricas pertenecientes al estudio con las columnas Activar y Embalse, como se presenta en la siguiente figura:

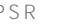

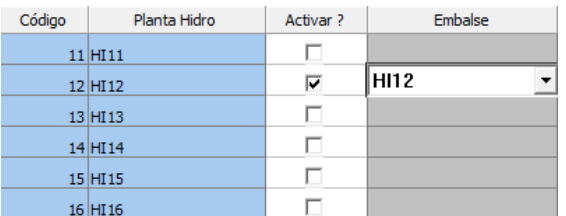

La columna "Activar?" permite seleccionar las centrales hidroeléctricas en las que se habilitará la opción de la cámara de compensación.

En las centrales activadas se habilita la selección del embalse que se utilizará como cámara de compensación.

#### **4.2.15 Estímulo de generación**

Esta opción se utiliza para estimular la generación de las centrales hidroeléctricas en los casos donde los resultados de la optimización puedan indicar una menor utilización de los recursos hídricos. Con el objetivo que el usuario pueda "interferir" en la optimización, es posible crear niveles de estímulo a la generación hidroeléctrica de manera a aumentar la utilización de los recursos hídricos independiente de las condiciones operativas del caso.

Cuando se selecciona esta opción aparecen en la parte derecha superior de la interfaz, las centrales hidroeléctricas pertenecientes al estudio como se muestra en la siguiente figura:

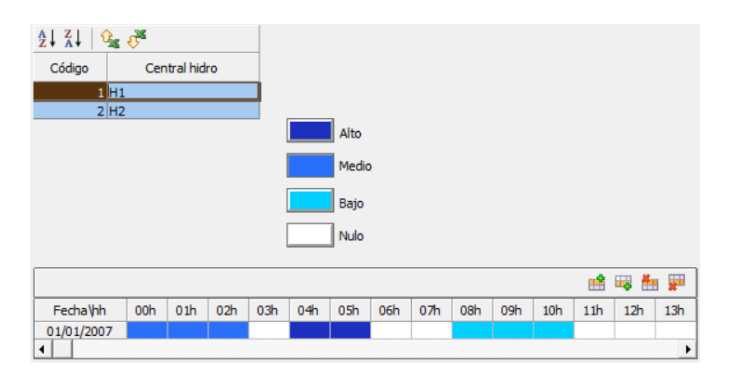

Debajo de la lista de centrales hidroeléctricas, se encuentra una tabla de datos donde, para cada una de las centrales hidroeléctricas que utilizarán esta opción, se identifican las etapas en las que el estímulo será aplicado.

La identificación de las etapas se realiza haciendo clic en uno de los colores que se encuentran por encima de la tabla de datos (azul y sus variaciones para las etapas con estímulo, blanco para valor de estímulo nulo) y seleccionando con el mouse las etapas en las que se usará esta opción.

#### **4.2.16 Rampa fría**

Cuando se selecciona esta opción, aparece en el lado derecho de la interfaz la lista de las centrales hidroeléctricas consideradas en el estudio. A la derecha de cada central aparecen 2 columnas en las que se debe ingresar la siguiente información, para las centrales que posean esta característica:

a) *Máxima Rampa de subida (MW/min)*, Se ingresa el valor de la máxima pendiente (MW/minuto) con la que se debe realizar el proceso de toma de carga en las centrales hidroeléctricas en las que se utiliza esta característica y que hayan estado paradas (fuera de operación) por un tiempo mayor al tiempo de enfriamiento.

b) *Tiempo para enfriamiento (horas)*, es el mínimo tiempo que una central hidroeléctrica debe estar parada para que el proceso de arranque de esta sea considerado como "frío".

Cuando una central ha estado parada por un tiempo menor al de enfriamiento, se considera el arranque caliente. En este caso el valor de la Máxima Rampa de Subida es el definido en la sección [4.2.7.](#page-31-0)

#### **4.2.17 Generación discreta**

La generación discreta en las centrales hidroeléctricas es basada en la definición de valores de potencia que van a limitar las posibilidades de generación de la central. Por ejemplo, caso una central tenga definido los valores 15, 30 y 45 MW, no será posible generar en cualquier etapa del estudio algún valor diferente de estos 3 valores.

Esta restricción solo es aplicada a las centrales consideradas como *commitment* de manera que puedan apagar su generación durante la optimización.

### **4.2.18 Caudal turbinable mínimo**

Cuando se selecciona esta opción, aparece en el lado derecho de la interfaz una pantalla, donde se presentan las centrales hidroeléctricas. Los botones situados por encima de la lista permiten visualizar las centrales en forma ascendente o descendente.

Debajo de la lista de centrales es posible definir requerimientos de caudal turbinable mínimo distintos para cada hora ingresada en la tabla de datos cronológicos.

#### **4.2.19 Número máximo de ciclos diarios**

Es posible definir un máximo número de ciclos (arranque y parada) entre todas las unidades generadoras de la central. El valor definido determinará el número máximo de paradas y de arranques para cada día de operación de la central.

#### **4.2.20 Canal de desfogue**

En los casos donde el nivel del canal de desfogue varía en función de efectos como los de las mareas, esta opción permite a los usuarios la definición de la cota cronológica del canal de desfogue de acuerdo con los valores enterados al envés de la relación natural con la defluencia de la central.

#### **4.2.21 Límites de desvío de agua**

En esta pantalla es posible definir los límites mínimos / máximos operativos del canal (desvío de agua) en m<sup>3</sup>/s, así como las penalidades (k\$/m<sup>3</sup>/s) asociadas a las restricciones definidas. La operación inflexible (sin variables de holgura) es una opción para determinar el flujo pasante por los desvíos.

#### **4.2.22 Límites promedios**

Para determinadas variables es posible determinar límites promedios de operación, así como el tipo de la restricción operativa (mayor que / igual / menor que) en un período de tiempo del horizonte de ejecución. Las opciones disponibles son: caudal turbinado, caudal vertido, defluencia total, cota del embalse, volumen almacenado y cota del canal de fuga. Cada restricción se puede representar como dura (sin variables de holgura) o flexible (penalizaciones automáticas o definidas por el usuario).

# **4.2.23 Restricciones del vertedero**

Los límites de vertimento de las centrales pueden ser definidos de acuerdo con la cota del embalse. Las restricciones pueden ser del tipo menor que / mayor que / igualdad. La definición cronológica de factores de alteración del caudal vertido es posible, donde los mismos serán aplicados en los valores determinados por tabla cota del embalse x caudal vertido.

### **4.2.24 Función terminal**

Además de las alternativas de enlace con las programaciones de largo / mediano plazo (FCF, volumen meta y generación meta) disponibles, es posible definir funciones terminales individuales para los embalses, donde para cada nivel de volumen almacenado se atribuye un costo futuro asociado a la cantidad de agua almacenada. En otras palabras, es esperado que para niveles de almacenamiento más bajos tengan costos futuros más altos y viceversa.

# **4.3 Escenarios/Restricciones de unidades hidroeléctricas**

En esta sección se ingresa la información de las centrales hidroeléctricas que cuentan con unidades generadoras a nivel desagregado. La desagregación de las unidades se realiza en la pestaña "unidades generadoras" en la sección "Configuración de hidroeléctrica".

De forma general, el ingreso de información es similar a la presentada en la sección"

# **4.3.1 Mantenimiento**

Cuando se selecciona esta opción, se presenta, en el lado derecho de la interfaz, la lista de unidades generadoras y al lado derecho de las mismas la central hidroeléctrica a la que pertenece la unidad.

En la parte superior de la lista de unidades generadoras existen dos botones que permiten ordenar la lista en forma ascendente o descendente.

La información de los mantenimientos de cada una de las unidades generadoras se ingresa en la tabla de datos cronológicos (etapas horarias o sub-horarias) localizada en la parte inferior de la pantalla.

En la tabla de datos se ingresa la potencia disponible de la unidad generadora seleccionada que puede estar expresada en MW o en porcentaje de la potencia instalada.

# **4.3.2 Reserva conjunta**

Cuando se selecciona esta opción se presenta en el lado derecho de la interfaz, la lista de unidades generadoras en una pantalla similar a la presentada en el punto [4.2.10.](#page-34-0) La diferencia radica en que la lista de unidades generadoras aparece al lado izquierdo de las centrales hidroeléctricas a cuál pertenece la unidad.

#### **4.3.3 Restricción de generación**

Cuando se selecciona esta opción, aparece en el lado derecho de la interfaz una pantalla, con la lista de las unidades generadoras, similar a la mostrada en la siguiente figura:

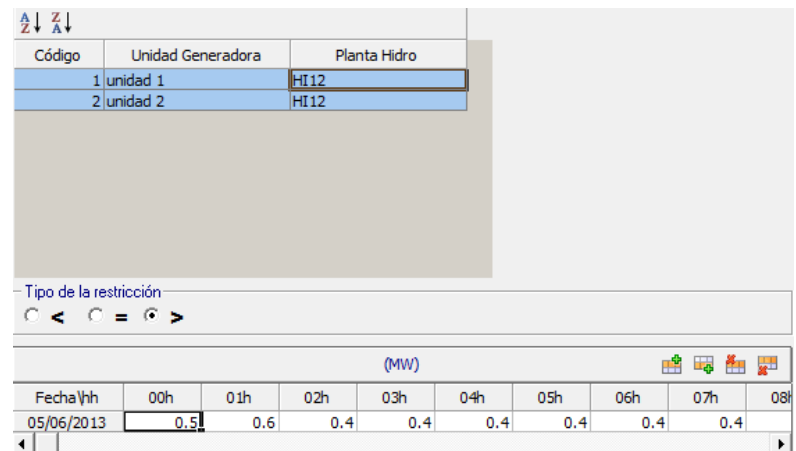

Al lado derecho de cada unidad generadora se presenta la central hidroeléctrica a la que pertenece la misma. Los botones situados por encima de la lista permiten visualizar las unidades en forma ascendente o descendente.

Debajo de la lista de unidades aparece el tipo de restricción de generación (menor que, igual mayor que) que la unidad generadora seleccionada debe satisfacer para cada hora ingresada en la tabla de datos cronológicos que se encuentra en la parte inferior.

Es posible definir el *status* (Habilitar / Desactivar) de cada restricción de generación definida por unidad. Con esa opción, no es necesario editar los datos para que la restricción no sea considerada.

La penalidad por el no-cumplimiento de las restricciones puede ser definida de manera automática (1.1 x costo de energía no-suministrada) o través de la definición de un valor customizado (\$/MW).

#### **4.3.4 Condiciones iniciales**

Cuando se selecciona esta opción aparece en el lado derecho de la interfaz, la lista de unidades generadoras en una pantalla similar a la presentada en el punto [4.2.3](#page-26-0) para las centrales hidroeléctricas. La diferencia radica en que la lista de unidades generadoras aparece al lado izquierdo de las centrales hidroeléctricas a cuál pertenece la unidad.

#### **4.3.5 Rampas**

Cuando se selecciona esta opción aparece en el lado derecho de la interfaz la lista de unidades generadoras en una pantalla similar a la presentada en la siguiente figura:

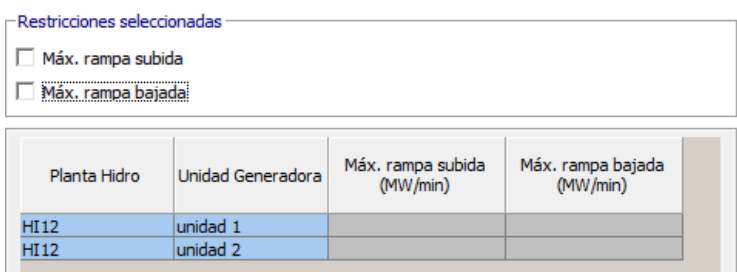

En esta pantalla se ingresan los valores máximos de las rampas de subida y bajada para las unidades que tiene esta restricción. Una explicación detallada se presenta en el punto [4.2.7.](#page-31-0)

### **4.3.6 Número máximo de arranques**

Cuando se selecciona esta opción, aparece, en el lado derecho de la interfaz, la lista de las unidades generadoras, en una pantalla similar a la presentada en la siguiente figura:

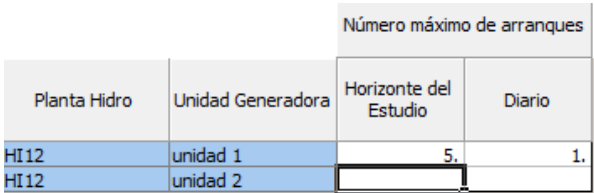

El número máximo de arranque se puede definir tanto para todo el horizonte de estudio como para cada día de la simulación.

Observe que, para declarar el número máximo de arranques, la unidad generadora debe tener un caudal mínimo turbinable y ser declarada como commitment (sección [4.1.2.6\)](#page-24-0).

Una explicación detallada se presenta en el punto [4.2.8.](#page-32-0)

#### **4.3.7 Zona prohibida**

Cuando se selecciona esta opción, aparece en la parte derecha de la interfaz, una pantalla con la lista de unidades generadoras hidroeléctricas similar a la siguiente figura:

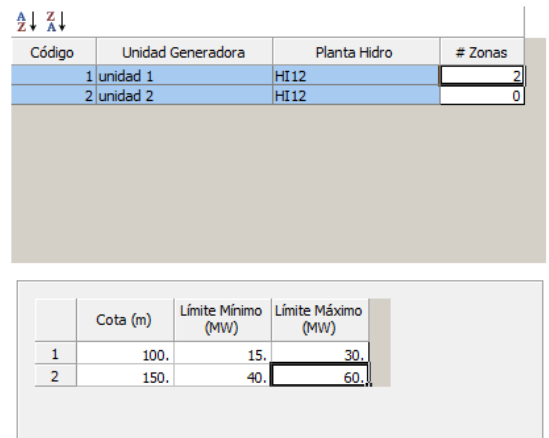

En la parte derecha de la lista de unidades generadoras se define el número de zonas prohibidas de generación. Cuando se define el número de zonas, se habilita la pantalla de la parte inferior con el número de zonas. En esta pantalla se debe ingresar la cota, en metros, y los límites mínimo y máximo, en MW, de las zonas prohibidas de generación. La definición de múltiples zonas prohibidas para una misma cota es posible.

Los límites mínimo y máximo definen la zona en la que está prohibida la generación, es decir, la unidad generadora debe generar menos que el límite mínimo o más que el límite máximo.

Los límites se calculan por interpolación entre los valores informados en la tabla y la cota del embalse al inicio del estudio.

Para utilizar esta opción, el usuario debe previamente ingresar información en la tabla volumen x cota en la parte de configuración de centrales hidroeléctricas.

#### **4.3.8 Límites de generación por cota**

Cuando se selecciona esta opción, aparece en la parte derecha de la interfaz, una pantalla con la lista de unidades generadoras hidroeléctricas similar a la siguiente figura:

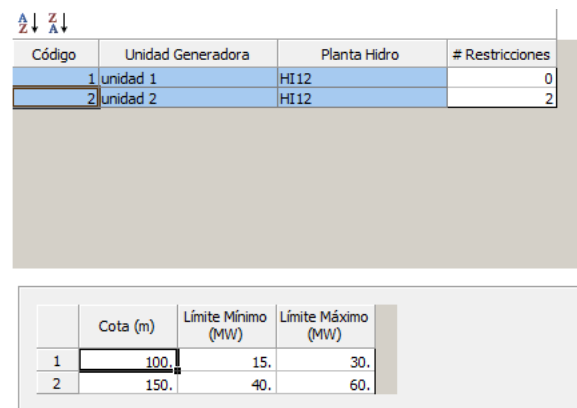

En la parte derecha de la lista de unidades generadoras se define el número de restricciones de límites de generación. Cuando se define el número de límites, se habilita la pantalla de la parte inferior con el número definido. En esta pantalla se debe ingresar la cota, en metros, y los límites mínimo y máximo, en MW, de los límites de generación.

Los límites mínimo y máximo definen la zona en la que está permitida la generación, es decir, la unidad generadora debe generar más que el límite mínimo y menos que el límite máximo.

Los límites corresponden a los valores informados en la tabla con relación a la cota del embalse al inicio del estudio. En el ejemplo de la figura anterior, si la cota del embalse al inicio del estudio se encuentra entre 100 y 150 metros, los límites mínimo y máximo serán de 15 y 30 MW respectivamente. Si la cota del embalse se encuentra por encima de 150 metros, los límites mínimo y máximo serán de 40 y 60 MW respectivamente.

Para utilizar esta opción, el usuario debe previamente ingresar información en la tabla volumen x cota en la parte de configuración de centrales hidroeléctricas.

#### **4.3.9 Rampa fría**

Esta opción es similar a la presentada en la sección de rampa fría de centrales hidroeléctricas. La única diferencia radica en que en esta pantalla se debe ingresar información para cada unidad generadora en lugar de los datos de la central hidroeléctrica.

#### **4.3.10 Restricción de precedencia**

Esta opción se utiliza para definir el orden de ingreso en operación de las unidades generadoras pertenecientes a una central hidroeléctrica.

Esta restricción ha sido considerada en el modelo debido a que en general las unidades generadoras de una central hidroeléctrica tienen las mismas características por lo que la operación de cualquier unidad es indiferente, desde un punto de vista económico, para el modelo.

#### **4.3.11 Restricción de exclusión**

Esta opción posibilita que el usuario pueda definir un listado de unidades que pueden operar de manera excluyente. En otras palabras, el despacho de una unidad está condicionado con el no-despacho de una o más otra unidad(es).

### **4.3.12 Curva colina**

La representación de la variación de eficiencia del conjunto turbina-generador en función de la altura de caída y caudal turbinada puede ser hecha utilizando la definición de la curva colina de cada unidad.

# **4.3.13 Inercia**

En el modelo tradicional de *unit commitment* para unidades hidroeléctricas, hay dos estados operativos: apagado, en el que la unidad generadora no está suministrando energía a la red y su turbina está detenida, o comprometido (encendido), en el que la unidad está proporcionando energía a la red (entre sus capacidades mínimas y máximas).

Con esta representación, un nuevo estado operativo es añadido en el cual la unidad generadora está conectada a la red y su turbina gira de forma motorizada consumiendo energía y proporcionando inercia a la red. Esto constituye el papel de un condensador síncrono para el sistema.

Los costos de arranque asociados a la transición entre los estados operativos son posibles de representar, así como la definición del consumo de energía el modo condensador síncrono. El requerimiento de inercia por parte del sistema es presentado en la sección [9.11.](#page-85-0)

# **5 CENTRALES TERMOELÉCTRICAS**

El ingreso de la información se realiza a través de las dos opciones del árbol de navegación: Configuración y Escenarios/Restricciones.

# **5.1 Configuración de centrales termoeléctricas**

En esta parte se ingresa la información básica de los combustibles, las centrales termoeléctricas y las de ciclo combinado, de acuerdo con el siguiente detalle:

# **5.1.1 Configuración de combustible**

Cuando se selecciona esta opción, aparece, en el lado derecho de la interfaz, una pantalla con la lista de combustibles, similar a la siguiente figura:

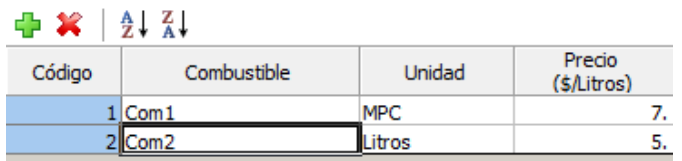

Los dos primeros botones que se encuentran encima de la lista permiten añadir y/o borrar un combustible, el tercer y cuarto botón permiten visualizar la lista de combustibles en orden ascendente o descendente.

Observe que la unidad en las que está expresado el precio del combustible (\$/unidad) cambia de acuerdo con la unidad del combustible seleccionado. El usuario tiene la opción de definir la unidad en la que se medirá cada combustible, que puede ser una unidad física (MPC, litros, etc.) o una unidad energética (BTU, kcal, etc.).

Es posible definir los factores de emisión de  $CO<sub>2</sub>$ ,  $SO<sub>x</sub>$  y NO<sub>x</sub> para cada combustible. Los factores son mensurados en toneladas de gases por unidad de combustible.

# **5.1.2 Configuración de térmica**

Cuando se selecciona esta opción, aparece, en el lado derecho superior de la interfaz, una pantalla, con la lista de centrales térmicas, similar a la siguiente figura:

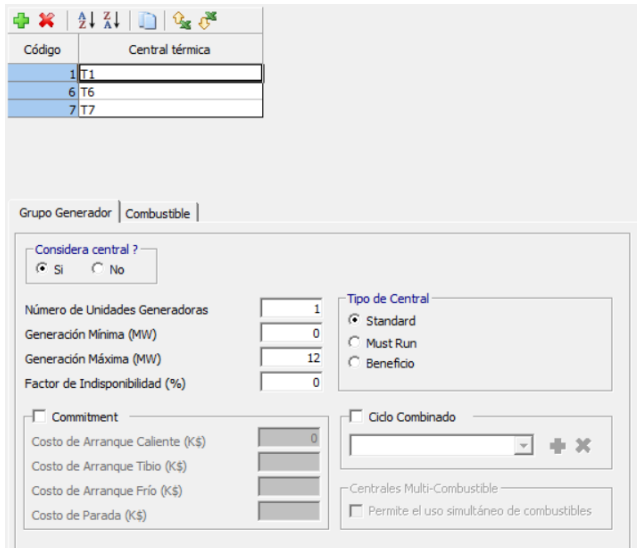

Los botones que se encuentran encima de la lista de centrales térmicas permiten añadir y/o borrar una central, visualizar las centrales en orden ascendente o descendente y exportar o importar la información hacia y desde el Excel.

Debajo de la lista de centrales térmicas se encuentran dos pestañas: Grupo Generador y Combustible. La información que se debe ingresar cuando se seleccionan estas pestañas se presenta a continuación:

### <span id="page-45-0"></span>*5.1.2.1 Grupo Generador de Centrales Termoeléctricas*

El detalle de la información a ingresar es el siguiente:

- *a) Considera Central (Si, No)* Cuando se selecciona *No*, la central es considerada como futura, es decir, no se considera en el periodo de estudio.
- *b) Número de Unidades generadoras* Se debe ingresar el número de unidades que tiene la central termoeléctrica.
- *c) Generación Mínima (MW)* Representa la generación mínima que debe ser generada por la central durante el periodo de estudio. Si la central no es declarada como commitment (ver el acápite g), este valor representa la generación forzada de la central en cada etapa del periodo de estudio.

### *d) Generación Máxima (MW)*

Representa la máxima capacidad de generación de la central.

En el modelo existen restricciones que disminuyen la Capacidad Máxima tales como la reserva individual, los mantenimientos y el consumo auxiliar:

Capacidad Disponible = Capacidad Máxima - Mantenimientos - Reserva Individual - Consumo Auxiliar

El usuario debe observar que para las centrales que llevan reserva conjunta, la capacidad disponible es como máximo igual a la generación más la reserva conjunta.

*e) Factor de Indisponibilidad (%)*

El Factor de Indisponibilidad (FI) disminuye la capacidad máxima de generación. La capacidad máxima de generación se multiplica por el factor:  $(1 - F1/100)$ .

*f) Tipo de Central*

Presenta las siguientes opciones de selección:

- *Standard*, la generación viene dada directamente por los resultados de la optimización.
- *Must Run*, la central genera a su máxima capacidad disponible durante todas las etapas del estudio.
- *Beneficio*, representa mercados "spot" de energía, la central tiene generación negativa, es decir, equivale a una venta de energía. El costo de operación también es negativo y representa los ingresos de la venta de energía.
- *g) Commitment*

Cuando se selecciona esta opción, la generación mínima indicada en el acápite c) deja de ser considerada como forzada y se considera como commitment, que es la condición de que si la central está en operación, esta debe generar por lo menos la generación mínima indicada en el acápite c).

Adicionalmente, el modelo permite ingresar información de costos de arranque y parada para las centrales termoeléctricas que han sido declaradas como *commitment*.

*h) Ciclo Combinado*

Esta opción se utiliza cuando se desea asociar cada estado operativo de una central de ciclo combinado a una central térmica específica. En general, una central de ciclo combinado está formada por N turbinas a gas de ciclo abierto y una turbina de vapor que funciona con el calor remanente de las turbinas a gas natural, es decir sin costos de combustible.

Para crear un Ciclo Combinado se deben crear tantas centrales térmicas como estados de operación del ciclo combinado existan. Suponga por ejemplo que se tiene un ciclo combinado compuesto por dos turbinas a gas (TG1 y TG2) y una turbina a vapor (TV), en estas condiciones se deben crear las siguientes 6 centrales térmicas que representan los estados posibles de operación del ciclo combinado:

- 1. TG1
- 2. TG2
- 3. TG1+TG2
- 4. TG1+TV
- 5. TG2+TV
- 6. TG1+TG2+TV

Luego de crear las centrales térmicas, se debe realizar el siguiente proceso para crear la central de ciclo combinado:

- Se selecciona una de las centrales térmicas que formarán parte del ciclo combinado y se habilita la opción de ciclo combinado localizada en la parte derecha inferior de la interfaz.
- Se crea una central de ciclo combinado presionando el botón añadir y definiendo un nombre para el ciclo combinado.
- Se selecciona cada una de las centrales térmicas restantes que forman parte del ciclo combinado y se establece su relación con el ciclo combinado. Observe que el modelo permite la creación de varias centrales de ciclo combinado.
- *i) Utilización simultanea de combustibles*

Esta opción es habilitada para las unidades que puedan utilizar más de un combustible simultáneamente. Caso no esté habilitada, solo un combustible podrá ser utilizado por etapa.

#### <span id="page-46-0"></span>*5.1.2.2 Combustible de Centrales Termoeléctricas*

Cuando se selecciona esta pestaña, aparece en la parte inferior del lado derecho de la interfaz, una pantalla similar a la mostrada en la siguiente figura:

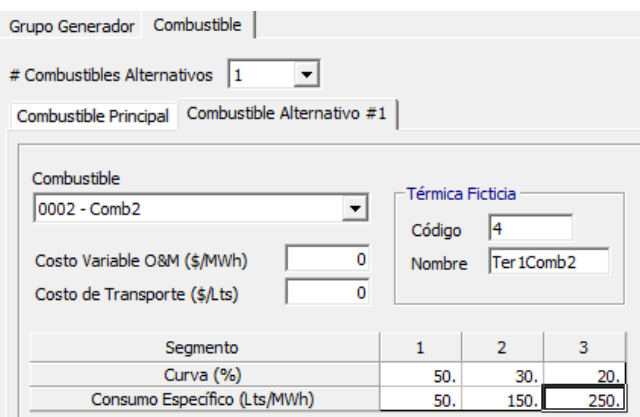

Cuando se ingresa por primera vez a esta pestaña, el número de combustibles alternativos está en 0 (cero), en este caso, debajo del número de combustibles aparece solo la pestaña Combustible Principal.

Si se ingresa un número de combustibles alternativos diferente de cero (en la figura se ingresó 1), aparecen a la derecha de la pestaña "Combustible Principal" otras pestañas que indican el número de Combustible Alternativo en el que se debe ingresar información. La figura presenta información que se ha ingresado para el Combustible Alternativo #1.

En cada etapa de la simulación de la operación sólo se permite el uso de un combustible que puede ser el combustible principal o cualquiera de los combustibles alternativos.

La información que se debe ingresar para el combustible principal y los combustibles alternativos es la siguiente:

*a) Combustible*

Opción que despliega los combustibles ingresados y permite seleccionar uno de los mismos tanto para el combustible principal como para cada uno de los combustibles alternativos. Observe que, en el resto de la pantalla, la unidad de medida del combustible cambia de acuerdo con el combustible seleccionado.

- *b) Costo Variable O&M (\$/MWh)* Se ingresan los costos que dependen del número de horas de operación de la central (repuestos, mano de obra, etc.).
- *c) Costo de Transporte (\$/unidad de combustible)* Se ingresa el costo de transporte desde los centros de compra hasta los lugares de almacenamiento de la central. Observe que la "unidad" cambia automáticamente de acuerdo con el combustible seleccionado.
- *d) Segmento*

Se presenta una tabla en la que se debe introducir la información del consumo específico de combustible, que se define como la cantidad de combustible (en unidades físicas o energéticas) que se requiere para producir un MWh.

Se permite el ingreso de hasta 3 segmentos lineales para definir este Consumo Específico. Cada segmento requiere la siguiente información:

- *Curva (%)*, que representa el rango de validez del Consumo Específico. Observe que la suma de estos porcentajes debe ser igual a 100%.
- *Consumo Específico (unidad/MWh)*, se debe ingresar un valor para cada segmento definido. En el ejemplo de la figura anterior se han definido 3 pares de valores: (50, 50), (30, 150), (20, 250), expresados en % y lts/MWh. Si, por ejemplo, la central tiene una potencia de 18 MW, el consumo de combustible en función de la capacidad sería el presentado en la siguiente figura:

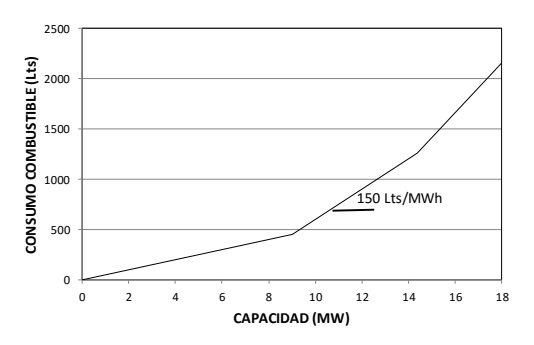

Observe que el Consumo Específico es el valor de la pendiente de los segmentos lineales. Para una carga de 50% (9 MWh), el consumo de combustible es de 9x50=450 lts/hora. Para una carga de 80% (9+5.4=14.4 MWh), el consumo de combustible es de 450+5.4\*150=1260 lts/hora. Para la carga de 100% (14.4+3.6=18 MWh), el consumo de combustible es de 1260+3.6\*250=2160 lts/hora. Observe que debido a que la unidad de tiempo es de 1 hora el valor de la energía es igual al de la potencia.

*e) Térmica Ficticia*

Se ingresa el Código y Nombre de una Central Térmica Ficticia que es utilizada en las salidas del programa para identificar la información asociada a cada uno de los combustibles alternativos asociados. Por ejemplo, en la salida de generación, la generación correspondiente al combustible principal se presenta bajo el nombre de la central y la generación correspondiente a cada combustible alternativo se presenta bajo el nombre de la central ficticia correspondiente.

f) *Coeficiente de emisión*

Es el coeficiente de emisión de la central térmica. Si es igual a 1, significa que la central térmica emite todo el CO<sup>2</sup> proveniente de la quema del combustible. Valores entre 0 y 1, indican que existe un filtro que reduce la emisión de CO2. Por ejemplo 0.8 indica que la central térmica emite solamente 80% del CO<sub>2</sub> proveniente de la quema de combustible. El mismo raciocinio vale para los otros tipos de gases  $(SO<sub>x</sub> y NO<sub>x</sub>)$ 

g) *Costo de emisión*

Es el costo directo de emisión de gases de la central térmica. Este costo es multiplicado por la emisión del respectivo gas calculada través del consumo y del factor de emisión de los combustibles.

#### **5.1.3 Configuración de ciclo combinado**

Esta opción se utiliza cuando se desea representar la central de ciclo combinado por medio de las centrales (turbinas) asociadas al mismo. En este caso, la generación de la turbina a vapor se representa como una función que depende de la generación de las turbinas de gas natural.

Observe que esta es una representación alternativa de centrales ciclo combinado a la presentada en el punto [5.1.2.1,](#page-45-0) en el que es necesario definir tantas centrales térmicas como estados operativos existan para el ciclo combinado.

Cuando se selecciona esta opción aparece, en el lado derecho de la interfaz, una pantalla con la lista de ciclos combinados, similar a la presentada en la siguiente figura:

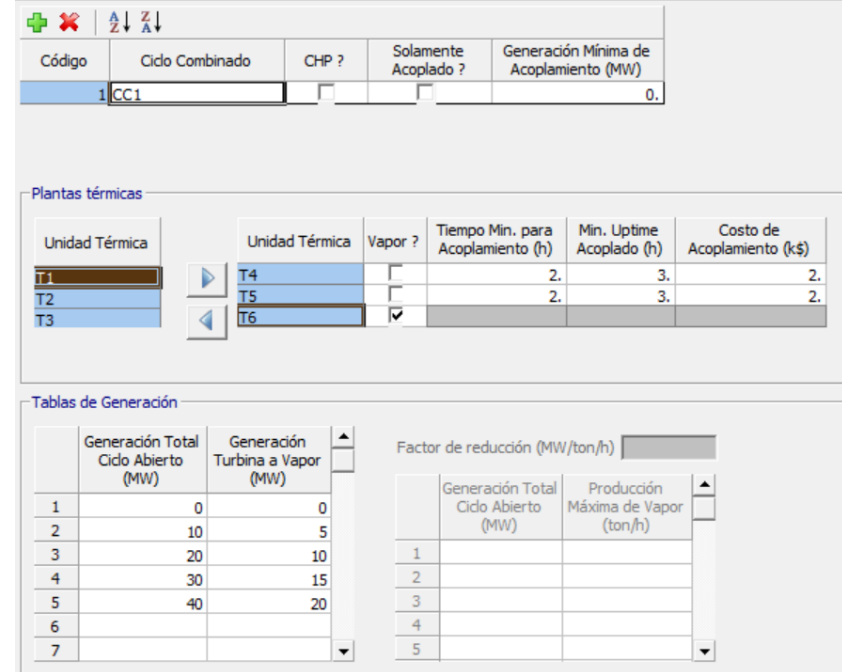

Encima de la lista de ciclos combinados se presentan botones que permiten tanto el ingreso y borrado de centrales de ciclo combinado como la definición del orden de visualización.

La casilla CHP (*Combined Heat and Power*, Combinación de calor y generación) que se encuentra al lado derecho del nombre del ciclo combinado permite destinar parte de la producción de vapor a otros usos como por ejemplo calefacción, uso industrial, etc. Cuando esta opción no está seleccionada, todo el vapor se destina para la producción de energía eléctrica (Tabla de la izquierda bajo "Tablas de Generación"). Si esta opción está seleccionada, parte del vapor se destina a otros usos (Tabla de la derecha bajo "Tablas de Generación").

En "Generación mínima de acoplamiento", el usuario puede introducir el valor mínimo que la central de ciclo combinado debe estar generando mientras se conecta a la turbina de vapor.

En la parte central de la interfaz, debajo "Centrales Térmicas", se presenta la lista de centrales térmicas definidas para el estudio. Los botones dermiten seleccionar las centrales (turbinas) térmicas que pertenecen al ciclo combinado seleccionado. En el ejemplo de la figura se han seleccionado dos turbinas a gas natural de ciclo abierto (T4 y T5) y una central a vapor (T6).

Al lado derecho de las turbinas térmicas seleccionadas se ingresa la siguiente información:

*a) ¿Vapor?*

Se debe activar esta opción en la turbina de vapor. Es importante observar que cuando se utiliza esta opción, se activa una de las dos tablas que se encuentran en la parte inferior del interfaz bajo "Tablas de Generación" que se utilizan para ingresar la relación de generación de la turbina a vapor en función de la generación de las turbinas a gas.

- *b) Tiempo Min. Para Acoplamiento (h)* Se ingresa esta información en las turbinas de gas natural. Representa el tiempo que la turbina a gas natural debe estar en operación antes del ingreso de la turbina a vapor.
- *c) Min. Uptime acoplado (h)*

Es el tiempo mínimo continuo de operación de la turbina a vapor.

*d) Costo de Acoplamiento (k\$)* Es el costo en el que se incurre por acoplar la turbina a vapor a la turbina de gas natural de ciclo abierto.

Caso la opción "Solamente Acoplado?" esté habilitada, significa que las turbinas de gas natural solamente operarán en el modo acoplado (ciclo combinado), no permitiendo que las turbinas de gas natural operen sin la conexión con la turbina de vapor.

En la parte inferior de la interfaz, debajo de "Tablas de Generación" se presentan las dos formas alternativas de ingresar la generación de la turbina de vapor en función de la generación de las turbinas de gas.

Si la opción CHP está desactivada, se ingresan pares de valores (Generación Total del Ciclo Abierto en MW – Generación Turbina a Vapor en MW) en la tabla de la izquierda.

Si la Opción CHP está activada, se ingresan pares de valores (Generación Total del Ciclo abierto en MW – Producción Máxima de Vapor en ton/hora) en la tabla de la derecha. En este caso la producción de la turbina a vapor se calcula con la relación Factor de Reducción (MW/ton-hora) que se ingresa en la casilla que se encuentra por encima de la tabla. En este caso, el vapor destinado a otros usos es la diferencia entre la Producción Máxima de Vapor y el destinado a la producción de energía eléctrica.

Los valores que se ingresan deben cubrir todo el rango de operación de los generadores en ciclo abierto y deben empezar con el valor de 0 (cero).

#### **5.2 Escenarios/Restricciones de centrales termoeléctricas**

En forma similar a las centrales hidroeléctricas, en esta parte de la interfaz se completa el ingreso de la información a nivel de las centrales termoeléctricas. Tal como se puede observar en la siguiente figura, en la parte izquierda de la interfaz se presentan todas las opciones adicionales, a las presentadas en la parte de configuración, que existen en el modelo para representar las características de operación de las centrales termoeléctricas.

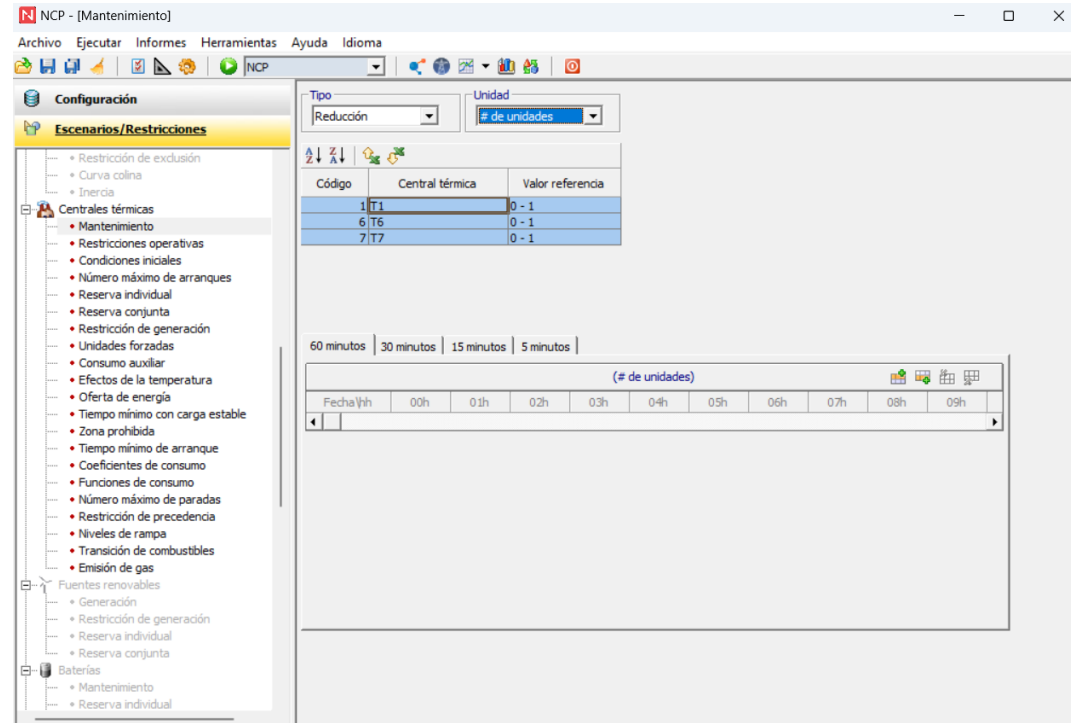

Dependiendo de la opción seleccionada, en la parte derecha de la interfaz aparece la lista de centrales termoeléctricas que fueron definidas en la parte de configuración y en la parte inferior la información complementaria que debe ser ingresada.

A continuación, se presenta el detalle de la información:

#### **5.2.1 Mantenimiento**

El objetivo de estos datos es el de definir un cronograma de mantenimiento para cada una de las centrales térmicas consideradas en el estudio.

Cuando se selecciona esta opción, aparece en el lado derecho de la interfaz la lista de centrales termoeléctricas y la información que debe ser ingresada para definir el cronograma de mantenimientos de cada una de las centrales termoeléctricas conforme se presenta en la siguiente figura:

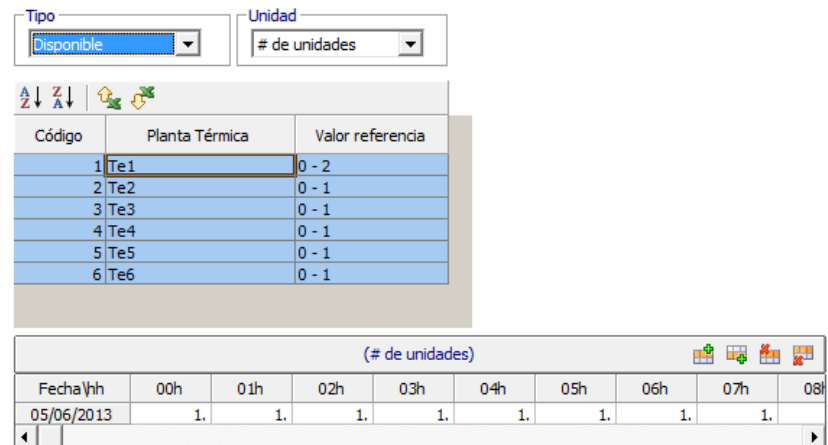

En la parte superior se presentan dos opciones que permiten seleccionar, para todas las centrales termoeléctricas, el tipo de mantenimiento que se realizará y las unidades en las que se expresará el mismo.

Se debe seleccionar uno de los dos tipos de mantenimiento siguientes:

- Disponible: define el valor que permanece después del mantenimiento.
- Reducción: define el valor que se sustrae del dato de la central

El mantenimiento se puede expresar en una de las opciones siguientes:

- # (Número) de unidades
- Porcentaje
- MW

En la parte central se presenta la lista de las centrales termoeléctricas del estudio. Observe que al lado derecho del nombre existe la columna "Valor referencia" en la que el modelo automáticamente presenta los valores horarios mínimos y máximos que se pueden ingresar para el mantenimiento de cada una de las centrales termoeléctricas, estos valores están expresados en las unidades seleccionadas. En el ejemplo de la figura anterior, el mantenimiento está expresado en # de unidades, por lo que los valores mínimo y máximo permitidos para la central Te1, que tiene 2 unidades, serán de 0 y 2 respectivamente.

En la parte inferior de la interfaz se ingresa, para cada día, la información cronológica horaria para la central termoeléctrica seleccionada. Se debe llenar la información de acuerdo con el tipo y unidad definidos en la parte superior de la interfaz. En el ejemplo de la figura anterior, la información corresponde al número de unidades que permanecerán disponibles en cada día y hora ingresada.

La información se ingresa sólo en las centrales en las que se realizarán mantenimientos. Los escenarios de mantenimiento pueden ser definidos en etapas horarias o sub-horarias.

#### **5.2.2 Restricciones operativas**

En esta pantalla se ingresan las restricciones relacionadas al tiempo de operación de las centrales termoeléctricas. El modelo permite el uso de las siguientes restricciones:

- *a) Min. Uptime (horas)*, es el tiempo mínimo que cada central termoeléctrica debe permanecer en línea antes de poder salir de operación.
- *b) Min. Downtime (horas)*, es el tiempo mínimo que cada central debe permanecer fuera de línea antes de poder ingresar en operación.
- *c) Máxima Rampa de Subida (MW/min)*, es el incremento máximo de generación permitido entre dos etapas consecutivas.
- *d) Máxima Rampa de Bajada (MW/min)*, es la disminución máxima de generación permitida entre dos etapas consecutivas.
- *e) Máx. Uptime (horas)*, es el tiempo máximo que cada central termoeléctrica puede permanecer en línea.

Cuando se ingresa a esta opción, aparece en la parte central derecha de la interfaz la lista de las centrales termoeléctricas consideradas en el estudio, a la derecha de estas se encuentran las restricciones de operación indicadas en el párrafo anterior que deben ser ingresadas en las centrales que tengan estas restricciones operativas tal como se presenta en la siguiente figura:

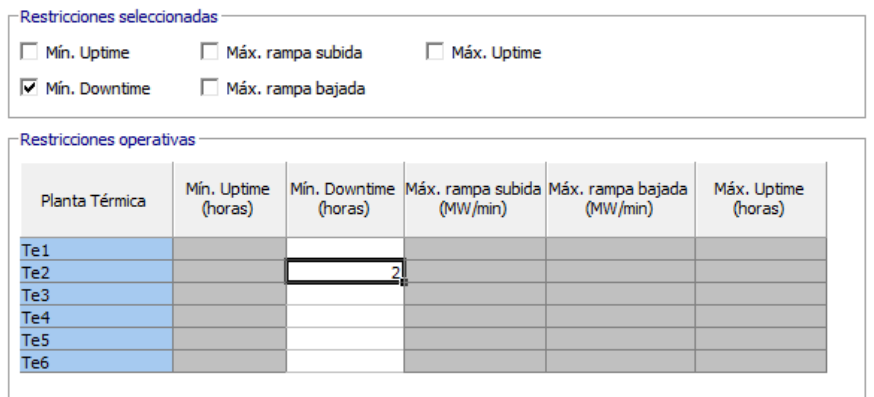

Observe que en la parte superior existe la posibilidad de seleccionar sólo las restricciones que estarán activas en el estudio, en la figura sólo se ha habilitado el ingreso a la opción *Min. Downtime*.

#### **5.2.3 Condiciones iniciales**

Las condiciones iniciales representan el estado operativo de las centrales termoeléctricas antes del inicio del estudio y se utilizan para mantener la continuidad de las restricciones operativas.

Cuando se selecciona esta opción, aparece en el lado derecho de la interfaz una pantalla con la lista de las centrales termoeléctricas consideradas en el estudio. En la parte derecha de cada central térmica se presentan las condiciones iniciales que pueden ser ingresadas para cada central térmica en forma similar a la presentada en la siguiente figura:

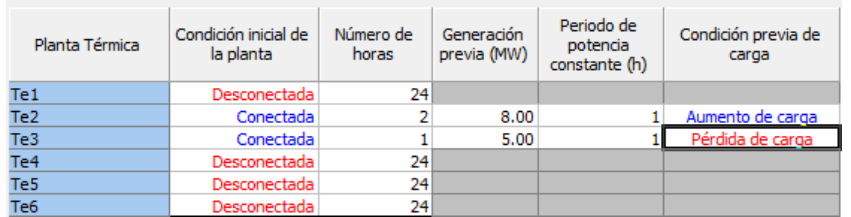

Se observa que pueden ser ingresadas las siguientes condiciones:

- a) *Condición inicial de la central*, entre las opciones se realiza haciendo doble clic sobre la opción.
- b) *Número de horas*, se debe ingresar el número de horas que la central estuvo en la condición inicial señalada en el acápite a).
- c) *Generación previa (MW)*, se debe ingresar la generación de la central termoeléctrica en la hora anterior al inicio del estudio.
- d) *Periodo de potencia constante (h)*, se ingresa el tiempo en horas en el que la central termoeléctrica operó con potencia contante en las horas anteriores al inicio del estudio.
- e) *Condición previa de carga* cambio entre las opciones se realiza haciendo doble clic sobre la opción.

# **5.2.4 Número máximo de arranques**

Cuando se selecciona esta opción aparece en el lado derecho de la interfaz la lista de las centrales termoeléctricas que han sido definidas como *commitment* en la parte de Configuración, en una pantalla similar a la presentada en la siguiente figura:

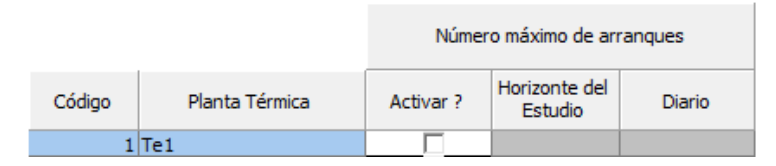

Cuando se habilita la opción *Activar?*, se ingresa la restricción del número de arranques para la central termoeléctrica seleccionada. Observe que es posible definir el número máximo de arranques tanto en forma diaria como para todo el horizonte del estudio.

# **5.2.5 Reserva individual**

Esta es una opción completamente similar a la presentada en el punto reserva individual para las centrales hidroeléctricas. Se refiere al usuario a este punto del documento para una explicación detallada.

# **5.2.6 Reserva conjunta**

Esta también es una opción completamente similar a la presentada en el punto reserva conjunta para las centrales hidroeléctricas. Se refiere al usuario a este punto del documento para una explicación detallada.

# **5.2.7 Restricción de generación**

Cuando se selecciona esta opción, aparece en el lado derecho de la interfaz una pantalla, donde se presentan las centrales termoeléctricas. Los botones situados por encima de la lista permiten visualizar las centrales en forma ascendente o descendente.

Debajo de la lista de centrales aparece el tipo de restricción de generación (menor que, igual mayor que) que la central termoeléctrica seleccionada debe satisfacer para cada etapa (60 / 30 / 15 / 5 minutos) ingresada en la tabla de datos cronológicos que se encuentra en la parte inferior.

Es posible definir el estatus (Habilitar / Desactivar) de cada restricción de generación definida por generador. Con esa opción, no es necesario editar los datos para que la restricción no sea considerada.

La penalidad por el no-cumplimiento de las restricciones puede ser definida de manera automática (1.1 x costo de energía no-suministrada) o través de la definición de un valor customizado (\$/MW).

# **5.2.8 Unidades forzadas**

Cuando se ingresa a esta opción aparece en el lado derecho de la interfaz la lista de centrales termoeléctricas, que han sido declaradas como *commitment* en la parte de *Configuración*, en una pantalla similar a la presentada en la siguiente figura:

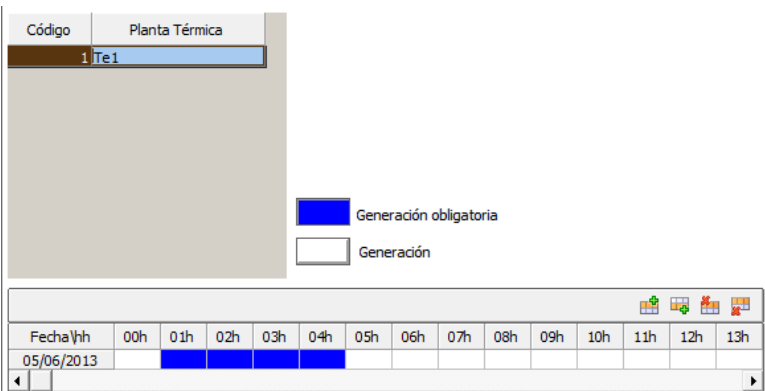

La información cronológica que se debe ingresar en la parte inferior se realiza por medio de las paletas, en las que el color azul representa las horas en las que la central termoeléctrica debe funcionar en forma obligada, el resto del tiempo (color blanco) la decisión de operar la central termoeléctrica depende del despacho económico.

#### **5.2.9 Consumo auxiliar**

El consumo auxiliar disminuye la capacidad máxima de generación de las centrales termoeléctricas.

Cuando se selecciona esta opción, aparece en el lado derecho de la interfaz la lista de centrales termoeléctricas consideradas en el estudio en una pantalla similar a la presentada en la siguiente figura:

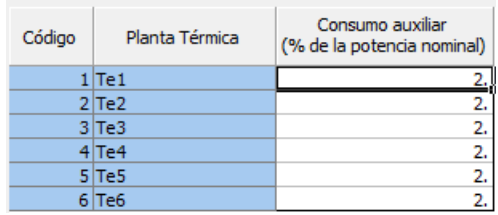

Observe que al lado derecho da cada central térmica aparece la columna Consumo Auxiliar donde se debe ingresar el porcentaje de pérdidas atribuido a este consumo, el que normalmente considera el consumo propio y las pérdidas por transformación.

#### **5.2.10 Efectos de la temperatura**

El modelo permite la representación de centrales termoeléctricas en las que tanto la capacidad como el consumo dependen de la temperatura.

Cuando se selecciona esta opción aparece en el lado derecho de la interfaz la lista de las centrales termoeléctricas consideradas en el estudio en una pantalla similar a la presentada en la siguiente figura:

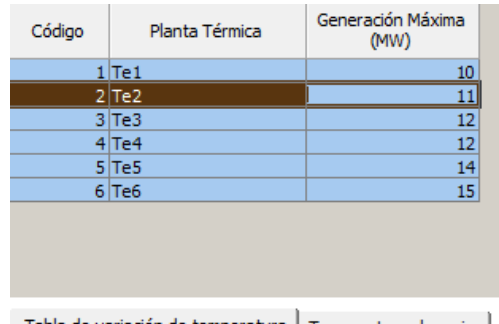

Tabla de variación de temperatura | Temperaturas horarias |

Al lado derecho de la descripción de las centrales se presenta la generación máxima, que fue introducida en la parte de Configuración.

Debajo de la lista de centrales termoeléctricas aparecen dos pestañas: Tablas de variación de la temperatura y Temperaturas horarias en las que se debe ingresar la siguiente información:

*a) Tabla de variación de temperatura*

Cuando se selecciona esta pestaña, aparece una pantalla similar a la presentada en la siguiente figura:

Tabla de variación de temperatura | Temperaturas horarias |

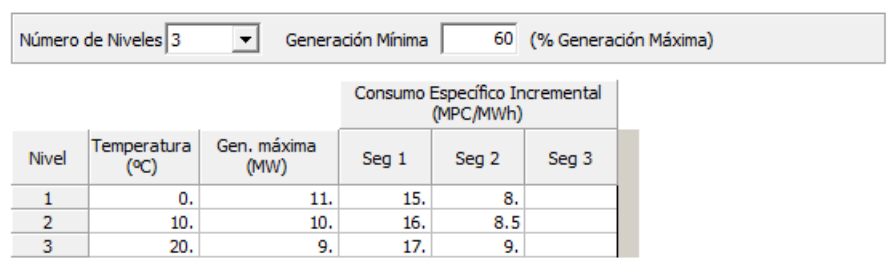

En la parte superior se debe seleccionar el número de niveles, en los que cada nivel corresponde a una temperatura. Observe que, al seleccionar el número de niveles, los mismos aparecen en la tabla de la parte inferior en la que, para cada nivel, se debe ingresar la siguiente información:

- *1. Temperatura*, se ingresa la temperatura en grados centígrados en forma ascendente. Observe que el rango de variación de la temperatura en la zona en la que está localizada la central debe estar comprendido entre la mínima y la máxima temperatura ingresada en esta pantalla.
- *2. Generación Máxima*, se ingresa la capacidad de generación que corresponde a la temperatura indicada en 1. Por ejemplo, para las unidades térmicas a gas natural de ciclo abierto, la capacidad es menor a mayor temperatura.
- *3. Consumo Específico Incremental*, se ingresa el consumo específico incremental para cada uno de los segmentos definidos en el punto Combustible de Centrales Térmicas. Observe que estos valores reemplazan los definidos en el punto [5.1.2.2.](#page-46-0) Por ejemplo, para las unidades térmicas a gas natural de ciclo abierto, el consumo es mayor conforme se incrementa la temperatura. El modelo permite la representación de curvas de consumo cóncavas o convexas.

Al lado derecho del número de niveles se debe ingresar la generación mínima que esta expresada como porcentaje de la generación máxima.

### *b) Temperaturas horarias*

Cuando se selecciona esta pestaña, aparece en la parte inferior de la interfaz una tabla de datos cronológicos en la que se debe ingresar la temperatura, de la zona en la que está ubicada la central termoeléctrica, para cada hora y día del período de estudio.

### **5.2.11 Oferta de energía**

Cuando se selecciona esta opción, aparece en la parte superior del lado derecho de la interfaz las centrales termoeléctricas pertenecientes al estudio. Se ingresa información sólo en las centrales termoeléctricas que realizan ofertas de energía en el periodo de simulación.

Debajo de las centrales termoeléctricas se presenta, para la central termoeléctrica seleccionada, una tabla donde se registran los valores cronológicos del precio de venta (\$/MWh) y la cantidad máxima de energía disponible para cada nivel de la oferta.

La definición de los costos de operación en vacío (*no-load cost*) expresos en \$/h también está disponible en los ambientes de mercado donde este valor es considerado en los costos operativos térmicos.

Con los datos definidos, el usuario debe cambiar la representación de los costos de las centrales para "oferta de energía" al envés de considerarlos con base en los costos de combustible (representación estándar).

### **5.2.12 Tiempo mínimo con carga estable**

Esta restricción se utiliza en las centrales termoeléctricas que deben tener un tiempo mínimo de operación con carga fija antes de modificar el sentido de variación de la carga. Existen dos posibilidades para definir este tiempo mínimo de operación con carga fija:

- *a) Si la central estaba en un proceso de toma de carga*, en este caso la central debe permanecer un tiempo mínimo con carga estable antes de iniciar el proceso de disminución de carga.
- *b) Si la central estaba en un proceso de disminución de carga*, en este caso la central debe permanecer un tiempo mínimo con carga estable antes de iniciar el proceso de toma de carga.

Cuando se selecciona esta opción aparece en el lado derecho de la interfaz la lista de las centrales termoeléctricas consideradas en el estudio en una pantalla similar a la presentada en la siguiente figura:

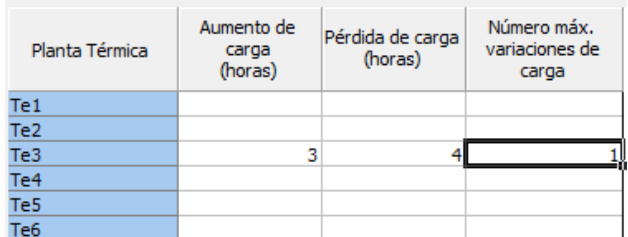

Para cada una de las centrales termoeléctricas que tengan esta clase de restricciones, se debe ingresar la siguiente información, que se presenta al lado derecho de los nombres de las centrales:

- *a) Aumento de Carga (horas)*, que es el tiempo mínimo de operación con carga fija para que la central ingrese a un proceso de toma de carga luego de que la misma estuvo en un proceso de descenso de carga.
- *b) Pérdida de Carga (horas)*, que es el tiempo mínimo de operación con carga fija para que la central ingrese a un proceso de disminución de carga luego de que la misma estuvo en un proceso de toma de carga.
- *c) Número máximo de variaciones de carga*, se debe ingresar el número máximo de variaciones de carga permitidas en el período de estudio. Una variación de carga es explicada por cada cambio del sentido de operación (aumento -> pérdida / pérdida -> aumento)

### **5.2.13 Zona prohibida**

Cuando se selecciona esta opción aparece en el lado derecho de la interfaz la lista de las centrales termoeléctricas consideradas en el estudio junto con los límites inferior y superior que se deben ingresar para cada una de las centrales termoeléctricas que tengan esta clase de restricción, en una pantalla similar a la presentada en la siguiente figura:

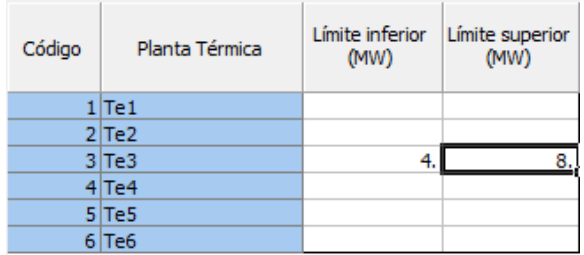

Los límites inferior y superior definen la zona en la que está prohibida la generación, es decir, la generación de la central debe ser menor al límite inferior o mayor al límite superior. En la figura la zona prohibida de generación para la Central Te3 está entre 4 y 8 MW, es decir, cuando esta central opera, su generación debe ser menor a 4 MW o mayor a 8 MW.

# **5.2.14 Tiempo mínimo de arranque**

Cuando se selecciona esta opción aparece en el lado derecho de la interfaz la lista de las centrales termoeléctricas consideradas en el estudio y que han sido declaradas como *commitment* junto con la información que debe ser ingresada para cada una de las centrales termoeléctricas que tengan esta clase de restricciones, en una pantalla similar a la presentada en la siguiente figura:

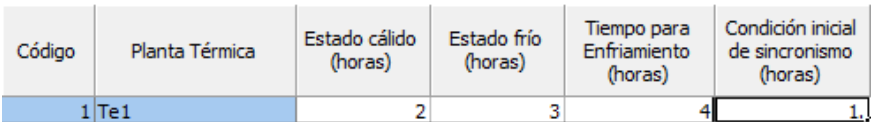

Tal como se presenta en la figura se debe ingresar la siguiente información:

- *a) Estado Caliente (horas)*, es el tiempo que la central termoeléctrica requiere para una partida en caliente. Se considera que la central está en el estado "caliente" cuando la misma ha estado parada un tiempo menor al definido para el enfriamiento parcial en el acápite d).
- *b) Estado Cálido (horas)*, es el tiempo que la central termoeléctrica requiere para una partida en cálido. Se considera que la central está en el estado "cálido" cuando la misma ha estado parada un tiempo menor al definido para el enfriamiento total en el acápite e).
- *c) Estado Frío (horas)*, es el tiempo que una central termoeléctrica requiere para una partida en frío. Se considera que una central está en estado "frío" cuando la misma ha estado parada por un tiempo mayor al definido para el enfriamiento en el acápite e).
- *d) Tiempo para Enfriamiento Parcial (horas)*, es el tiempo que una central termoeléctrica requiere estar "parada" antes de que se pueda realizar una partida en cálido.
- *e) Tiempo para Enfriamiento Total (horas)*, es el tiempo que una central termoeléctrica requiere estar "parada" antes de que se pueda realizar una partida en frío.
- *f) Condición inicial de sincronismo (horas)*, se debe ingresar información sólo en el caso de que al inicio del estudio la central se encuentre en el proceso de arranque. En este caso el valor ingresado corresponde al número de horas en las que la central ha estado en el proceso de arranque. En el ejemplo de la figura anterior, la central ha iniciado el proceso de arranque una hora antes del inicio del estudio.

### **5.2.15 Coeficientes de consumo**

El modelo permite representar la función de consumo de combustible a través de una ecuación de segundo grado:

$$
F = A * G^2 + B * G + C
$$

Donde A, B y C representan los coeficientes de la ecuación de segundo grado, G representa la generación en MW y F representa el consumo de combustible que se expresa en unidades/hora. Es importante mencionar que las unidades en las que se expresa el combustible ya han sido ingresadas en la parte de combustibles de la Configuración. Se debe ingresar información para las centrales termoeléctricas en las que se desea utilizar esta representación del consumo de combustible.

#### **5.2.16 Funciones de consumo**

Adicionalmente a la aproximación de los Coeficientes de Consumo por medio de una ecuación de segundo grado indicados en el punto anterior, el modelo permite representar la función de consumo a través de aproximaciones lineales representadas por hasta 10 pares de puntos que relacionan la potencia y el consumo.

En la siguiente tabla se presenta un ejemplo de la función de consumo:

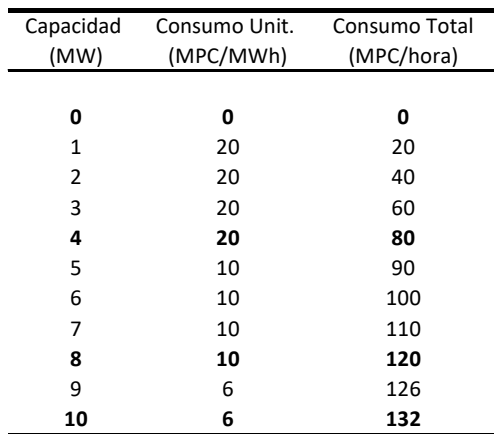

Cuando se selecciona esta opción aparece en el lado derecho de la interfaz la lista de las centrales termoeléctricas definidas en el estudio junto con el número de puntos que se utilizarán para

representar la función de consumo en la central termoeléctrica seleccionada. De acuerdo con el número de puntos ingresado, aparece en la parte inferior una tabla con el número de filas igual al número de puntos ingresado. Para la Función de Consumo presentada al inicio de este punto, es suficiente definir 4 pares de valores que se presentan en la siguiente tabla:

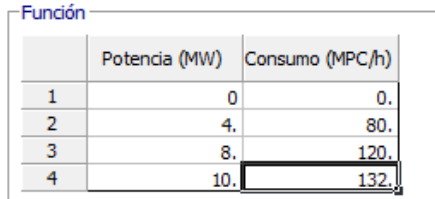

Observe que las unidades en las que se expresa el Consumo cambian de acuerdo con la unidad en la que se ha definido el combustible para la central termoeléctrica seleccionada.

### **5.2.17 Número máximo de paradas**

Cuando se selecciona esta opción aparece en el lado derecho de la interfaz la lista de las centrales termoeléctricas que han sido definidas como *commitment* en la parte de Configuración, en una pantalla similar a la presentada en la siguiente figura:

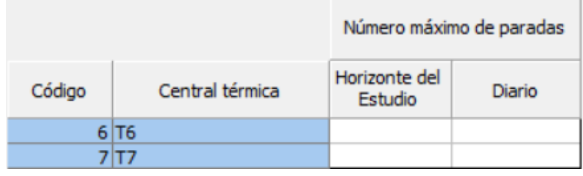

Observe que es posible definir el número máximo de paradas tanto en forma diaria como para todo el horizonte del estudio.

#### **5.2.18 Restricción de precedencia**

Esta opción se utiliza para definir el orden de ingreso en operación de los generadores térmicos. Esta restricción ha sido considerada en el modelo debido a posibilidad de algunos generadores térmicos tener las mismas características técnicas y, por lo tanto, el despacho ser indiferente desde el punto de vista económico para el modelo.

#### **5.2.19 Niveles de rampa**

Esta opción permite definir diferentes niveles de rampa de subida / bajada de producción asociados con la generación vigente de la central térmica.

#### **5.2.20 Transición de combustibles**

Esta opción se aplica a las centrales térmicas que pueden usar más de una alternativa de combustible. El usuario puede definir el tiempo mínimo de transición para cambiar de un tipo de combustible a otro. También es posible definir el costo operativo asociado a este cambio.

#### **5.2.21 Emisión de gas**

Es posible limitar la emisión de gases a través de restricciones operativas (mayor que / igual / menor que) en un período de tiempo del horizonte de ejecución. Las opciones disponibles de gases son: CO<sub>2</sub>, SO<sub>x</sub> y NO<sub>x</sub>, donde cada restricción se puede representar como dura (sin variables de holgura) o flexible (penalizaciones automáticas / definidas por el usuario).

# **5.3 Escenarios/Restricciones de combustibles**

En forma similar a las centrales hidroeléctricas y termoeléctricas, esta parte de la interfaz se utiliza para ampliar la información de combustibles ingresada en el punto Configuración de Combustibles. La información complementaria que se ingresa se refiere al precio y disponibilidad de los combustibles cuyo detalle se presenta a continuación:

# **5.3.1 Precio de combustible**

Cuando se ingresa a esta opción se presenta en el lado derecho de la interfaz la lista de los combustibles definidos en la parte de Configuración junto con la unidad de medida de estos en una pantalla similar a la presentada en la siguiente figura:

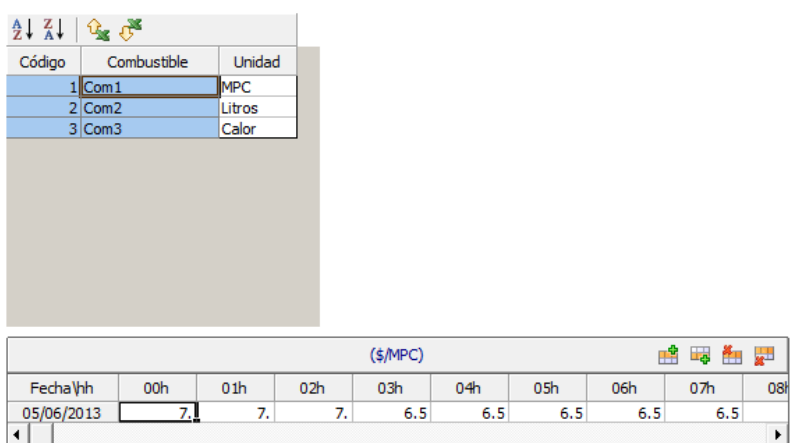

Los botones que se encuentran encima de la lista de combustibles permiten ordenar la lista en orden ascendente o descendente y exportar o importar los datos hacia y desde el Excel. Debajo de la lista de combustibles se presenta una tabla de datos cronológicos en la que se debe ingresar, para el combustible seleccionado, los precios horarios del combustible que se expresan en \$ por unidad de medida. Observe que la unidad de medida cambia de acuerdo con el combustible seleccionado.

# **5.3.2 Restricción de combustible**

Cuando se ingresa a esta opción se presenta abajo de la interfaz la lista de los combustibles definidos en la parte de Configuración junto con la unidad de medida de estos y la opción de activar el ingreso de disponibilidad / mínimo uso del combustible para cada combustible o conjunto de combustibles en una pantalla similar a la presentada en la siguiente figura:

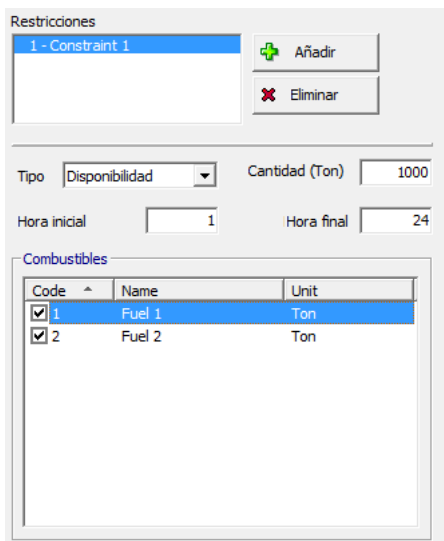

Además de la lista de combustibles se presenta la definición del intervalo (hora inicial / hora final) en el que existirá la restricción de disponibilidad / mínimo uso de combustible y la cantidad de este expresada en las unidades en las que se definió los combustibles. Los botones que se encuentran en el lado derecho permiten añadir un nuevo intervalo o eliminar un intervalo.

#### **5.3.3 Contrato de combustible**

La representación de contratos de combustible es posible a través de la definición de curvas de disponibilidad x precio de combustible. El usuario define para cada combustible el número de niveles del contrato, así como las centrales térmicas asociadas al mismo y la duración (diaria / integral), tal cual es presentado en la siguiente figura:

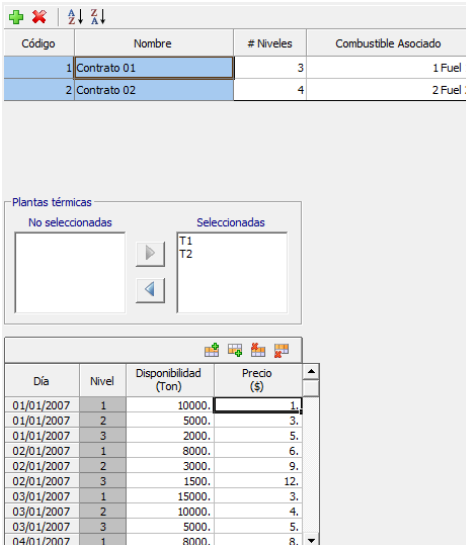

# **6 FUENTES RENOVABLES**

El modelo NCP permite representar fuentes de energía renovable tales como centrales eólicas, centrales solares, pequeñas centrales hidroeléctricas, centrales de biomasa, etc. En el modelo estas centrales son representadas a través de una generación predefinida con costo operativo de 0 (cero) \$/MWh. El ingreso de la información se realiza a través de las dos opciones del árbol de navegación: Configuración y Escenarios/Restricciones. A continuación, se presenta la información que debe ser ingresada en cada una de estas dos opciones:

# **6.1 Configuración**

En esta parte se ingresa la información básica de las centrales con fuentes renovables.

# **6.1.1 Configuración de fuente renovable**

Cuando se selecciona esta opción, aparece, en el lado derecho de la interfaz, una pantalla con la lista de centrales con fuentes renovables consideradas en el estudio en una pantalla similar a la presentada en la siguiente figura:

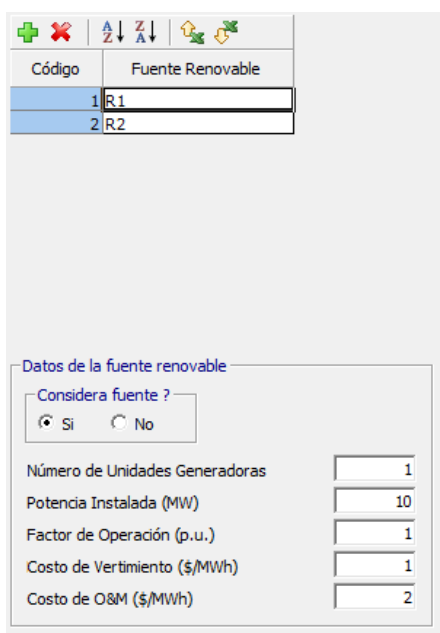

Los botones que se encuentran encima de la lista de centrales permiten añadir o eliminar una central y ordenar las mismas en orden ascendente o descendente.

Debajo de la lista de centrales, se presentan, para la central seleccionada, los datos básicos que el usuario debe ingresar. Estos datos son los siguientes:

- *a) ¿Considera Fuente?* el estudio.
- *b) Número de Unidades Generadoras*
- *c) Potencia Instalada (MW)*
- *d) Factor de Operación (p.u.)*, la generación de la central, en cada etapa, es igual a la Potencia Instalada multiplicada por este factor, en caso de que no se ingrese información detallada de la generación en la parte de escenarios/restricciones.
- *e) Costo de vertimiento (\$/MWh)*, se aplica cuando existe un exceso de generación de energía renovable que no puede ser inyectada al sistema.
- *f) Costo de operación y mantenimiento (\$/MWh)*, que representa el costo variable de operación y mantenimiento asociado a la central.
- **6.2 Escenarios/Restricciones de fuentes renovables**

#### **6.2.1 Generación**

Esta opción se utiliza para ingresar la generación predefinida para la central. Cuando se selecciona esta opción, aparece, en el lado derecho de la interfaz, una pantalla con la lista de centrales con fuentes renovables consideradas en el estudio en una pantalla similar a la presentada en la siguiente figura:

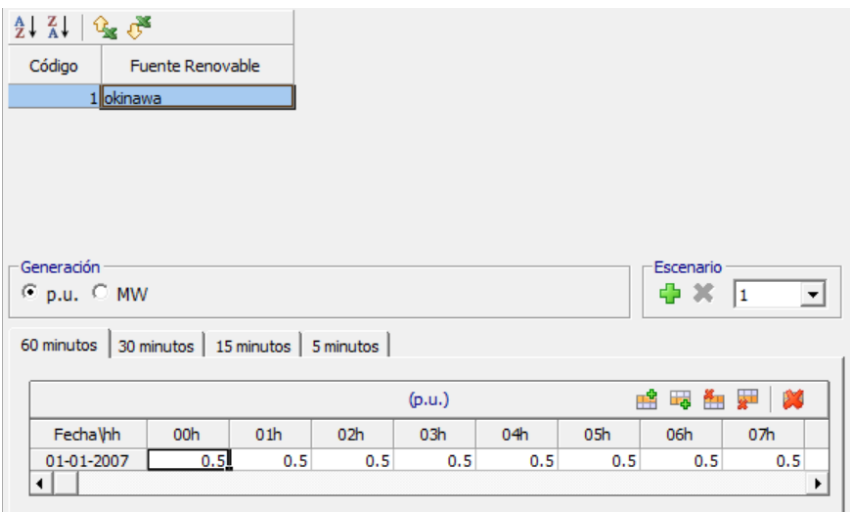

Los botones encima de la lista de centrales permiten ordenar las mismas en forma ascendente o descendente.

Debajo de la lista de elementos se encuentran las dos formas alternativas en las que se pueden ingresar la información cronológica de la generación de la central para cada una de las etapas consideradas en el estudio. Cuando se selecciona la opción p.u. la generación de cada etapa es igual a la potencia de la central multiplicada por este valor.

La generación puede ser ingresada en etapas horarias, de 30 minutos, de 15 minutos y de 5 minutos. En el tipo de estudio estocástico es posible crear una mayor variedad de escenarios de generación de renovables que serán considerados en la optimización (opciones de ejecución).

#### **6.2.2 Restricción de generación**

Estas restricciones se aplican en caso de que la suma de la generación de un conjunto de centrales renovables sea igual / menor / mayor / que un determinado valor de potencia (MW) o limitada por un porcentaje de la demanda del sistema.

Cuando se selecciona esta opción, aparece, en la parte superior del lado derecho de la interfaz, una pantalla con la lista de centrales con fuentes renovables consideradas en el estudio en una pantalla similar a la presentada en la siguiente figura:

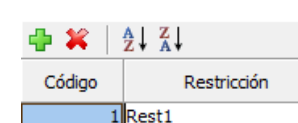

Los botones en la parte superior permiten añadir o eliminar una restricción y ordenar la lista en forma ascendente o descendente.

En la parte media de la interfaz se presenta un cuadro de diálogo con dos listas desplegables y dos teclas que permiten mover los elementos de la lista de la parte izquierda a la lista de la parte derecha y viceversa. Las centrales que formarán parte de la restricción se encuentran en la lista de la derecha, tal como se presenta en la siguiente figura:

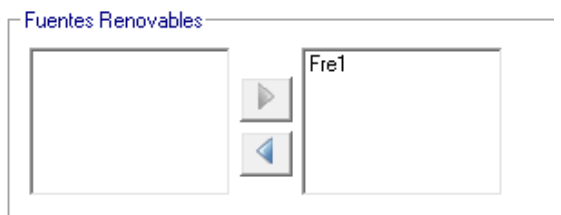

En la parte inferior de la interfaz se presenta una tabla de datos cronológicos donde para cada hora y día del periodo de estudio se ingresa el porcentaje de la demanda. Como se indicó, este porcentaje aplicado a la demanda del sistema representa la generación máxima que puede ser generada por el conjunto de las centrales que forman parte de la restricción.

#### **6.2.3 Reserva individual**

Para una explicación detallada, consulte la sección [4.2.9,](#page-33-0) que es la misma para las fuentes renovables.

#### **6.2.4 Reserva conjunta**

La reserva conjunta para fuentes renovables incluye definiciones de reserva mínima, reserva máxima y precios de oferta, en sentido ascendente, descendente o en ambos sentidos. Puede definirse hasta una resolución de 5 minutos.

Para una explicación detallada, consulte el apartado [4.2.10,](#page-34-0) en el que se explica la reserva conjunta, ya que la misma lógica se aplica a las fuentes renovables.

# **7 BATERÍAS**

El modelo NCP permite representar dispositivos de almacenamiento de energía tales como baterías, *fly-wheels* e otras tecnologías de respuesta rápida. A continuación, se presenta la información que debe ser ingresada:

# **7.1 Configuración**

En esta parte se define la información básica de los dispositivos de almacenamiento de energía.

### **7.1.1 Configuración de baterías**

Cuando se selecciona esta opción, aparece, en el lado derecho de la interfaz, una pantalla con la lista de baterías consideradas en el estudio en una pantalla similar a la presentada en la siguiente figura:

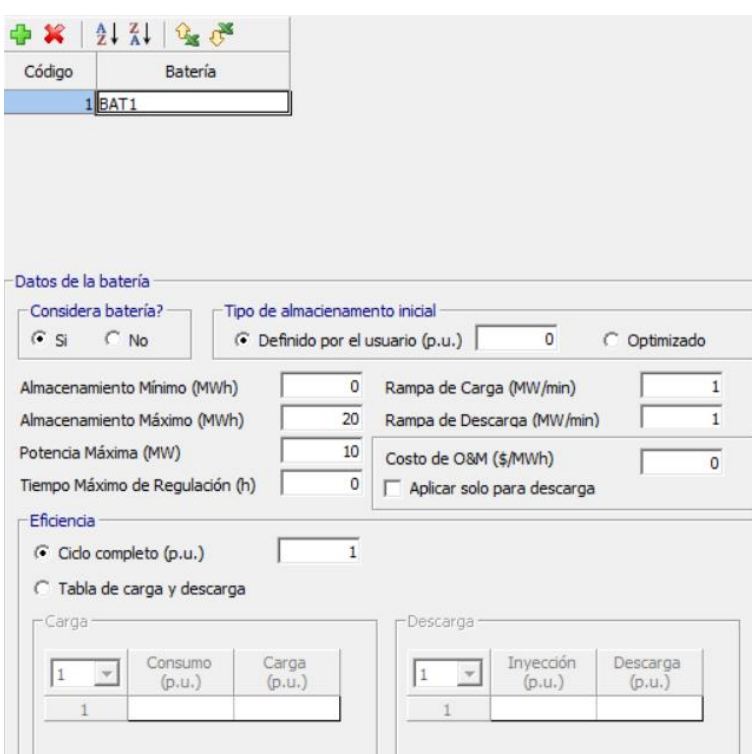

Los botones que se encuentran encima de la lista de baterías permiten añadir o eliminar una batería y ordenar las mismas en orden ascendente o descendente. Debajo de la lista de baterías, se presentan, para la batería seleccionada, los datos básicos que el usuario debe ingresar. Estos datos son los siguientes:

- *a) ¿Considera Batería?*, c el estudio.
- *b) Almacenamiento Mínimo (MWh)*
- *c) Almacenamiento Máximo (MWh)*
- *d) Potencia Máxima (MW)*
- *e) Almacenamiento Inicial,* el usuario puede introducir el almacenamiento inicial manualmente (p.u.) o seleccionar la opción "Optimizado", donde el modelo optimizará y elegirá el mejor almacenamiento inicial para terminar el horizonte con la misma carga que la del inicio.
- *f) Rampa de carga (MW/min)*
- *g) Rampa de descarga (MW/min)*
- *h) Costo de Operación y Mantenimiento (\$/MWh),* es aplicado al total de potencia inyectada / retirada en la red. El usuario puede seleccionar la aplicación del costo solamente para potencia inyectada (descarga) caso necesario.
- *i) Tiempo máximo de regulación (horas),* es la duración máxima del ciclo de operación.
- *j) Eficiencia*, los datos de eficiencia pueden ser definidos a través de:
	- *a. Ciclo Completo (p.u.),* es la relación entre la energía inyectada en la red desde la batería y la energía tomada de la red para cargar la batería. También conocido como *round-trip efficiency*.
	- *b. Tabla de Carga y Descarga (p.u.),* es la relación entre el consumo / inyección de energía de / en la red versus la carga /descarga en la batería. La referencia de 1 p.u. para la tabla es la potencia máxima de la batería.

# **7.2 Escenarios/Restricciones de baterías**

En esta parte, el usuario completa la entrada de la información relacionada con las baterías según el siguiente detalle:

# **7.2.1 Mantenimiento**

Cuando se selecciona esta opción, se presenta, en el lado derecho de la interfaz la lista de baterías pertenecientes al estudio.

En la parte superior de la lista de baterías existen dos botones que permiten ordenar la lista en forma ascendente o descendente.

La información de los mantenimientos de cada una de las baterías se ingresa en la tabla de datos cronológicos (etapas horarias o sub-horarias) localizada en la parte inferior de la pantalla. En la tabla de datos se ingresa la potencia disponible de la batería seleccionada expresa en MW.

# **7.2.2 Reserva individual**

Para una explicación detallada, consulte la sección [4.2.9](#page-33-0) para las centrales hidroeléctricas, que es la misma para las fuentes renovables.

# **7.2.3 Reserva conjunta**

La reserva conjunta para baterías incluye definiciones de reserva mínima, reserva máxima y precios de oferta, en sentido ascendente, descendente o en ambos sentidos. Puede definirse hasta una resolución de 5 minutos.

Para una explicación detallada, consulte la sección [4.2.10,](#page-34-0) en el que se explicaba la reserva conjunta, ya que la misma lógica se aplica a las baterías.

# **7.2.4 Restricción de generación**

Cuando se selecciona esta opción, la lista de baterías aparece en la parte derecha de la interfaz. Los botones de la parte superior de la lista permiten al usuario visualizar las baterías en orden ascendente o descendente.

Debajo de la lista de baterías aparece el tipo de restricción (menor que, igual que, mayor que) que debe cumplir la generación de la batería seleccionada según los valores introducidos en la tabla de datos cronológicos que aparece en la parte inferior de la interfaz.

Es posible definir el *status* (Habilitar / Desactivar) de cada restricción de generación definida por batería. Con esa opción, no es necesario editar los datos para que la restricción no sea considerada.

La penalidad por el no-cumplimiento de las restricciones puede ser definida de manera automática (1.1 x costo de energía no-suministrada) o través de la definición de un valor customizado (\$/MW).

### **7.2.5 Oferta de energía**

Cuando se selecciona esta opción, aparece en la parte superior del lado derecho de la interfaz las baterías pertenecientes al estudio. Se ingresa información sólo en las baterías que realizan ofertas de energía en el periodo de simulación.

Debajo de la lista se presenta, para la batería seleccionada, una tabla donde se registran los valores cronológicos del precio de venta (\$/MWh) y la cantidad máxima de energía disponible para cada nivel de la oferta.

Con los datos definidos, el usuario debe cambiar la representación de los costos de las baterías para "oferta de energía" al envés de considerarlos con la representación estándar.

### **7.2.6 Almacenamiento meta**

Se utiliza esta opción cuando se desea definir el nivel de almacenamiento de energía (MWh) al final del horizonte en las baterías, al envés del procedimiento estándar (almacenamiento al final del estudio = almacenamiento al inicio del estudio) aplicado para estos dispositivos.

La definición de los valores de almacenamiento meta reemplazan en el problema de optimización esta condición terminal de las baterías

# **8 TRANSMISIÓN**

Los sistemas eléctricos multinodales están conformados por un conjunto de barras (nodos), en las que las unidades generadoras inyectan energía y las demandas retiran energía, y un conjunto de circuitos (líneas de transmisión) que interconectan las barras y permiten realizar transferencias de energía entre las barras del sistema. La siguiente figura presenta un ejemplo de un sistema multinodal:

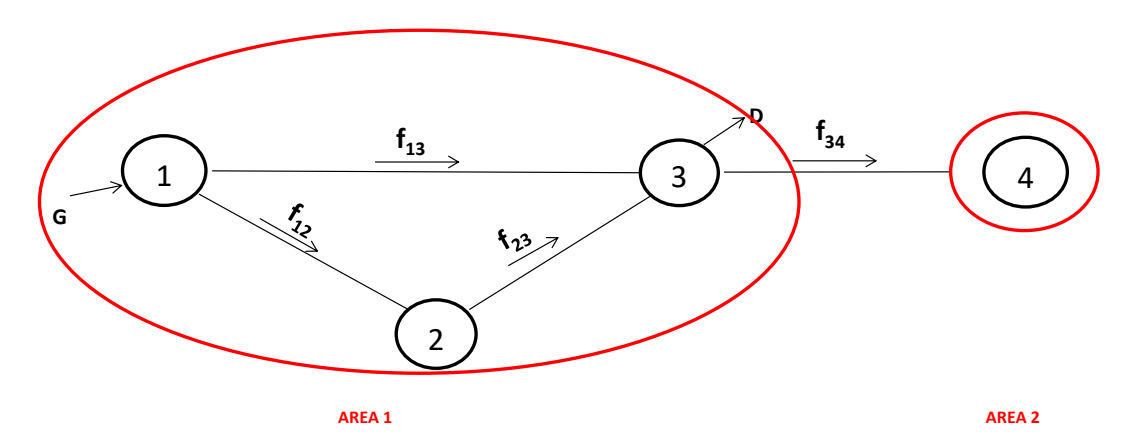

El sistema está compuesto de 4 barras y 4 líneas de transmisión. En la figura se presenta el sentido positivo del flujo en las líneas de transmisión, por ejemplo, el flujo entre las barras 2 y 3 es positivo si el mismo va desde la barra 2 hacia la barra 3.

Las barras 1, 2 y 3 están asignadas al AREA1 y la barra 4 al AREA2. El concepto de áreas se utiliza para definir zonas con características especiales y/o para posibilitar intercambios de energía. Por ejemplo, el AREA1 puede ser representar el sistema del PAIS1 y el área2 puede representar el sistema del PAIS2, en este caso un flujo positivo entre las barras 3 y 4 representaría las compras de energía que realiza el PAIS2 o alternativamente las ventas de energía que realiza el PAIS1.

En el modelo el ingreso de la información de la transmisión se realiza a través de las dos opciones del árbol de navegación: Configuración y Escenarios/Restricciones.

# **8.1 Configuración**

En esta parte se ingresa la información básica que define la topología de la red que como se indicó consiste en barras, circuitos y áreas de acuerdo con el siguiente detalle:

# **8.1.1 Configuración de barra**

Cuando se selecciona esta opción, aparece, en el lado derecho de la interfaz, una pantalla con la lista de barras consideradas en el estudio junto con la tensión, que debe ser ingresada por el usuario, y el área a la que la barra pertenece, en una pantalla similar a la siguiente figura:

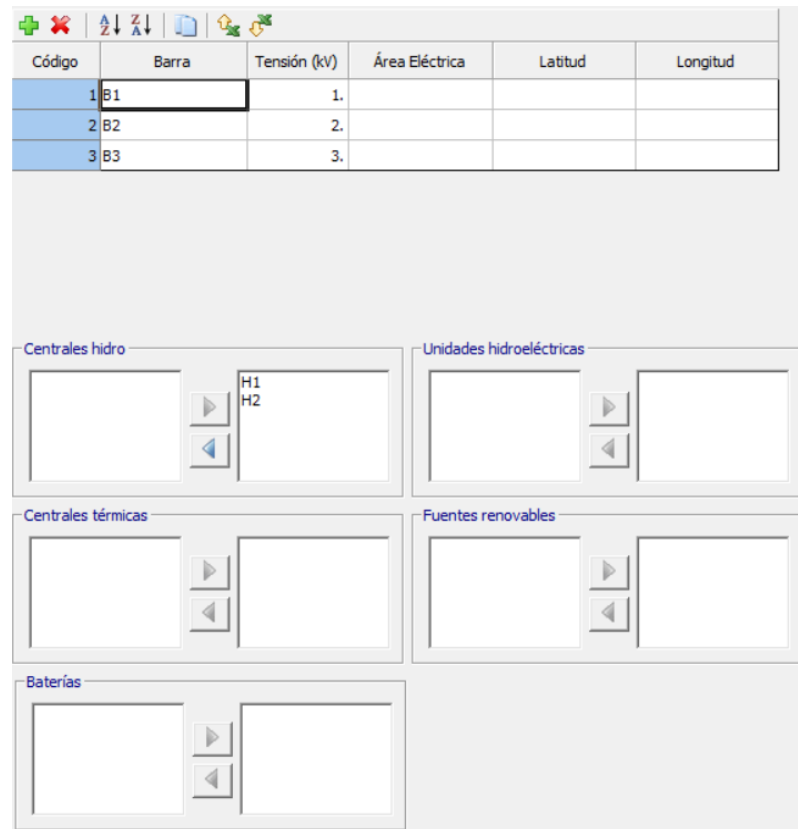

Los botones localizados encima de la lista permiten adicionar y eliminar barras, ordenar las mismas en forma ascendente y descendente y copiar la información relacionada a y desde el Excel. El botón copiar permite llevar la información de la barra seleccionada a una nueva barra, al seleccionar este botón se presenta una pantalla en la que se debe ingresar el número y nombre de la nueva barra que será añadida al sistema con la misma información que la barra seleccionada.

En la parte inferior se presentan 5 pares de listas de selección que permiten asociar las centrales hidroeléctricas, termoeléctricas, fuentes renovables, baterías y unidades generadoras a las barras del estudio.

Observe que en las listas de la parte derecha se presentan las centrales asociadas a la barra seleccionada, por ejemplo, en la figura las centrales hidroeléctricas H1 y H2 están asociadas a la barra 1.

En las listas de la parte izquierda se presentan las centrales que no han sido asociadas a ninguna barra. Es importante señalar que todos los elementos deben estar asociados a las barras antes de procesar el modelo.

#### **8.1.2 Configuración de circuito**

Cuando se selecciona esta opción, aparece, en el lado derecho de la interfaz, una pantalla con la lista de circuitos considerados en el estudio junto a la información de las barras que conectan cada circuito al sistema en una pantalla similar a la presentada en la siguiente figura:

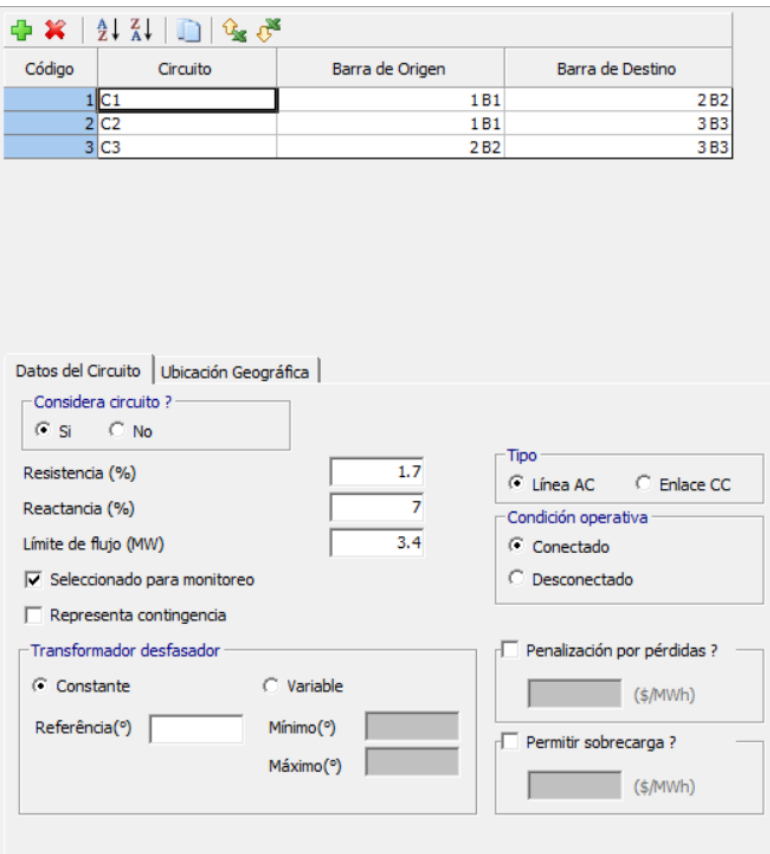

Los botones localizados encima de la lista permiten adicionar y eliminar circuitos, ordenar los mismos en forma ascendente y descendente y copiar la información relacionada a y desde el Excel. El botón copiar permite llevar la información del circuito seleccionado a un nuevo circuito, al seleccionar este botón se presenta una pantalla en la que se debe ingresar el número y nombre del nuevo circuito que será añadido al sistema.

En la parte inferior de la pantalla se presenta, para el circuito seleccionado, la información básica que debe ser ingresada para los circuitos que presenta las opciones de circuitos de corriente alterna y circuitos de corriente continua que se presentan a continuación:

#### *8.1.2.1 Datos del circuito - línea AC*

Se debe ingresar la siguiente información que corresponde a los circuitos AC (líneas y transformadores):

- *Considera Circuito (Si, No)* Si se selecciona la opción No, el circuito es considerado como "futuro" y no se considera en el estudio.
- *Resistencia (%), Reactancia (%)* Los cálculos se deben realizar considerando una base de potencia de 100 MVA. A continuación, se presenta un ejemplo de cálculo de la reactancia de una línea en 230 kV, de 100 km y con una reactancia de 0.5 ohm/km. La reactancia base se define como:

$$
reactancia base [ohm] = \frac{(base de voltaje[kV])^2}{base de potencia [MVA]}
$$
La reactancia base es igual a 529 ohm =  $230$ [kV]<sup>2</sup> / 100[MVA]. La reactancia de la línea es igual a 50 ohm =  $100$ [km]  $*$  0.5[ohm/km]. Este valor en p.u. es igual a 0.0945  $[p.u.]=50[ohm]/529[ohm].$ Por lo que la reactancia en porcentaje será igual a 9.45%.

- *Límite de Flujo (MW)*
- *Monitoreo de límite de flujo*

Permite seleccionar un subconjunto de circuitos en los cuales se verificarán los límites de flujo. Entre las opciones de ejecución del modelo, que serán explicadas en el punto [11.5.2](#page-92-0) de este documento, se presenta la posibilidad de considerar todos los circuitos para el control de flujos.

- *Representa contingencia?* Permite seleccionar un subconjunto de circuitos en los cuales es posible hacer un análisis de violaciones (*ex-post*) utilizando los resultados del caso base.
- *Transformador defasador (grados)*
	- o *Constante* (*setpoint*)
	- o *Variable*, requiere los límites mínimos y máximo de operación
- *Condición Operativa* 
	- o *Conectado*
	- o *Desconectado* (permite identificar los circuitos que están en mantenimiento durante todo el periodo de estudio)
- *Penalización por pérdidas?*

Este valor se utiliza para evitar incoherencias en los resultados de pérdidas (ver sección de incoherencia de pérdidas en el Manual de Metodología).

• *Permite sobrecarga?* Este valor se utiliza para penalizar las violaciones de flujo en los circuitos monitoreados, pero que permiten sobrecarga en los flujos de la línea (flujo > límite de flujo).

## *8.1.2.2 Datos del circuito Enlace CC*

Los flujos en los enlaces de Corriente Continua se representan como variables de decisión independientes debido a que el flujo no está sujeto a la segunda ley de Kirchhoff.

La información que se ingresa es la misma que para las líneas AC, excepto que en los enlaces CC estará inhabilitado el campo de reactancia. Las pérdidas asociadas a este tipo de enlace CC son calculadas de la misma manera que los circuitos AC, o sea, cuadráticamente.

## **8.1.3 Configuración de área**

En esta parte del modelo se seleccionan las barras que pertenecen a un área determinada. Cuando se selecciona esta opción, aparece, en el lado derecho de la interfaz, una pantalla con la lista de áreas utilizadas en el estudio similar a la presentada en la siguiente figura:

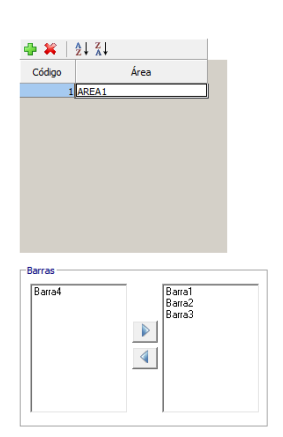

Los botones localizados encima de la lista permiten adicionar y eliminar áreas y ordenar las mismas en forma ascendente o descendente.

Tal como se observa en la figura anterior, en la parte inferior de la pantalla se presentan dos listas de selección: la lista de la parte izquierda en la que se presentan todas las barras que no han sido asignadas a algún área y la lista de la parte derecha en la que se presentan todas las barras que han sido asignadas al área seleccionada. En el ejemplo de la figura anterior, la barra Barra4 no ha sido asignada a ningún área y las barras Barra1, Barra2 y Barra3 pertenecen al área AREA1.

**8.1.4 Configuración de enlaces CC**

Cuando se selecciona esta opción, aparece, en el lado derecho de la interfaz, una pantalla con la lista de enlaces CC considerados en el estudio junto a la información de las barras que conectan cada enlace CC al sistema:

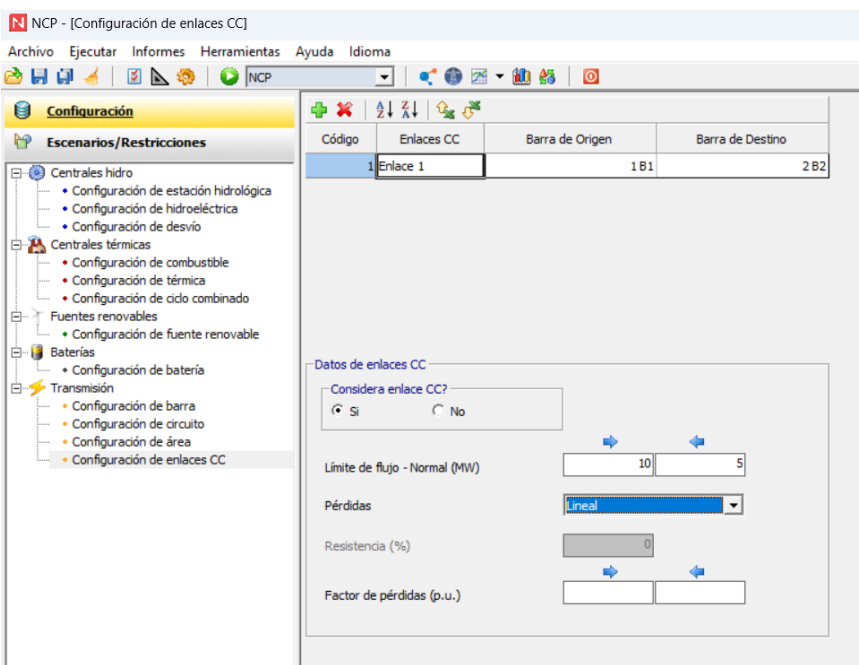

Los botones localizados encima de la lista permiten adicionar y eliminar enlaces CC e ordenar los mismos en forma ascendente y descendente. En la parte inferior de la pantalla se presenta, para el enlace CC seleccionado, la información básica que debe ser ingresada para los enlaces CC que se presentan a continuación:

## *8.1.4.1 Datos del enlace CC*

Se debe ingresar la siguiente información que corresponde a los enlaces CC, para cada uno de los sentidos:

- *Considera Enlace CC (Si, No)* Si se selecciona la opción No, el enlace CC es considerado como "futuro" y no se considera en el estudio.
- *Capacidad (MW)*
- *Pérdidas (Lineal / Cuadrática)* Las pérdidas se calcularán linealmente en función de los factores o de forma cuadrática utilizando los datos de resistencia en la definición del enlace de CC.
- *Factor de Pérdidas (p.u.)*
- *Resistencia (%)*

# **8.2 Escenarios/Restricciones de transmisión**

En esta parte se ingresa la información adicional necesaria para completar el ingreso de la información relacionada a la transmisión en sistemas multinodales, que se detalla en los siguientes puntos:

# <span id="page-74-0"></span>**8.2.1 Demanda por barra**

Cuando se selecciona esta opción, aparece, en el lado derecho de la interfaz, una pantalla con la lista de las barras consideradas en el estudio en una pantalla similar a la presentada en la siguiente figura:

| $2\sqrt{2}$ $\sqrt{2}$ |            |
|------------------------|------------|
| Código                 | Barra      |
|                        | $1$ Barra1 |
|                        | 2 Barra2   |
|                        | 3 Barra3   |
|                        | 4 Barra4   |
|                        |            |
|                        |            |
|                        |            |
|                        |            |

60 minutos 30 minutos | 15 minutos |

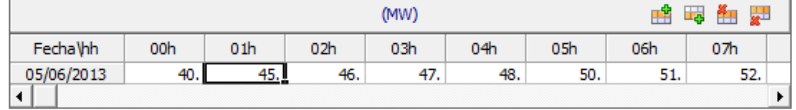

Los botones localizados encima de la lista permiten ordenar las barras en forma ascendente y descendente y copiar la información relacionada a y desde el Excel.

En la parte inferior de la pantalla se presenta, para la barra seleccionada, la información cronológica de la demanda, en MW, que se debe ingresar para cada etapa del periodo de simulación. Las pestañas localizadas encima de la tabla de datos cronológicos permiten el ingreso de la demanda en etapas horarias o sub-horarias.

En el tipo de estudio estocástico es posible crear una mayor variedad de escenarios de demanda por barra que serán considerados en la optimización (opciones de ejecución).

#### **8.2.2 Importación/Exportación de área eléctrica**

Esta opción del modelo permite definir, para cada etapa horaria del periodo de simulación, la cantidad máxima de energía que puede ser importada y exportada desde cada una de las áreas consideradas en el estudio.

### **8.2.3 Mantenimiento de circuitos**

Esta opción se utiliza para ingresar para cada circuito, que tenga mantenimientos en el periodo de estudio, las horas en que el mismo se encuentra indisponible.

Cuando se selecciona esta opción aparece en la parte derecha de la interfaz la lista de circuitos considerados en el estudio en una pantalla similar a la presentada en la siguiente figura.

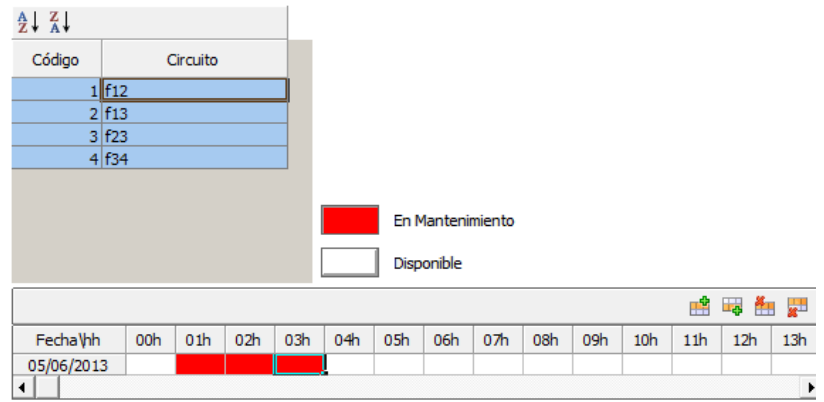

Los botones localizados en la parte superior permiten ordenar los circuitos en forma ascendente o descendente.

En la parte inferior se presenta una tabla de datos cronológicos en la que se debe ingresar para el circuito seleccionado las horas en que el mismo se encuentra en mantenimiento. En este caso las etapas en las que el circuito está en mantenimiento se ingresan seleccionando el botón rojo "En Mantenimiento" y haciendo clic en las etapas correspondientes.

#### **8.2.4 Suma de flujos de circuitos**

Esta opción se utiliza cuando por restricciones del sistema es necesario limitar la cantidad de flujo que pasa por uno o más circuitos durante horas determinadas del periodo de simulación.

Cuando se selecciona esta opción aparece en el lado derecho de la interfaz la lista de restricciones de transmisión consideradas en el estudio en una pantalla similar a la presentada en la siguiente figura:

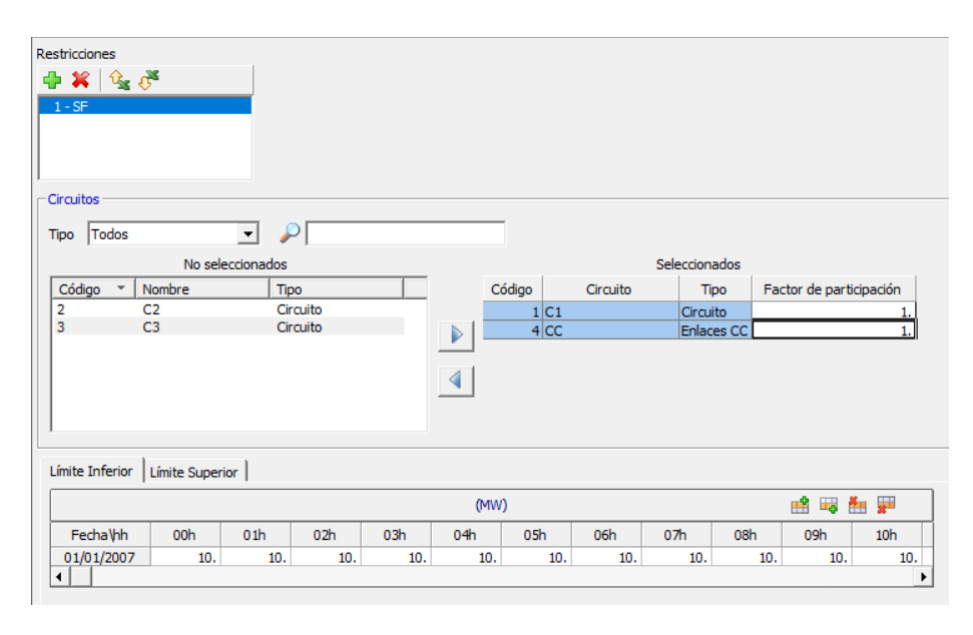

Los botones al lado derecho de la lista de restricciones permiten añadir o eliminar una restricción.

Debajo de la lista de restricciones de transmisión aparecen dos listas de selección con los circuitos AC / enlaces CC considerados en el estudio. En la lista de la izquierda se presentan los circuitos que no están en la restricción de suma de flujos y en la de la derecha se presentan los circuitos que forman parte de la restricción de suma de flujos seleccionada. A la derecha de los circuitos seleccionados se presenta la columna "Factor de Participación" en la que el usuario debe ingresar el sentido y el factor con el cual el circuito entra en la restricción. Por ejemplo, un valor igual a 1 indica que el sentido del flujo es igual al de su definición, mientras que un factor de participación igual a -1 invierte el sentido del flujo en el cálculo de la restricción.

En continuación, se presentan dos pestañas que permiten el ingreso, en tablas cronológicas, de los límites inferior y superior de cada una de las restricciones ingresadas. El límite inferior indica que la suma de flujos en el conjunto de circuitos seleccionados debe ser mayor o igual a los valores informados en la tabla, de forma análoga, el límite superior indica que la suma de flujos en los circuitos seleccionados debe ser menor o igual a los valores informados en la tabla.

#### **8.2.5 Representación de pérdidas por circuito**

Las pérdidas pueden ser representadas utilizando una serie de segmentos lineales o con variables enteras. Para una explicación detallada se refiere al usuario al Manual de Metodología.

#### **8.2.6 Penalización de pérdidas por circuito**

Las pérdidas en los circuitos pueden ser penalizadas solamente en determinadas etapas del estudio. Para una explicación detallada se refiere al usuario al Manual de Metodología.

#### **8.2.7 Mantenimiento de enlaces CC**

Esta opción se utiliza para ingresar para cada enlace CC, que tenga mantenimientos en el periodo de estudio, las etapas (60 / 30 / 15 / 5 minutos) en que el mismo se encuentra indisponible.

Cuando se selecciona esta opción aparece en la parte derecha de la interfaz la lista de enlaces CC considerados en el estudio en una pantalla similar a la presentada en la siguiente figura.

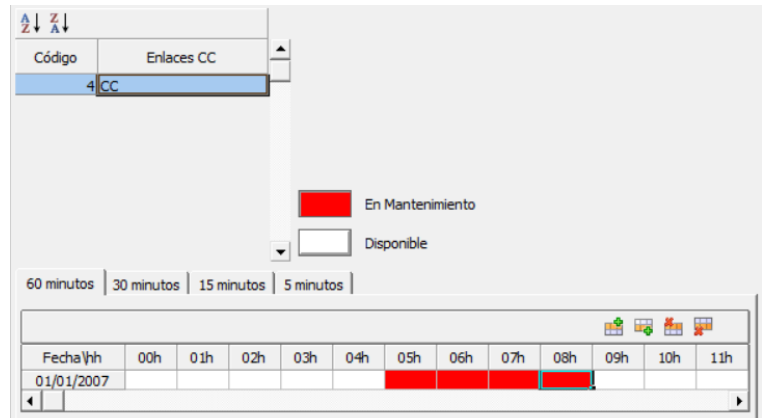

Los botones localizados en la parte superior permiten ordenar los enlaces CC en forma ascendente o descendente.

En la parte inferior se presenta una tabla de datos cronológicos en la que se debe ingresar para el enlace CC seleccionado las etapas en que el mismo se encuentra en mantenimiento. En este caso las horas en las que el circuito está en mantenimiento se ingresan seleccionando el botón rojo "En Mantenimiento" y haciendo clic en las etapas correspondientes.

#### **8.2.8 Costo de transmisión de enlaces CC**

Esta opción se utiliza para ingresar un "peaje" horario (\$/MWh) por el uso del enlace CC variable por sentido del flujo.

#### **8.2.9 Precio de energía por barra**

El precio de energía por barra se utiliza cuando el criterio de optimización es el de maximizar los beneficios y la ejecución representa la red de transmisión de manera que sea posible definir precios distintos para cada nodo de la red. Para una explicación de la maximización del beneficio se refiere al usuario al Manual de Metodología.

Cuando se selecciona esta opción aparece en el lado derecho de la interfaz una tabla de datos cronológicos en los que se debe ingresar, para cada etapa horaria o sub-horaria del periodo de simulación, el precio de energía por barra.

En el tipo de estudio estocástico es posible crear una mayor variedad de escenarios de precios de energía por barra que serán considerados en la optimización (opciones de ejecución).

## **9 SISTEMA**

Esta parte de la interfaz se utiliza para el ingreso de escenarios o restricciones que afectan al sistema en su conjunto tales como la demanda, la reserva y las restricciones de generación que se detallan a continuación:

## **9.1 Demanda**

Esta parte de la interfaz se utiliza para ingresar la demanda a nivel del sistema en sistemas uninodales. En sistemas multinodales la demanda se ingresa en forma explícita en cada una de las barras del sistema tal como se explica en el punto [8.2.1.](#page-74-0)

Cuando se selecciona esta opción, se presenta una tabla cronológica en la que se ingresa la información de la demanda del sistema en etapas horarias, de 30 minutos, de 15 minutos y de 5 minutos.

En el tipo de estudio estocástico es posible crear una mayor variedad de escenarios de demanda que serán considerados en la optimización (opciones de ejecución).

### **9.2 Demanda/Oferta elástica**

La demanda elástica se define como una curva que indica la cantidad de energía a comprar en función del precio de esta. Cada demanda elástica se representa por medio de hasta 5 bloques: para el precio del primer bloque se debe especificar la cantidad de energía que esta demanda está dispuesta a comprar hasta este precio del sistema, es decir, cuanto de energía comprará si el precio del sistema (costo marginal de la demanda) es menor o igual a este primer nivel de precio. Para el precio del segundo bloque se debe especificar cuál es la cantidad total de energía que esta demanda está dispuesta a comprar si el precio del sistema es menor o igual a este segundo nivel de precio de la demanda elástica. Es importante mencionar que en la construcción de la curva de demanda elástica por bloques se deben respetar las siguientes condiciones: (i) el precio de un bloque debe ser obligatoriamente menor que el precio del bloque anterior y (ii) la cantidad de energía de un bloque debe ser obligatoriamente mayor que la cantidad de energía del bloque anterior.

En forma similar a la oferta de demanda elástica, cada oferta de generación elástica se representa por medio de hasta 5 bloques. En la construcción de la curva de oferta de generación elástica por bloques se deben respetar las siguientes condiciones: (i) el costo de generación de un bloque debe ser obligatoriamente mayor que el costo del bloque anterior y (ii) la cantidad de energía de un bloque debe ser obligatoriamente mayor que la cantidad de energía del bloque anterior.

En el ejemplo siguiente se considera un sistema compuesto por una sola demanda elástica definida con 4 bloques y un sistema de generación compuesto por 6 unidades generadoras cuyas características son las siguientes:

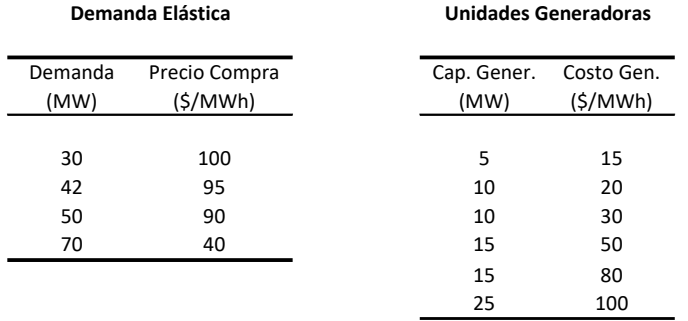

Como se observa la demanda elástica es creciente mientras que el precio es decreciente. Las unidades generadoras están ordenadas de menor a mayor costo.

En la siguiente figura se presenta la demanda elástica y la oferta acumulada de generación:

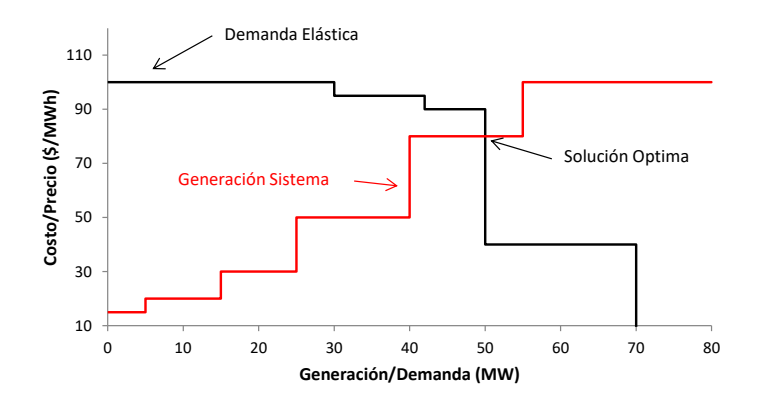

Como se observa en la figura la solución óptima es abastecer una demanda de 50 MW.

Cuando se ingresa a esta opción aparece en el lado derecho de la interfaz una pantalla con la lista de demandas elásticas y ofertas de generación consideradas en el estudio, en una pantalla similar a la presentada en la siguiente figura:

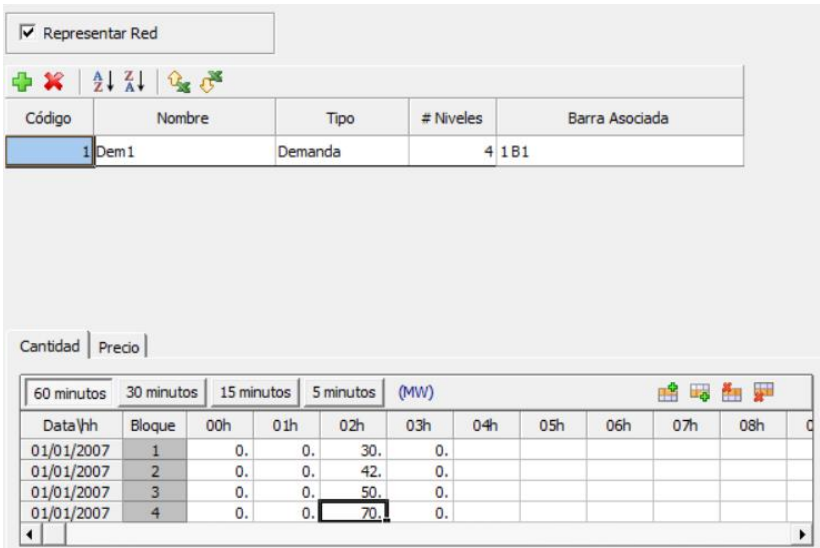

Si se habilita la opción de Representar Red en la parte superior es necesario asociar cada demanda/oferta elástica a una barra del sistema.

Los botones en la parte superior de la lista de demandas/ofertas elásticas permiten añadir o eliminar una demanda/oferta y ordenar las mismas en forma ascendente o descendente. Cuando se añade un nuevo elemento se debe especificar si el mismo corresponde a una demanda o a una oferta, si la opción "Representar Red" está habilitada se debe asociar el elemento a una barra del sistema.

Debajo de la lista de elementos aparecen dos pestañas que habilitan tablas cronológicas en las que se debe ingresar la cantidad y el precio de compra de la energía en el caso de que el tipo corresponda a una demanda elástica o la cantidad y el precio de venta de la energía en el caso de que el tipo de elemento corresponda a una oferta de generación elástica.

#### <span id="page-80-0"></span>**9.3 Reserva conjunta**

Las necesidades de reserva conjunta del sistema se satisfacen con las ofertas de reserva conjunta que realizan las centrales y las unidades generadoras consideradas en el estudio.

Cuando se selecciona esta opción aparece en el lado derecho de la interfaz la lista de los diferentes grupos de reserva conjunta definidos para el sistema en una pantalla similar a la presentada en la siguiente figura:

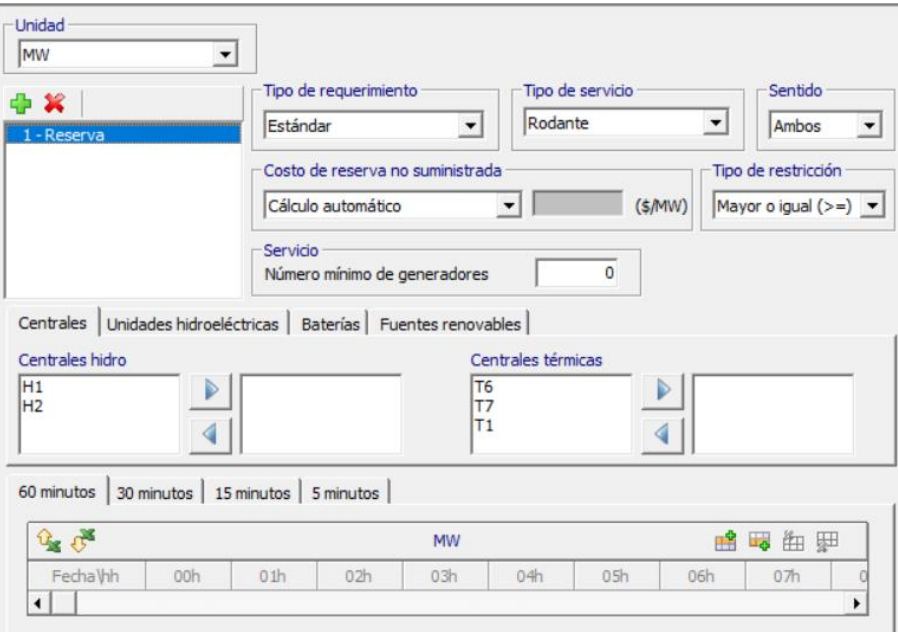

Los botones que se encuentran al lado derecho de la lista de reservas conjuntas permiten añadir o eliminar una reserva conjunta.

Encima de la lista de reservas se presenta la opción de seleccionar las unidades en las que se ingresarán los valores por etapa (60 / 30 / 15 / 5 minutos) de las necesidades de reserva conjunta. Los valores se pueden ingresar en MW o en p.u., en este último caso la reserva conjunta se calcula como la demanda total del sistema multiplicada por el factor p.u.

Debajo de la lista de reservas el usuario debe ingresar el costo de la reserva conjunta no suministrada. Este costo se expresar en una de las 4 siguientes opciones:

*a) Cálculo Automático*

El costo de la reserva no suministrada es igual a 1.1 veces el costo de operación de la unidad térmica más cara.

*b) Valor Fijo*

El usuario debe ingresar el valor en \$/MW en la casilla que se habilita a la derecha de la selección.

*c) Precio de Reserva Conjunta*

El usuario debe ingresar, para cada etapa (60 / 30 / 15 / 5 minutos) del periodo de simulación, el precio de la reserva en la tabla de datos cronológicos que se detalla en el punto [9.10.](#page-85-0)

*d) No permitir violación*

En este caso la reserva conjunta debe satisfacerse necesariamente. El usuario debe considerar que este tipo de restricción puede ocasionar que el problema no tenga solución.

El suministro *standard* de reserva conjunta del NCP está relacionado con ambos los sentidos (para subir y para bajar), mientras que el usuario puede definir requerimientos de reserva conjunta para cada uno de los sentidos opcionalmente, de forma separada.

Para cada una de las reservas conjuntas definidas, el usuario puede elegir entre los tipos de requerimientos:

- *a) Estándar*: No hay más restricciones sobre si la energía o las centrales pueden ser compartidas entre esta reserva y otras reservas estándar.
- *b) No Compartido*: La cantidad de energía que una central proporciona a esta reserva no puede compartirse con ninguna otra reserva.
- *c) Exclusivo*: Si un central se asigna a esta reserva, no puede asignarse a ninguna otra.

El tipo de restricción permite al usuario cambiar el signo matemático ( $>$  =  $\circ$  =) del requerimiento de reserva.

El tipo de servicio (rodante / no-rodante / ambos) filtra las ofertas de reserva habilitadas a suministrar la reserva seleccionada. Con eso, es posible crear servicios exclusivamente rodantes o no-rodantes, así como permitir ambos los tipos de servicios para el suministro. El número mínimo de generadores asignados para atendimiento de la reserva también puede ser definido través del campo Número Mínimo de Generadores. Es importante resaltar que estas dos opciones están disponibles solamente para el tipo de oferta de reserva múltiple.

Debajo del costo de la reserva no suministrada se presentan cinco listas de selección que permiten seleccionar el conjunto de centrales hidroeléctricas, termoeléctricas, unidades hidroeléctricas, fuentes renovables y baterías que se pueden utilizar para satisfacer los requerimientos de reserva conjunta de la opción seleccionada.

En la parte inferior de la interfaz se presenta una tabla de datos cronológicos en la que el usuario debe ingresar los requerimientos de reserva conjunta de la opción de reserva seleccionada.

Es posible definir en la tabla cronológica que se ingresa la información de los requerimientos de reserva conjunta del sistema, los datos en etapas horarias o sub-horarias

# **9.4 Grupo de reserva conjunta**

El suministro de las restricciones de reserva definidas en reserva conjunta puede ser hecho a través de generadores individuales o grupos de generadores definidos en esta pantalla. Los grupos pueden ser mistos donde generadores hidráulicos, térmicos, baterías y fuentes renovables pueden pertenecer a un mismo grupo de atendimiento.

La oferta de reserva conjunta que realiza los grupos de unidades generadoras consiste en una cantidad mínima, una cantidad máxima y un precio (\$/MW) para cada etapa horaria o subhoraria del periodo de estudio.

La definición de las ofertas puede variar de acuerdo con el sentido de esta. Para la oferta estándar el modelo utilizará los mismos valores para ambos los sentidos, mientras que es posible definir valores y limites distintos para cada uno de los sentidos (para subir y/o para bajar).

Existe la opción de asignación simétrica entre los componentes del grupo de reserva, donde el montante total de reserva asignado al grupo debe seguir una repartición uniforme entre los participantes del grupo.

# **9.5 Anidación de reservas**

Esta opción permite que los requerimientos de reserva conjunta que aniden otros requerimientos puedan ser suministrados parcial / totalmente por las ofertas aceptadas de las reservas anidadas.

En otras palabras, los servicios anidados se pueden reutilizar en otros servicios, donde los servicios raíz pueden contener uno o más servicios anidados.

Es importante resaltar que esta opción de anidación de servicios está disponible solamente para las ofertas de reserva conjunta del tipo múltiple.

# **9.6 Restricciones de generación**

Esta parte del modelo se utiliza para representar las restricciones de generación que un conjunto de centrales hidroeléctricas y termoeléctricas deben cumplir para satisfacer requerimiento del sistema, por ejemplo, la generación mínima que debe existir para prevenir un *blackout* en caso de falla de algún elemento de transmisión.

Cuando se selecciona esta opción aparece en el lado derecho de la interfaz la lista de restricciones de generación consideradas en el estudio en una pantalla similar a la presentada en la siguiente figura:

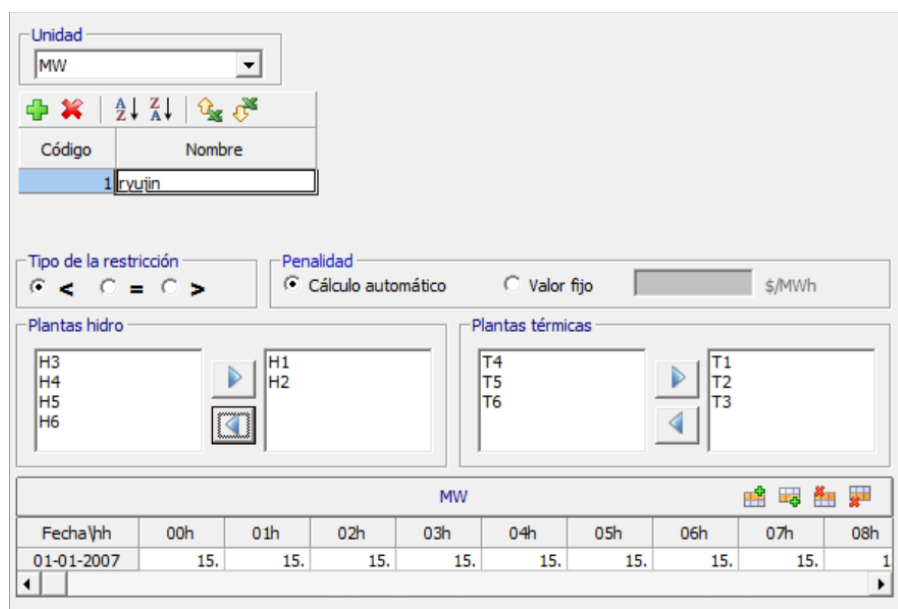

Los botones encima de la lista de restricciones permiten añadir o borrar una restricción, ordenar las mismas en sentido ascendente o descendente e importar los datos desde archivos de Excel.

En la parte superior se presenta la opción de seleccionar la unidad en la que se presentan los valores horarios de las restricciones de generación que se ingresan en la tabla de datos cronológicos que se encuentra en la parte inferior de la interfaz. Los valores de generación se pueden ingresar en MW o en porcentaje de la demanda del sistema.

Debajo de la lista de restricciones de generación se presentan tres posibilidades para las restricciones de generación:

- a) **(<)** La suma de las generaciones horarias de un conjunto de centrales hidroeléctricas y termoeléctricas debe ser menor a la indicada en la tabla de datos cronológicos localizada en la parte inferior de la interfaz.
- b) **(=)** La suma de las generaciones horarias de un conjunto de centrales hidroeléctricas y termoeléctricas debe ser igual a la indicada en la tabla de datos cronológicos localizada en la parte inferior de la interfaz.
- c) **(>)** La suma de las generaciones horarias de un conjunto de centrales hidroeléctricas y termoeléctricas debe ser mayor a la indicada en la tabla de datos cronológicos localizada en la parte inferior de la interfaz.

Además del tipo de restricción, el usuario puede elegir entre los tipos de penalización, haciendo que se calculen automáticamente o estableciendo un valor fijo para la misma.

Debajo de estas posibilidades se encuentran dos listas de selección que permiten establecer el conjunto de centrales hidroeléctricas y termoeléctricas cuya generación será utilizada para satisfacer la restricción de generación seleccionada.

#### **9.7 Restricción genérica**

Las restricciones genéricas son restricciones que permiten crear relaciones lineales entre variables de decisión del modelo matemático. Para crear una restricción genérica, el procedimiento es el siguiente:

- Añadir una restricción;
- Definir un código y nombre para la restricción;
- Seleccionar el agente (hidro, térmica, fuente renovable, batería, circuito AC, enlace CC, barra, demanda);
- Seleccionar la correspondiente variable de decisión del agente (por ejemplo, el turbinamiento para una dada central hidroeléctrica);
- Definir el coeficiente (y su unidad) que se multiplicará por la variable de decisión seleccionada;
- Definir la penalización por violación (en k\$/unidad);
- Seleccionar el tipo de requerimiento (constante o variable);
- Introducir el requerimiento. Si el requerimiento es constante, se debe ingresar en el campo "Valor" que se ubica al lado del tipo de requerimiento. Si es variable, los valores deben ingresarse en la pestaña "Requerimiento cronológico".

# **9.8 Generación meta**

Estas restricciones se utilizan para establecer los límites dentro de los cuales debe estar la generación de un conjunto de centrales hidroeléctricas y termoeléctricas en un intervalo de tiempo de terminado.

Cuando se selecciona esta opción aparece en el lado derecho superior de la interfaz la lista de restricciones de generación meta consideradas en el estudio en una pantalla similar a la presentada en la siguiente figura:

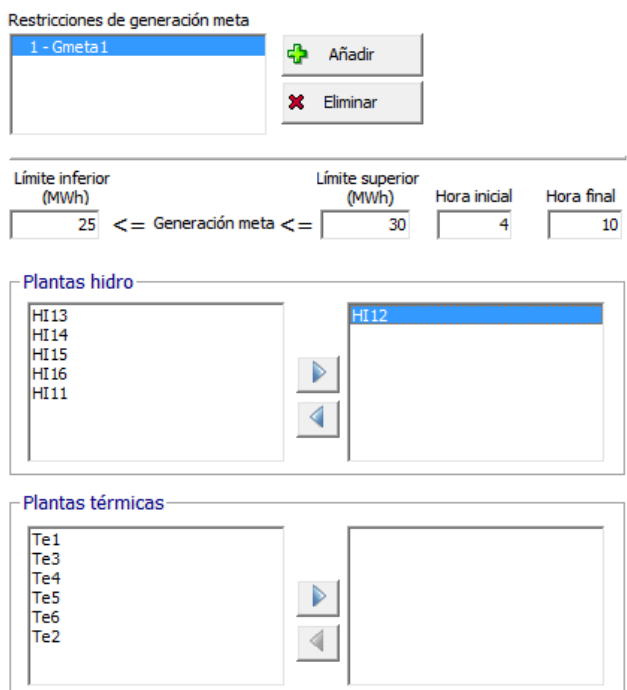

El ejemplo de la figura se interpreta de la siguiente forma: entre la hora 4 y la hora 10 de la simulación, la generación total de la central hidroeléctrica HI12 debe ser mayor o igual que 25 MWh y menor o igual que 30 MWh.

Los botones a la derecha de la lista de restricciones permiten añadir y/o eliminar una restricción de generación.

Debajo de la lista de restricciones se ingresan los límites (inferior y superior) entre los que se debe encontrar la generación de la restricción seleccionada. Al lado derecho se debe ingresar las etapas horarias entre las que se debe considerar la restricción.

En la parte inferior se presentan dos listas de selección que permiten definir el conjunto de centrales hidroeléctricas y termoeléctricas cuya generación total, en el intervalo de tiempo seleccionado, debe estar entre los límites indicados.

El usuario debe considerar que las restricciones de generación deben ser satisfechas necesariamente lo que podría ocasionar que el modelo no tenga solución.

#### **9.9 Precio de energía**

El precio de energía se utiliza cuando el criterio de optimización es el de maximizar los beneficios. Para una explicación de la maximización del beneficio se refiere al usuario al Manual de la Metodología.

Cuando se selecciona esta opción aparece en el lado derecho de la interfaz una tabla de datos cronológicos en los que se debe ingresar, para cada etapa horaria o sub-horaria del periodo de simulación, el precio del mercado de la energía.

En el tipo de estudio estocástico es posible crear una mayor variedad de escenarios de precios de mercado de energía que serán considerados en la optimización (opciones de ejecución).

#### <span id="page-85-0"></span>**9.10 Precio de reserva conjunta**

El precio de reserva conjunta representa una opción que permite establecer el costo de no abastecer la reserva conjunta. Este costo está relacionado con la tercera opción de selección del costo de reserva conjunta no suministrada especificada en el punto [9.3.](#page-80-0)

Cuando se selecciona esta opción aparece en el lado derecho de la interfaz una tabla de datos cronológicos en los que se debe ingresar, para cada etapa horaria o sub-horaria del periodo de simulación, el precio de reserva conjunta.

#### **9.11 Inercia**

El requerimiento de inercia puede ser definido en términos de resolución horaria o sub-horaria. Las unidades generadoras que pueden fornecer inercia son las elegibles para cumplir con el requisito del sistema.

# **10SERVICIOS ANCILARES DE CONTROL DE FRECUENCIA**

El sistema de energía requiere que tanto la generación como la carga estén en equilibrio para operar de manera segura. Si hay una variación en la generación sin una variación correspondiente en la carga, la frecuencia del sistema de energía se desviará, lo que puede provocar inestabilidad o, en niveles extremos, fallas en cascada y apagones.

El servicio ancilar de control de frecuencia (FCAS) es un proceso utilizado por el operador del sistema de energía para mantener la frecuencia del sistema dentro de la banda normal de funcionamiento.

Resumidamente, FCAS proporciona una rápida inyección de energía, o una rápida reducción de energía, para gestionar la oferta y la demanda.

## **10.1 Configuración**

En esta pantalla son definidas las características principales de cada servicio ancilar. Los parámetros disponibles son:

- Tipo de requerimiento (absoluto, contingencia de la mayor unidad hidroeléctrica, inercia del sistema, flujo de interconexión, multiobjetivo)
- Tipo de penalidad (sin violación, costo de déficit, precio del servicio)
- Sentido de asignación (para subir, para bajar, ambos)
- Selección de unidades hidroeléctricas elegibles para el suministro del servicio
- Selección de enlaces CC (aplicable para los dos últimos tipos de requerimiento)
- Factores de participación (aplicable solamente para el tipo de requerimiento multiobjetivo)

# **10.2 Límites**

Los límites de asignación de FCAS pueden ser determinados de manera individual y por tipo de servicio. Es una función "generación x máxima asignación del servicio" definido través de puntos (máximo de 4) que constituyen "trapecios" limitantes de asignación.

# **10.3 Requerimiento**

El requerimiento absoluto de FCAS es definido en esta pantalla en términos de resolución horaria o sub-horaria. Es solamente aplicable en los servicios con tipo de requerimiento absoluto.

# **10.4 Precio**

El precio del servicio es definido en esta pantalla en términos de resolución horaria o sub-horaria. Es solamente aplicable en los servicios con tipo de penalidad "precio del servicio".

# **10.5 Relacionamiento**

La asignación concomitante de servicios en una misma unidad generadora es hecha de manera exclusiva. En otras palabras, la asignación de un servicio disminuye la margen para asignación de otro servicio.

En esta pantalla, es posible crear relacionamientos entre diferentes servicios permitiendo que los límites de asignación puedan se agregar y/o reducir. Al seleccionar el tipo de relacionamiento "reducir", indica que la máxima asignación del servicio de referencia es reducida con el valor de la asignación del servicio asociado. El segundo tipo agrega las máximas capacidades de asignación de los servicios (referencia y asociado) antes de reducir la asignación del servicio asociado.

# **11PARAMETROS DE EJECUCIÓN**

Esta parte de la interfaz se accede seleccionando Ejecutar > Parámetros de Ejecución en el Menú Principal o presionando el botón  $\mathbb{R}^n$  en la barra de herramientas del Menú Principal.

Cuando se selecciona esta opción se presenta una pantalla similar a la presentada en la siguiente figura:

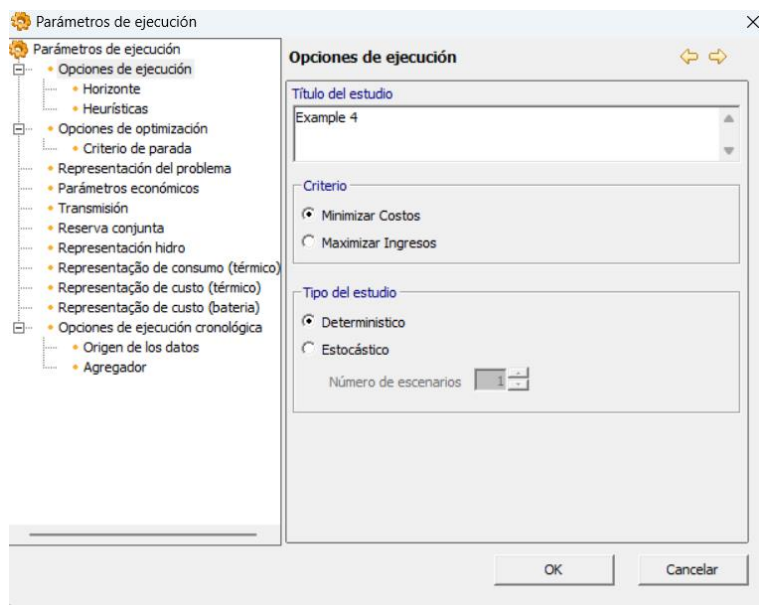

En la parte izquierda se presentan una lista de opciones que completan la definición del problema de optimización. Cuando se selecciona cualquiera de estas opciones aparece en la parte derecha el detalle de la información que debe ser ingresada.

En la parte superior derecha se presentan dos flechas de dirección de color amarillo que permiten navegar a través de la lista de opciones. En la parte inferior existen dos botones, el botón "OK" permite salir de esta pantalla guardando los cambios realizados mientras que el botón "Cancelar" permite salir de la pantalla sin guardar los cambios.

A continuación, se presenta el detalle de la información que debe ser ingresada para definir los parámetros de ejecución.

#### **11.1 Opciones de ejecución**

Cuando se selecciona esta opción aparece la pantalla de la figura anterior en la que se debe ingresar la siguiente información:

- *a) Título del Estudio*
- *b) Criterio*

Se debe seleccionar el criterio de optimización que puede ser el de Minimizar Costos o el de Maximizar los Ingresos.

*c) Tipo del Estudio* Se debe seleccionar el tipo de estudio que puede ser el Determinístico u Estocástico. La opción estocástica contiene restricciones de no anticipación referentes al *status* *commitment* de las unidades térmicas y hidroeléctricas de manera a garantizar la incertidumbre en el proceso de toma de decisión.

*d) Número de Escenarios* Caso el tipo de Estudio sea Estocástico, el usuario definirá el número de escenarios que será utilizado.

## **11.1.1 Horizonte**

El horizonte del caso es definido través de los siguientes datos:

*a) Resolución*

La resolución de cada etapa puede ser de 60 / 30 / 15 / 5 minutos, con un número máximo de 1488 etapas. Eso significa un horizonte de ejecución de:

- *a.* 62 días (resolución de 60 minutos)
- *b.* 31 días (resolución de 30 minutos)
- *c.* 15 días (resolución de 15 minutos)
- *d.* 05 días (resolución de 5 minutos)
- b) *Fecha inicial*

Se debe ingresar la fecha de inicio del estudio en formato día/mes/año y hora/minuto c) *Fecha final*

Se debe ingresar la fecha de inicio del estudio en formato día/mes/año y hora/minuto

- **11.1.2 Heurísticas**
	- *a) Habilitar horizonte rodante*
		- Al habilitar esta opción, el modelo implementa una heurística que visa disminuir el tiempo de ejecución de casos muy complejos, con base en la representación de las variables enteras del horizonte del estudio en sub-horizontes con duración estándar de 24 horas. La estrategia es basada en la ejecución secuencial de los casos, donde las variables enteras son solamente representadas en cada sub-horizonte vigente. Por ejemplo, en una programación semanal con 168 horas, el modelo ejecutará 7 casos semanales en secuencia donde las variables enteras son consideradas en las primeras 24 horas en la ejecución #1, en las próximas 24 horas en la ejecución #2 y así por adelante. Las decisiones tomadas en las ejecuciones anteriores son fijadas para la próxima ejecución hasta que termine los 7 casos semanales. Alternativamente, el usuario puede definir la duración de los sub-horizontes.
	- *b) Habilitar agregación intra-horaria de variables enteras*

Para casos con resolución sub-horaria es posible habilitar esta opción de manera a disminuir el tamaño del problema al agregar en cada hora del horizonte de estudio las decisiones *commitment*. En otras palabras, para cada hora completa del horizonte definido en la opción el modelo despachará o no cada central del sistema, no habiendo así la posibilidad de arranques o desligamientos intra-horarios.

*c) Hot-start*

Es posible guardar la solución final de una programación en un archivo tipo .slx e utilizarla como solución inicial de una nueva programación través de esta funcionalidad. Para esto, es necesario que el horizonte debe ser el mismo y que exista compatibilidad entre las bases de datos (número e orden de las centrales). Además, fue añadida la posibilidad de interrumpir una programación través del comando CTRL+C de manera que el modelo genere los resultados de la mejor solución encontrada hasta el momento de la interrupción.

## *d) Reproducción de resultados*

Es posible seleccionar el reporte de convergencia de una ejecución (archivo ncpconv.csv) de manera a reproducir los resultados obtenidos anteriormente con base en los parámetros de convergencia utilizados por el caso base.

# **11.2 Opciones de optimización**

Existen cinco opciones de optimización que se presentan a continuación:

- *a) Método de solución*, el problema de optimización puede ser solucionado mediante el método Simplex / Newton Barrier. Se recomienda el uso del método de Newton Barrier en sistemas que tienen un gran número de centrales, barras y circuitos.
- *b) Heurística*, habilita el grado de dedicación en el procesamiento de información para la búsqueda de soluciones factibles. Puede ser realizada de manera automática o regulada manualmente entre máxima calidad y mayor velocidad.
- *c) Ejecución paralela*, habilita el uso de múltiples procesadores ubicados en una misma computadora. El proceso paralelo puede aplicarse a todo el problema de optimización o, alternativamente, solamente para la fase B&B.
- *d) Nivel de preprocesamiento,* habilita la eliminación automática de restricciones y variables de decisión de manera a reducir el tamaño del problema original. El nivel de reducción puede ser total o parcial, de acuerdo con las características particulares de cada caso.
- *e) Solución relajada*, habilita una ejecución sin las restricciones de integralidad, donde es posible tener una previa de los resultados así como la detección de posibles infactibilidades en los datos de entrada de manera más rápida.

# **11.2.1 Criterio de parada**

Los criterios de parada son divididos en dos tipos (simple / multi). En ambas opciones, los siguientes parámetros de parada son informados:

- *Máximo tiempo de ejecución (minutos)*, en caso de que no se encuentre una solución factible en el tiempo seleccionado el modelo presenta la mejor solución encontrada.
- *Tolerancia de convergencia (k\$)*, el modelo converge cuando la diferencia entre la mejor solución encontrada y un límite superior es menor que la tolerancia definida.
- *Tolerancia relativa de convergencia (%)*, esta es una forma alternativa de definir la tolerancia absoluta de convergencia.

La diferencia es que en el multicriterio es posible definir intervalos de convergencia que pueden "relajar" el criterio de parada mediante el avance del tiempo de ejecución. Por ejemplo, caso la tolerancia relativa deseada del primer intervalo sea de 0.1% hasta 30 minutos de ejecución, pero en el segundo intervalo se permite que después de los 30 minutos iniciales la ejecución se interrumpa caso el *gap* de convergencia esté por debajo de 0.5%. Lo mismo es aplicado para la tolerancia absoluta, definida en términos de miles de unidades monetarias.

# **11.3 Representación del problema**

En esta opción se debe ingresar la siguiente información:

*a) Utiliza función terminal*

Cuando se habilita esta opción se debe seleccionar una de las siguientes formas alternativas de representación de la función terminal:

- SDDP, en este caso se debe ingresar el nombre del archivo que tiene la función de costo futuro. La función de costo futuro es generada por el Modelo SDDP, desarrollado por PSR, utilizando la programación dinámica dual estocástica. Los archivos con la función de costo futuro tienen la extensión FCF. Para una explicación más detallada de la función de costo futuro se refiere al usuario al Manual de La Metodología del Modelo SDDP.
- MaxRev, la función de beneficio futuro se aplica cuando el criterio de optimización es el de maximizar los ingresos. La función de Beneficio Futuro es generada por el modelo MaxRev que es una plataforma de ingresos estocástica desarrollada por PSR.
- *b) Mantenimiento*

El modelo presenta dos opciones: utilizar los cronogramas de mantenimiento o utilizar el factor de indisponibilidad.

*c) Suavización*

El modelo permite activar la opción de suavización que tiene por objeto evitar variaciones bruscas en la operación de las centrales hidro (generación / caudal vertido) y la generación de las unidades generadoras / térmicas / baterías. El costo de suavización puede ser de definido de manera automática o personalizada para todos los generadores o individualmente.

d) *Déficit*

El modelo permite activar la opción "no admitir déficit por razones económicas" con lo que el modelo no crea las variables de holgura que representan la energía no suministrada. Esta opción sólo es recomendada en sistemas que tengan funciones objetivo con valores muy grandes en los que consecuentemente los gaps de convergencia son altos, en estas circunstancias podría ser más barato para el sistema realizar un pequeño racionamiento que arrancar una unidad térmica debido al costo de arranque asociado. Se debe utilizar esta opción con cautela ya que el modelo podría no tener solución.

#### **11.4 Parámetros económicos**

En esta opción se debe ingresar la siguiente información:

*a) Unidad monetaria*

Define la moneda que se utiliza tanto en el ingreso de información como en las salidas del programa, por ejemplo, la moneda utilizada en la elaboración de este manual es \$.

- *b) Tasa de descuento(p.u.)* Valor anual que se utiliza para descontar el flujo de caja al valor presente.
- *c) Penalidad por violación del caudal mínimo (\$/hm<sup>3</sup>)* Valor que se aplica en la función objetivo cuando la restricción de caudal mínimo es violada.
- *d) Penalidad por vertimiento (k\$/hm<sup>3</sup>)*

Valor que se aplica en la función objetivo cuando la restricción es violada.

*e) Energía no suministrada*

Define el costo del valor de racionamiento por medio de una tabla de hasta 5 pares de valores que relaciona el racionamiento (% de la demanda no atendida) y el correspondiente costo de déficit. El usuario debe observar que la suma de los porcentajes de la demanda debe ser 100% y que los costos de déficit deben ser crecientes.

# **11.5 Transmisión**

Los parámetros relacionados a la transmisión se ingresan en tres partes:

# **11.5.1 Red**

Se permite la representación de la red de transmisión en una de las tres opciones: Sin Red, Flujo DC sin / con pérdidas. A continuación, se presenta una breve descripción de estas opciones:

*a) Sin red*

Esta opción se utiliza para resolver sistemas uninodales o sistemas multinodales en los que el modelo "relaja" (no considera) las restricciones de transmisión.

- *b) Flujo DC sin pérdidas* Cuando se utiliza esta opción es una práctica común sumar una estimación de las pérdidas de transmisión a la demanda de cada nodo del sistema. El flujo en cada circuito es igual a la diferencia de los ángulos nodales dividido entre la reactancia.
- *c) Flujo DC con pérdidas* En forma similar al caso b), el flujo en cada circuito es igual a la diferencia de los ángulos nodales dividido entre la reactancia y las pérdidas en cada uno de los circuitos son proporcionales al cuadrado del flujo.

## <span id="page-92-0"></span>**11.5.2 Monitoreo de límite de flujo**

En función a la alternativa seleccionada el modelo crea restricciones de límites de flujo para todos los circuitos del sistema o solamente para los circuitos en los que se ha habilitado la opción de monitoreo en la parte Datos de Circuitos.

## **11.5.3 Sobrecarga en circuitos AC**

Los circuitos AC monitoreados pueden representar eventuales sobrecargas en los flujos cuando esta opción esté habilitada. En estos casos, una penalidad a ser definida por el usuario será aplicada.

## **11.5.4 Pérdidas**

Esta opción se habilita cuando se selecciona Flujo DC con Pérdidas para la representación de la red de transmisión. La representación de pérdidas en el modelo DC requiere la siguiente información:

- *a) Número máximo de discretizaciones* Se debe ingresar el número máximo de discretizaciones (segmentos) que el modelo utilizará para la representación de las pérdidas cuadráticas.
- *b) Penalización por pérdidas (\$/MWh)* Este valor se utiliza para evitar incoherencias en los resultados de las pérdidas cuando el precio en una barra es nulo o negativo. Para una mayor explicación se refiere al usuario al Manual de la Metodología.
- *c) Tolerancia absoluta (MW)*
- *d) Tolerancia relativa (%)* El valor relativo se calcula respecto a la máxima pérdida posible.
- *e) Verificación automática de la incoherencia en el modelo de pérdidas* Esta opción automáticamente detecta y corrige posibles incoherencias en el cálculo de las pérdidas cuadráticas. El número máximo de iteraciones para esta verificación es opcional. Más informaciones pueden ser obtenidas en el Manual de Metodología.

## **11.6 Reserva conjunta**

Se presentan tres opciones para el mercado de la reserva conjunta:

- *a) Sin venta de reserva* Cuando se selecciona esta opción, el modelo no considera las ofertas (cantidades / precios) de los generadores para cumplir con el requerimiento de reserva.
- *b) Venta de acuerdo con la oferta de las centrales* Cuando se selecciona esta opción, las necesidades de reserva conjunta del sistema se satisfacen a través de las ofertas de os generadores.
- *c) Venta de acuerdo con el precio de reserva conjunta* Cuando se selecciona esta opción, los precios de la reserva ofertada por los generadores son reemplazados con los valores ingresados en el punto [9.10.](#page-85-0)

# **11.7 Representación hidro**

Permite representar la parte hidroeléctrica por central, por unidad o en forma mixta de acuerdo con el siguiente detalle:

*a) Por central*

Cuando se selecciona esta opción la representación hidroeléctrica solo se realiza por central, es decir, no se considera la información introducida a nivel de las unidades hidroeléctricas.

*b) Por unidad*

Cuando se selecciona esta opción la representación hidroeléctrica se realiza a nivel de unidades generadoras. El modelo permite la representación del *commitment* de las siguientes tres formas:

- *Lineal*, en este caso el modelo no representa las variables binarias del commitment.
- *Entero*, las opciones de commitment se representan por medio de variables binarias.
- *Mixto*, el modelo permite que en cada etapa horaria del periodo de simulación se utilice la opción lineal o la opción entero. Cuando se selecciona esta opción se habilita en la pantalla la opción adicional de definir la representación mixta por medio de una tabla de datos cronológicos donde se debe seleccionar, para cada hora del periodo de estudio, si la representación del *commitment* será lineal o entera.
- *c) Mixto*

Esta opción permite seleccionar, para cada hora del período de estudio, si la representación hidroeléctrica se realizará por central o por unidad generadora. Cuando se selecciona esta opción se habilita en la pantalla la opción adicional de definir la representación mixta por medio de una tabla de datos cronológicos en los que se selecciona, para cada hora del periodo de simulación, si la representación hidroeléctrica se realizará por unidad generadora.

Existen dos opciones adicionales que habilitan la representación de la variación de la cota de los embalses con el volumen almacenado, que es aplicada para las restricciones operativas que involucren las cotas como variable de decisión (curva de vertedero / rampas de llenado y vaciado / restricciones genéricas / etc.) y la representación de las zonas permitidas de generación.

# **11.8 Representación del consumo térmico**

El consumo en cada central termoeléctrica puede ser representado en una de las siguientes tres formas:

- *a) Consumo incremental*, el modelo utiliza para la representación del consumo de la central termoeléctrica seleccionada, los valores incrementales ingresados en la pestaña Combustible de "Configuración > Central Térmicas > Configuración de Térmica"
- *b) Coeficientes de consumo*, el modelo utiliza para la representación del consumo de la central termoeléctrica seleccionada, los coeficientes de consumo ingresados en "Escenarios/Restricciones > Central
- *c) Coordenadas de consumo*, el modelo utiliza para la representación del consumo de la central termoeléctrica seleccionada, las funciones de consumo ingresadas en "Escenarios/Restricciones > Central Térmicas > Coef

# **11.9 Representación del costo de térmicas**

El costo en cada unidad termoeléctrica puede ser representado en una de las siguientes dos formas:

- *a) Costo de combustible*, el modelo utiliza para la representación del costo de la central termoeléctrica seleccionada, los costos de combustible asociados con la representación de consumo seleccionada en el ítem anterior.
- *b) Oferta de energía*, el modelo utiliza para la representación del costo de la unidad termoeléctrica seleccionada, las ofertas de energía definidas en el numeral [5.2.11.](#page-57-0)

# **11.10Representación del costo de baterías**

El costo en cada batería puede ser representado en una de las siguientes dos formas:

- *a) Estándar*, el modelo utiliza el modelo de carga / descarga estándar de operación de las baterías.
- *b) Oferta de energía*, el modelo utiliza para la representación del costo de la batería seleccionada, las ofertas de energía definidas en el numeral [7.2.5.](#page-68-0)

# **11.11Ejecución cronológica**

El NCP permite la desagregación de los resultados del SDDP en etapas horarias o sub-horarias.

Utilizando esta característica, por ejemplo, los resultados de un estudio anual del SDDP con etapas semanales pueden ser desagregados en 8760 horas de resultados que se obtienen a través de 52 simulaciones semanales secuenciales (cronológicas) del NCP.

En este caso los resultados de una semana son transferidos a la siguiente semana, por ejemplo, los niveles de los embalses, el estado commitment de las unidades (si han estado prendidas o apagadas y por cuantas horas), los caudales turbinados y vertidos antes del inicio de cada etapa semanal en el caso de que existan tiempos de viaje, etc.

# **11.11.1 Opciones de ejecución**

Se debe ingresar la siguiente información en la pantalla de opciones de ejecución cronológica:

*a) Directorio del SDDP*

Se debe especificar el directorio donde se encuentran los datos y resultados del modelo SDDP.

*b) Función terminal*

Se debe seleccionar una de las cinco siguientes opciones:

- *FCF*, en este caso en las simulaciones con el modelo NCP se usan las funciones de costo futuro del SDDP al final de cada periodo de simulación semanal o mensual. Es importante observar que no se utilizan restricciones de volumen meta o de generación meta.
- *Volumen meta*, en este caso el NCP utiliza los resultados de los niveles iniciales y finales (semanales o mensuales) de los embalses. Es importante señalar que los resultados de la producción hidroeléctrica total (semanal o mensual) pueden diferir de los del SDDP.
- *Generación meta*, en este caso la producción de energía hidroeléctrica (semanal o mensual) del SDDP es respetada por el NCP. Debido a que la modelación de las centrales hidroeléctricas puede ser diferente entre los modelos SDDP y NCP, la cantidad de agua utilizada por cada central hidroeléctrica puede ser diferente entre ambos modelos y como consecuencia los niveles de los embalses pueden ser diferentes.
- *FCF + Volumen meta,* en este caso el modelo considerará una combinación entre los dos primeros ítems listados.
- *FCF + Generación meta,* en este caso el modelo considerará una combinación entre el primero y tercero ítems listados.
- *c) Escenario inicial / final* Se debe ingresar el intervalo (inicial y final) de los escenarios hidrológicos del Modelo SDDP que serán utilizados para extraer los resultados del modelo SDDP.
- *d) Etapa inicial / final* Se debe ingresar el intervalo (inicial y final) de las etapas (mensuales o semanales) del caso del SDDP que serán utilizados para extraer los resultados del modelo SDDP.

## **11.11.2 Información adicional**

La información correspondiente a los datos cronológicos debe ser ingresada para todo el periodo de simulación o adquirida directamente de un estudio de largo/mediano plazo del SDDP.

## **11.11.3 Resultados**

Los resultados se presentan en nuevos directorios con el nombre XXXX-YYYY donde XXXX corresponde a la semana o mes de simulación y YYYY corresponde al número de serie del SDDP utilizada, y pueden ser posteriormente agregados utilizando el módulo preparador de los resultados de salida, de manera que puedan ser visualizados con el módulo graficador del NCP.

# **12RESULTADOS**

El NCP suministra los siguientes resultados de salida:

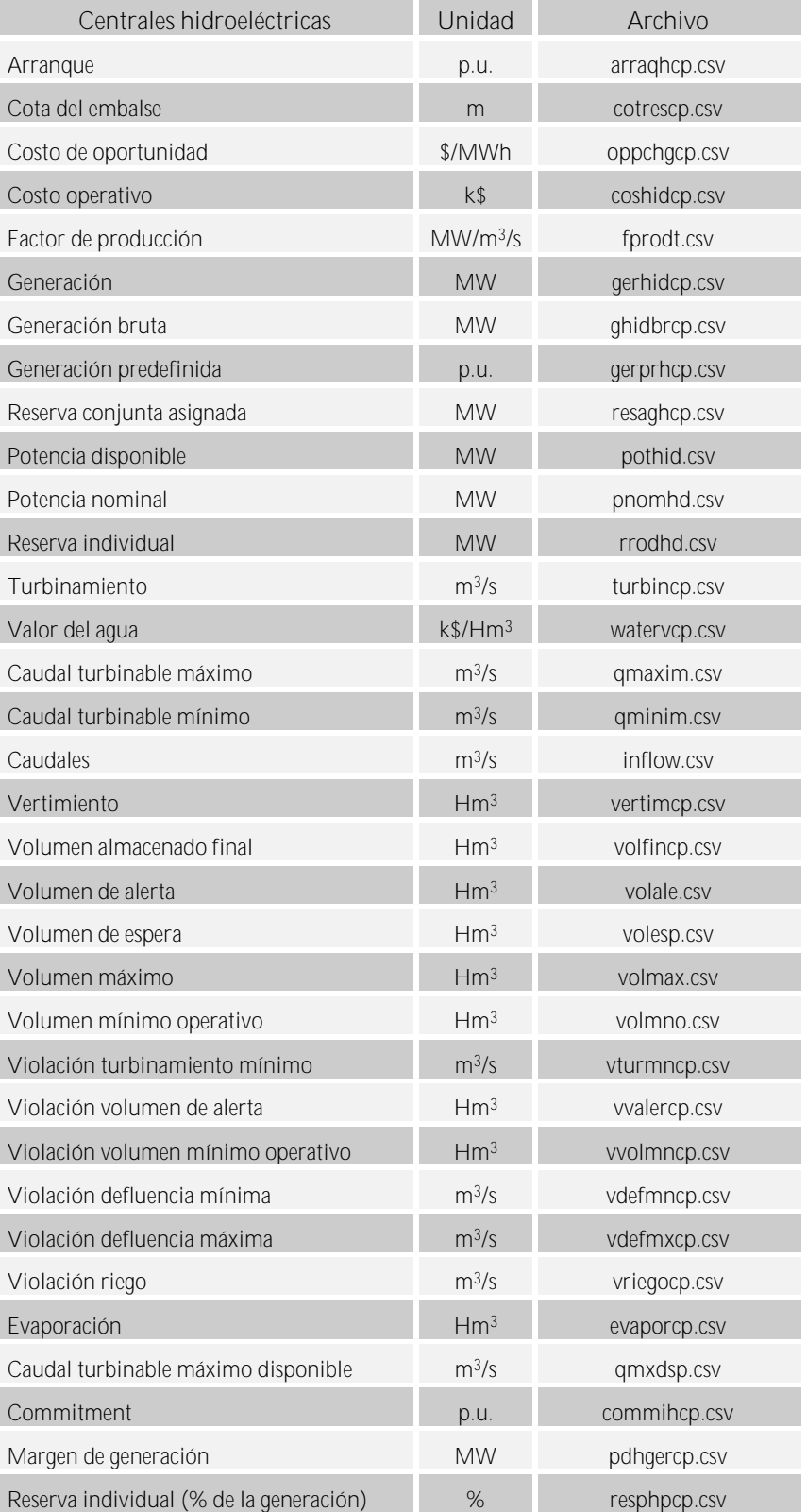

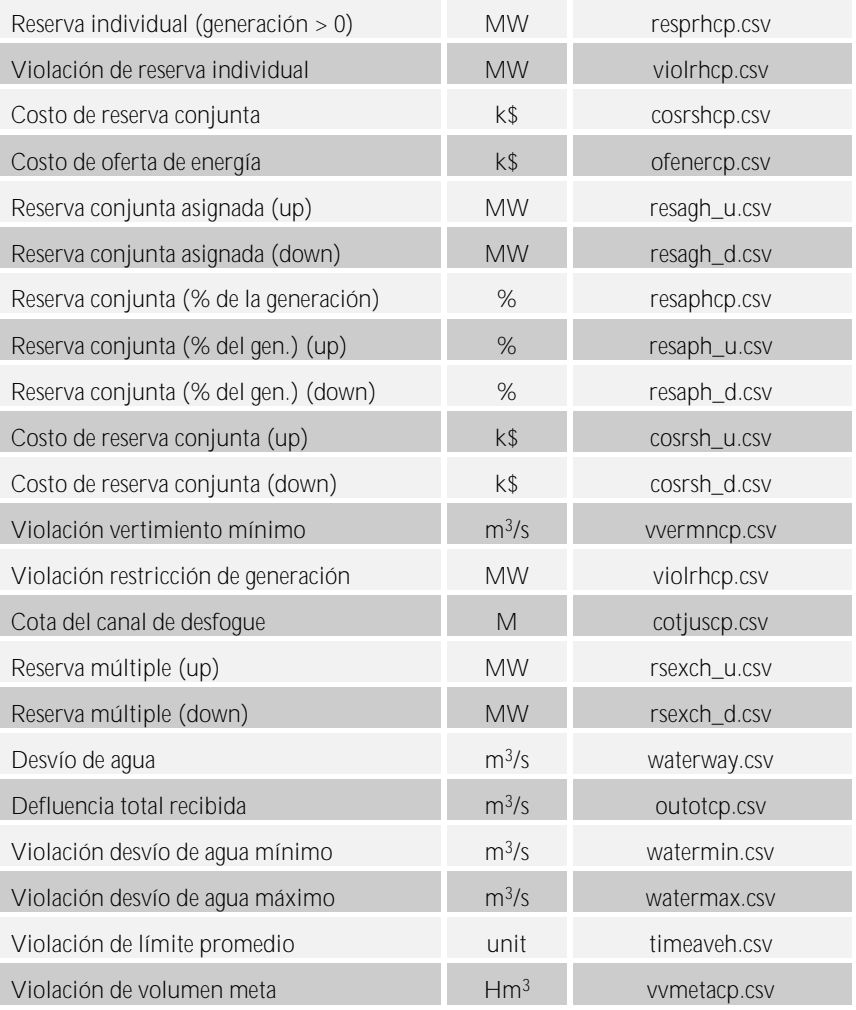

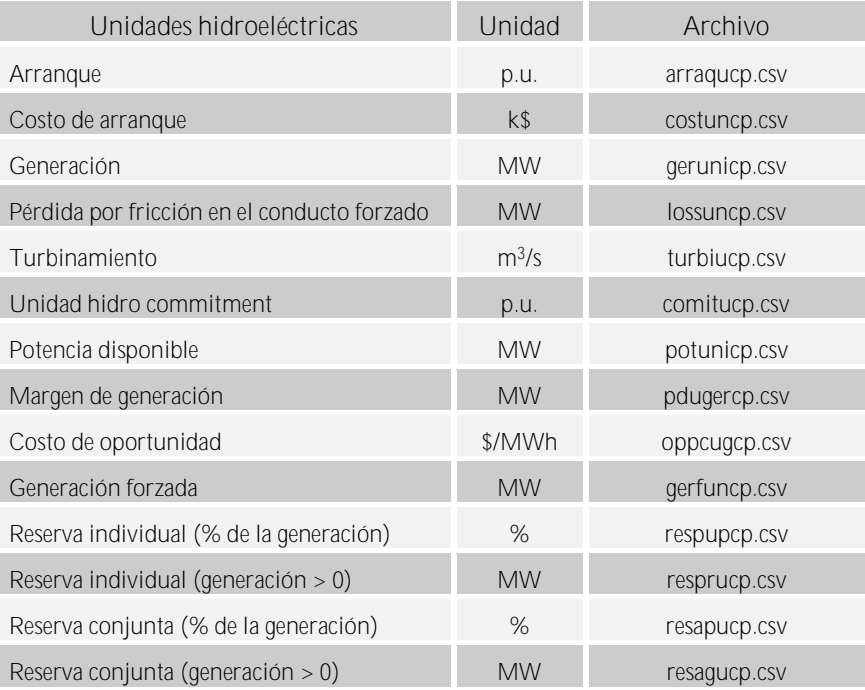

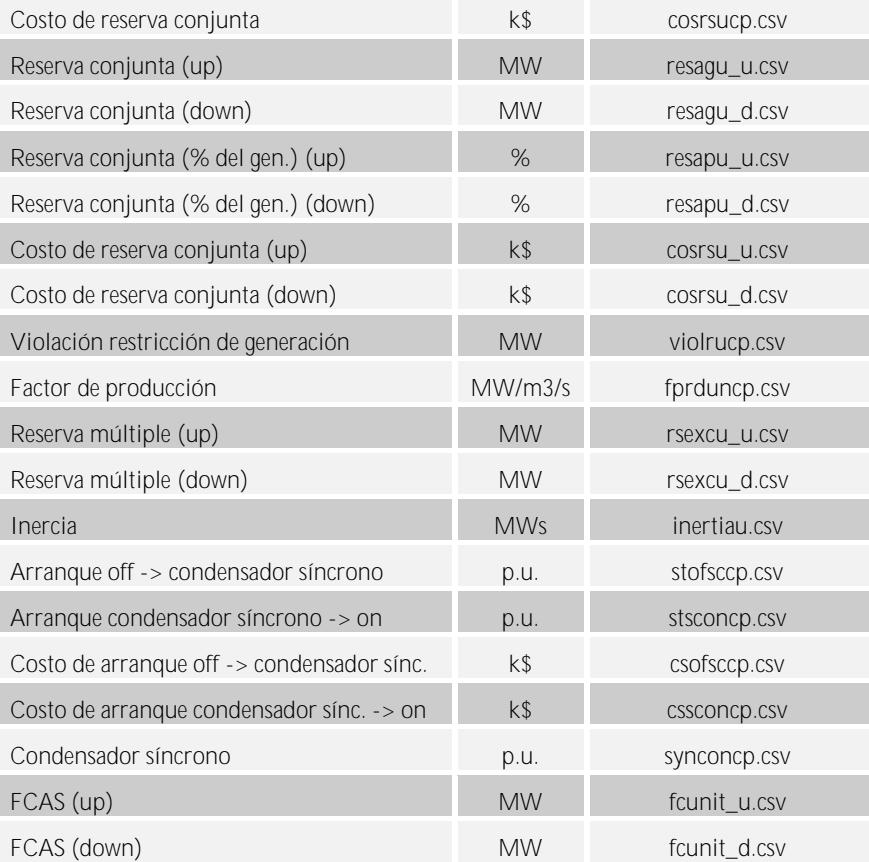

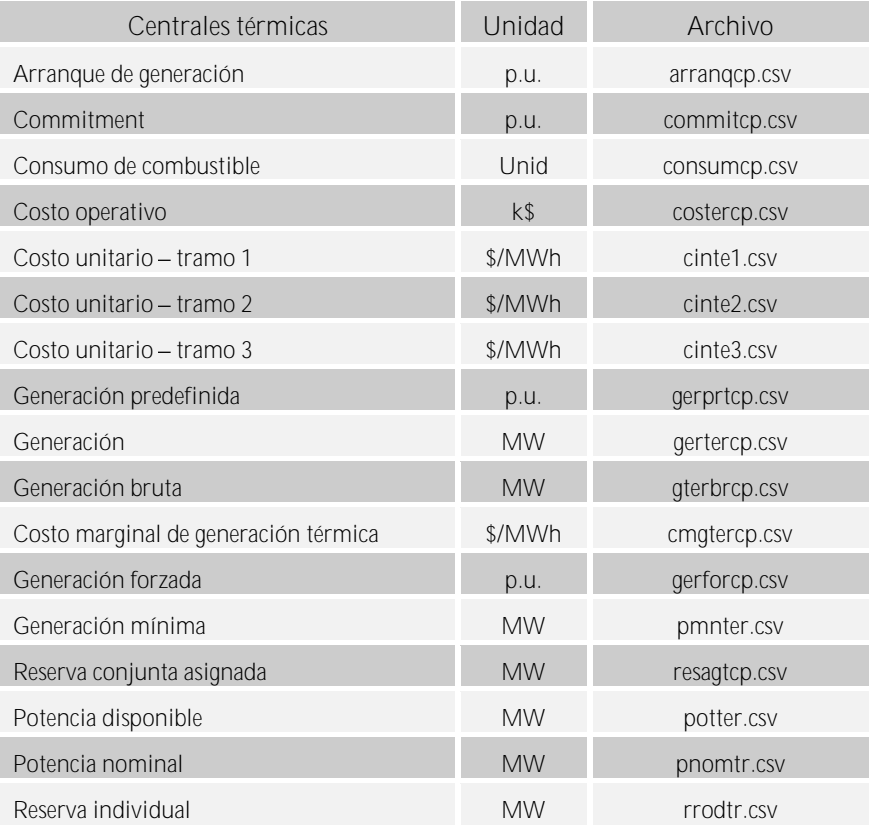

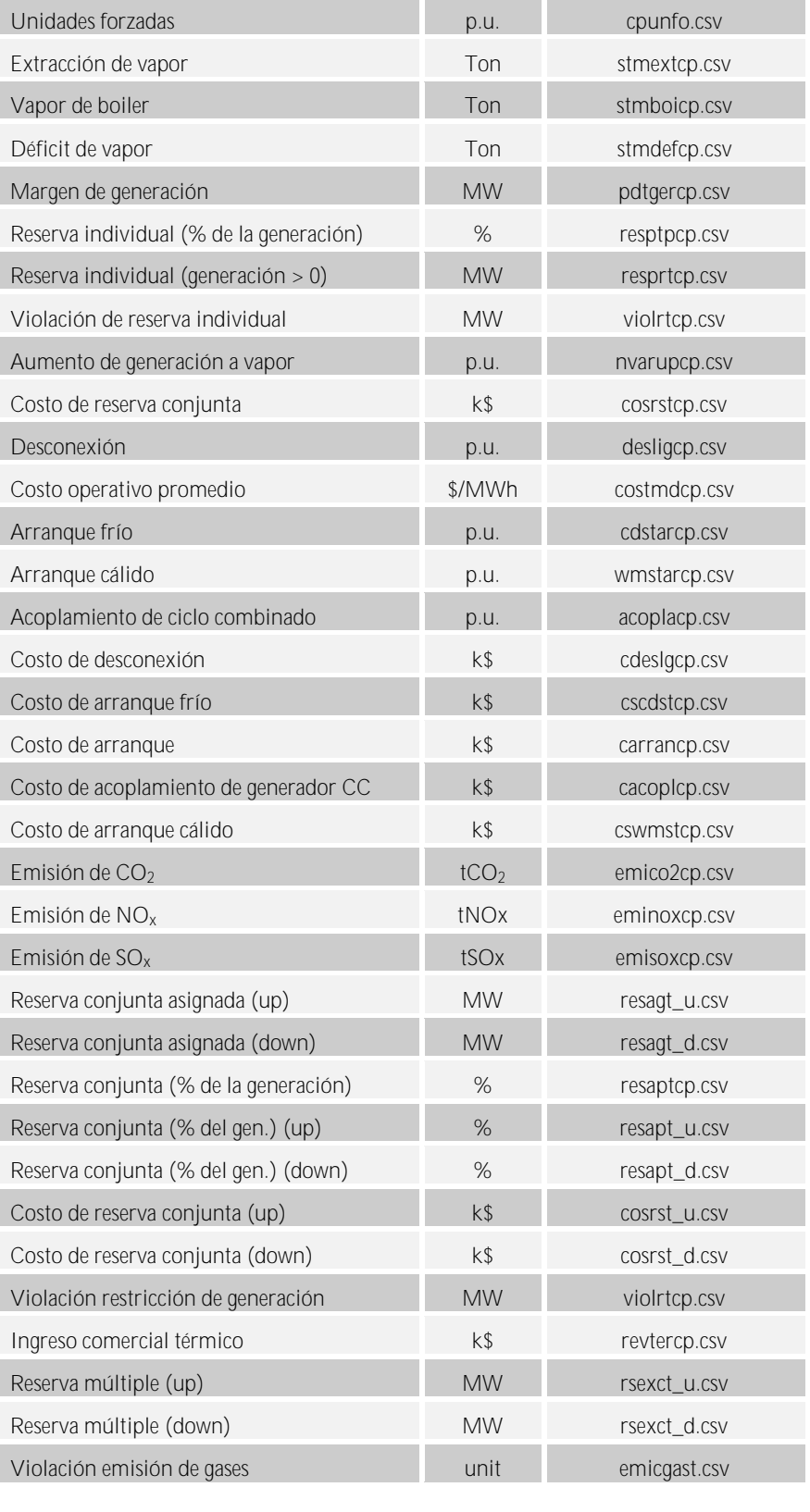

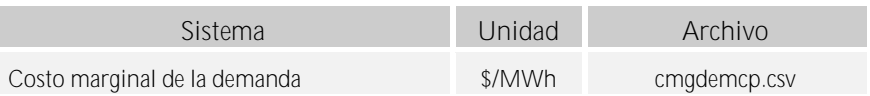

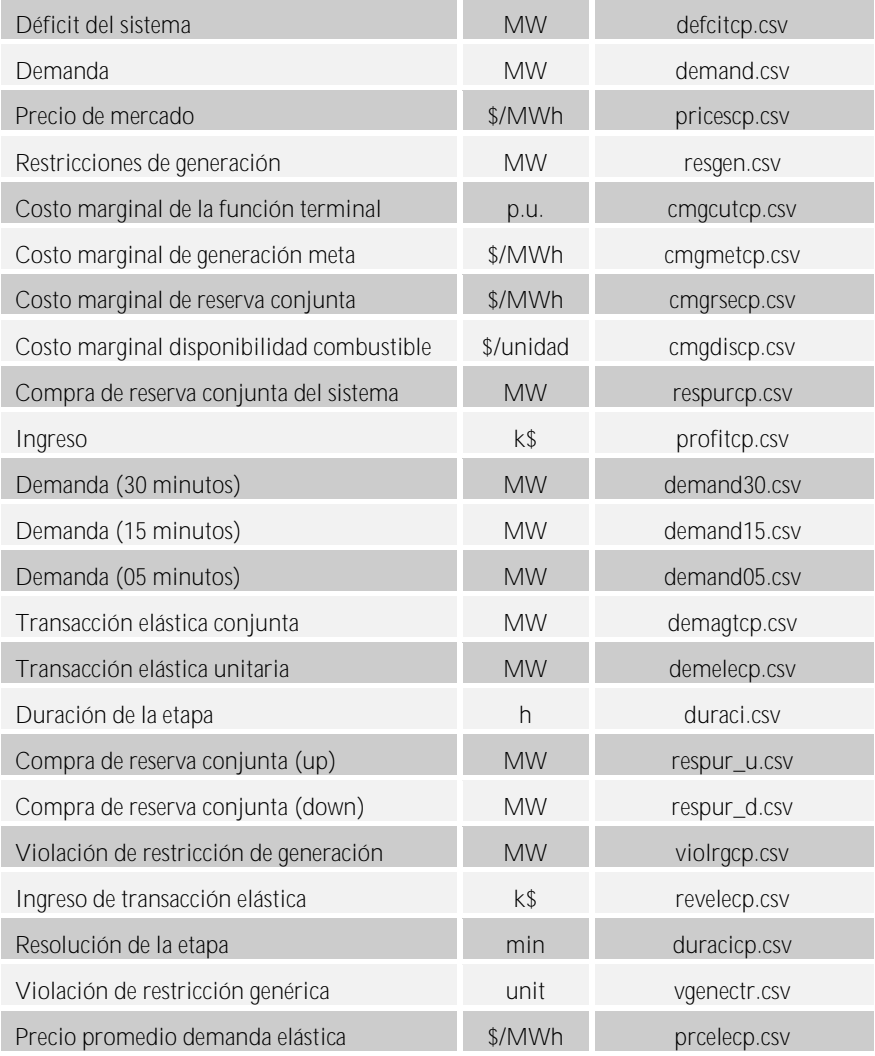

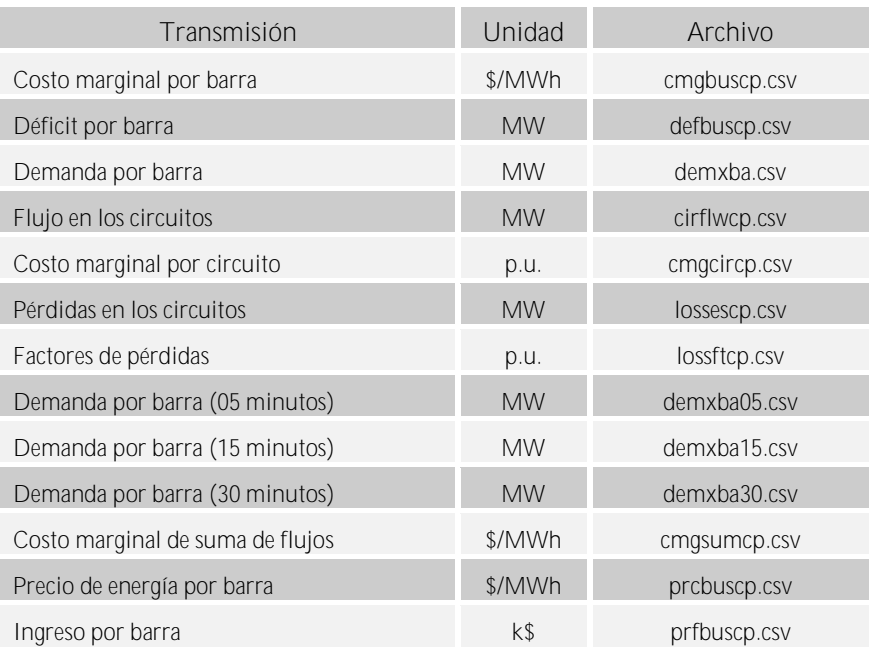

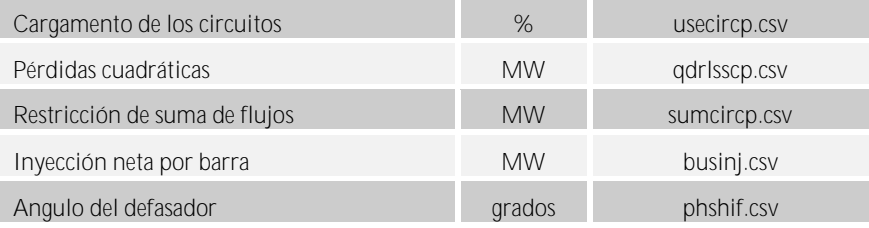

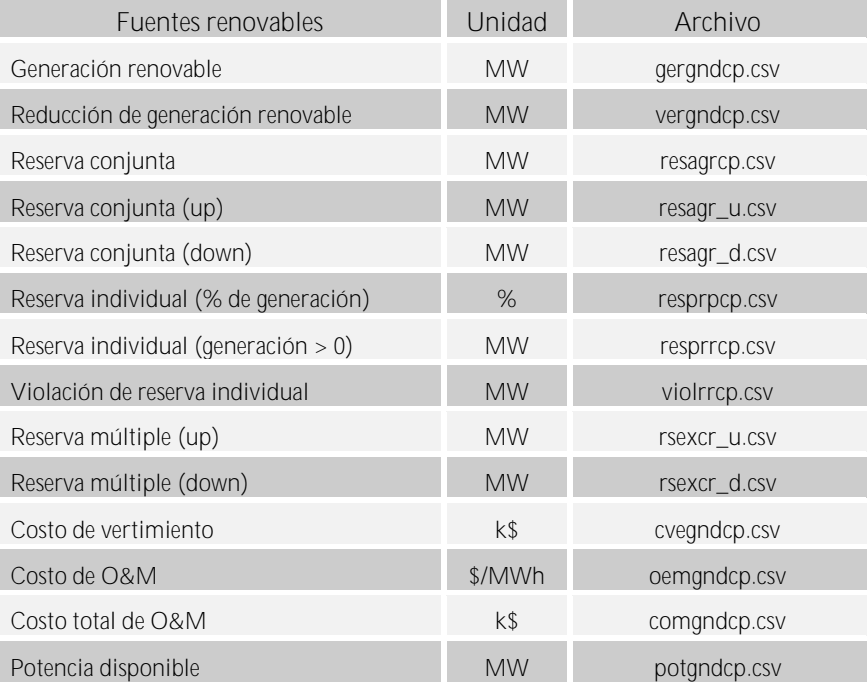

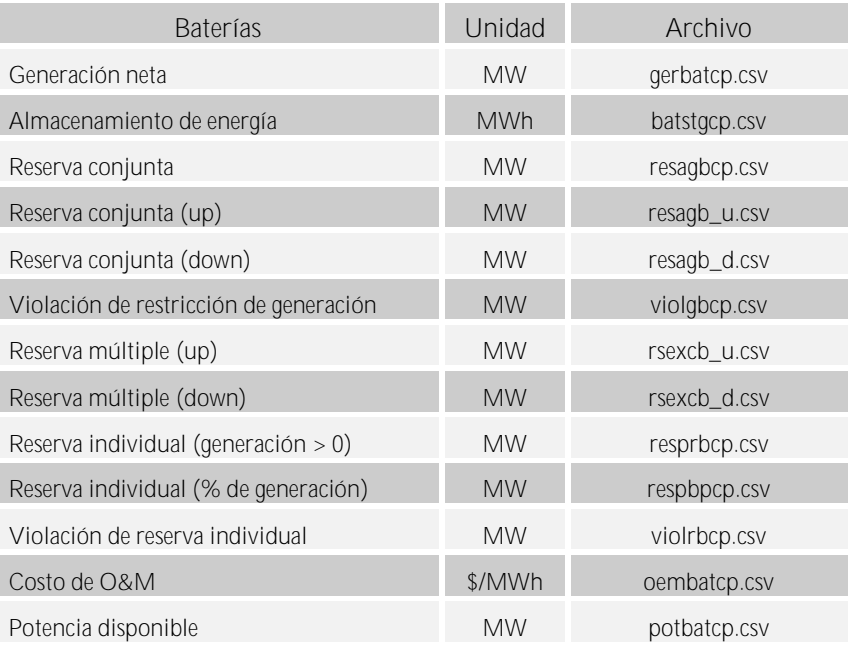

# **13GRAFICADOR**

## **13.1 Menú**

El módulo graficador tiene dos menús: Uno superior derecho y otro superior izquierdo. El menú superior derecho es el siguiente:

> 噐 Add chart  $\boxed{+}$ Update charts  $:=$ -òʻ

- *Add Chart*: Abre la ventana de Configuración, para definir y añadir un nuevo gráfico a la pantalla principal, y más adelante se explica en la sección 13.2.
- *Update Charts*: Abre una nueva ventana para seleccionar los gráficos para una actualización, y luego los recarga basándose en los datos más recientes del caso.
- *Night/Day Mode*: Cambia entre el color de fondo blanco o negro.
- *Display Mode*: Cambia entre apilar los gráficos en una disposición de una o dos columnas.

Del mismo modo, el menú superior izquierdo se describe a continuación:

• *Charts*: Vuelve a la pantalla principal del Módulo Gráfico Beta, donde se encuentran los gráficos.

### **13.2 Configuración**

Al clicar el botón *Add Chart*, se mostrará el menú de Configuración. A continuación, se pueden elegir las opciones de gráfico entre el horizonte, los bloques, los escenarios y las variables. Una vez que la configuración está lista, se puede utilizar el botón Actualizar para generar el gráfico.

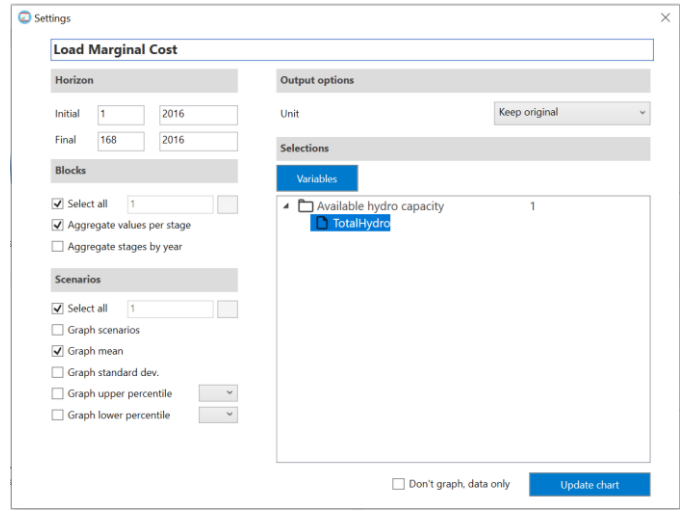

Después de trazar el gráfico, hay una serie de opciones incluidas dentro del propio gráfico desde la parte superior izquierda hasta la parte superior derecha:

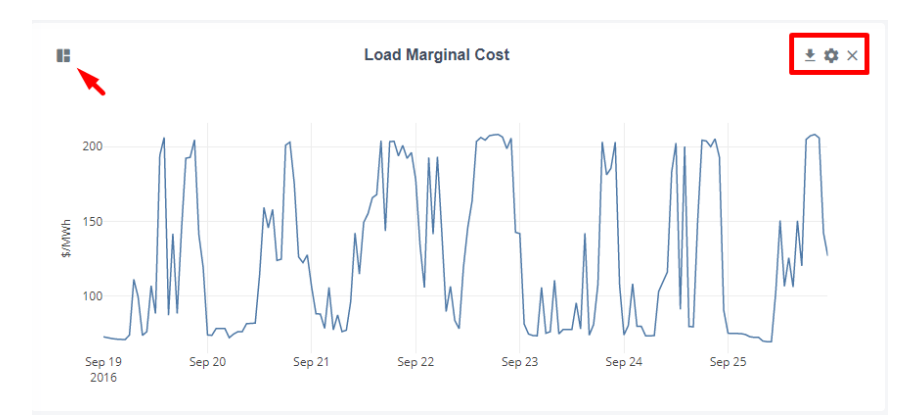

• *Chart Type*: Permite al usuario cambiar la presentación de los datos entre muchos tipos de gráficos.

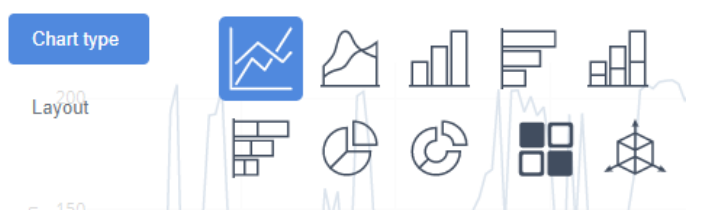

A continuación, se muestra un ejemplo de gráfico de mapa de calor aplicado al trazado del coste marginal de carga de un caso:

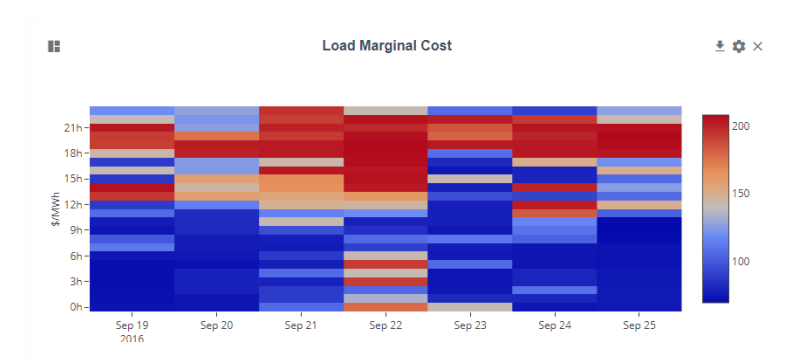

- *Download*: Permite la opción de descargar un gráfico, ya sea como imagen o como datos.
- *Settings*: Vuelve a abrir el menú de configuración del gráfico.
- *Close*: Borra el gráfico de la pantalla.

El enlace para descargar las nuevas versiones del graficador es: [https://www.psr](https://www.psr-inc.com/app/link/?t=d&f=graphmodule-setup.zip)[inc.com/app/link/?t=d&f=graphmodule-setup.zip](https://www.psr-inc.com/app/link/?t=d&f=graphmodule-setup.zip)

## <span id="page-104-0"></span>**14HYDRO VIEW**

El módulo Hydro View es una herramienta de visualización que facilita la visualización del flujo de agua y de los resultados relacionados con la hidrología dentro del sistema de energía.

Puede abrirse mediante el botón destacado a continuación, en la barra de herramientas del lado derecho de la interfaz gráfica del PNC.

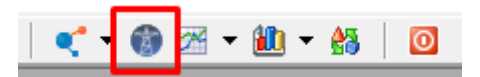

Al abrirse el programa, mostrará su pantalla principal, que consiste en un corte de un mapa ampliado, donde se encuentran las centrales hidroeléctricas del caso, en base a la ubicación establecida en la pantalla de Configuración Hidroeléctrica, allá en la GUI principal de NCP. Por defecto, se van a dibujar las líneas azul y roja, que representan el agua turbinada y el vertido, respectivamente.

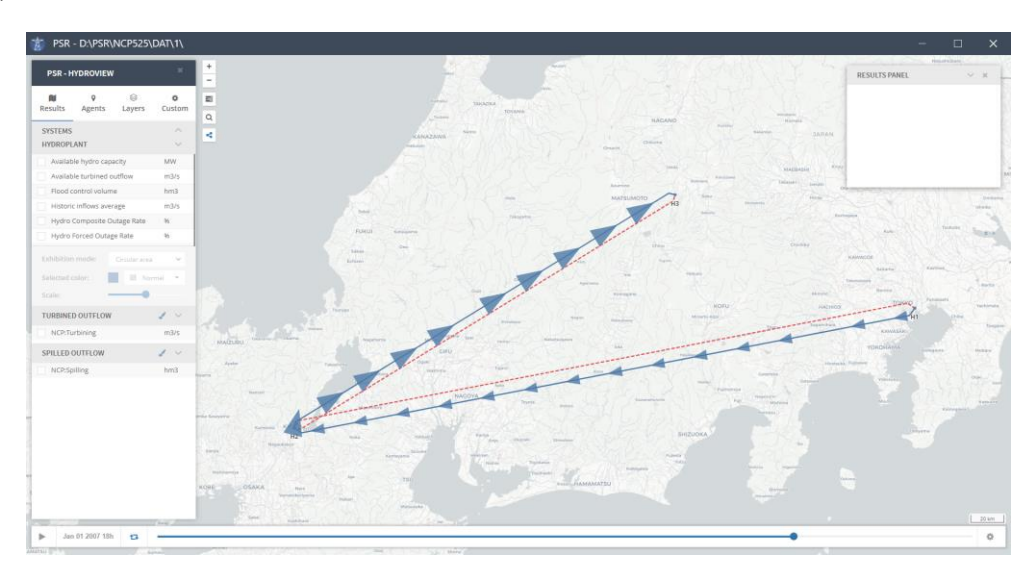

En la parte izquierda se pueden seleccionar nuevos resultados para su visualización. Después de seleccionar cualquier resultado que no haya sido elegido previamente, es necesario pulsar la tecla F4 o el botón de recarga en el botón izquierdo para cargar los nuevos resultados elegidos. Después, pase el ratón por cada punto de las centrales hidroeléctricas en el mapa para visualizar los datos en la ventana superior derecha. La línea de tiempo inferior puede utilizarse para fijar el análisis en una sola etapa del horizonte del estudio, y cuando se pulse el botón de reproducción, la aplicación recorrerá las etapas en orden cronológico.

Si no hay coordenadas fijadas para las centrales hidroeléctricas del sistema, se puede utilizar el botón resaltado a continuación para entrar en el modo gráfico;

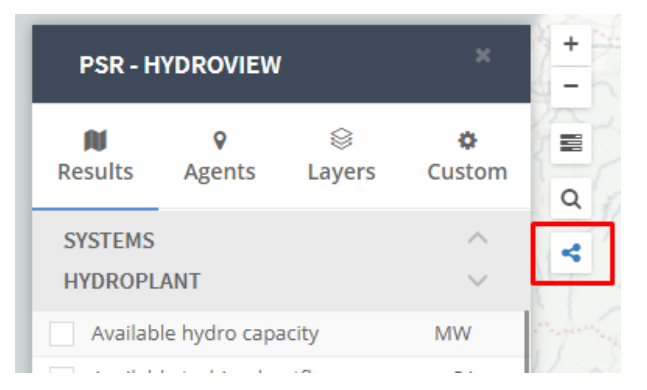

En este modo, sólo se tendrán en cuenta las posiciones relativas de la central, y el sistema se mostrará de forma gráfica genérica, pero por lo demás, todas las demás características de visualización funcionarán.

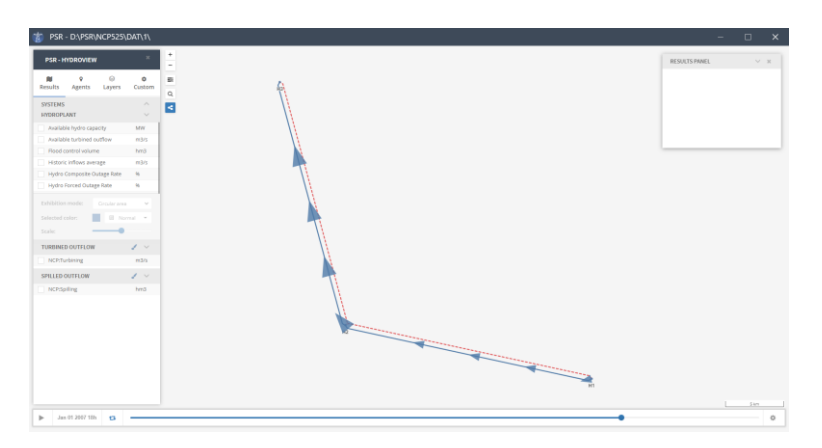

Las demás pestañas de la barra de menú de la izquierda permiten visualizar todos los agentes que componen el análisis, cambiar el fondo de un mapa vectorial a una vista de satélite o editar ajustes como el modo oscuro.

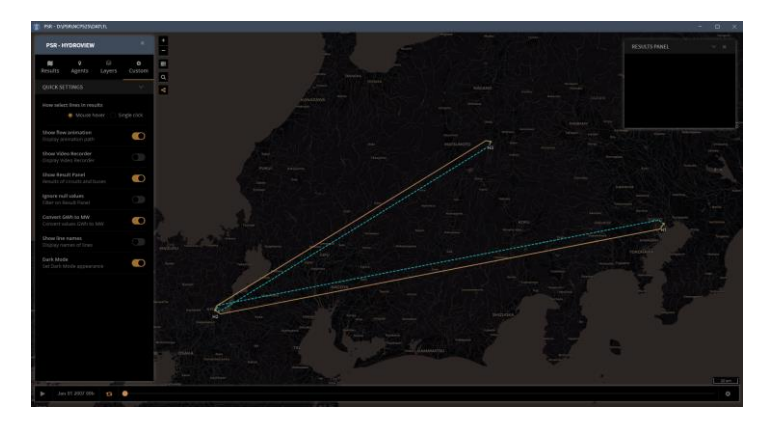

El enlace para descargar las nuevas versiones del módulo Hydro View es: [https://www.psr](https://www.psr-inc.com/app/link/?t=d&f=powerview-setup.exe)[inc.com/app/link/?t=d&f=powerview-setup.z](https://www.psr-inc.com/app/link/?t=d&f=powerview-setup.exe)ip

## **15POWER VIEW**

El módulo Power View es análogo al módulo Hydro View descrito anteriormente, salvo que muestra el flujo de energía a través de la red del sistema, en lugar del agua. Sin embargo, todos los resultados relacionados con la hidroelectricidad y la energía siguen estando disponibles para un análisis de bus a bus. Para conocer los ajustes y preferencias, consulte la sección [14.](#page-104-0)

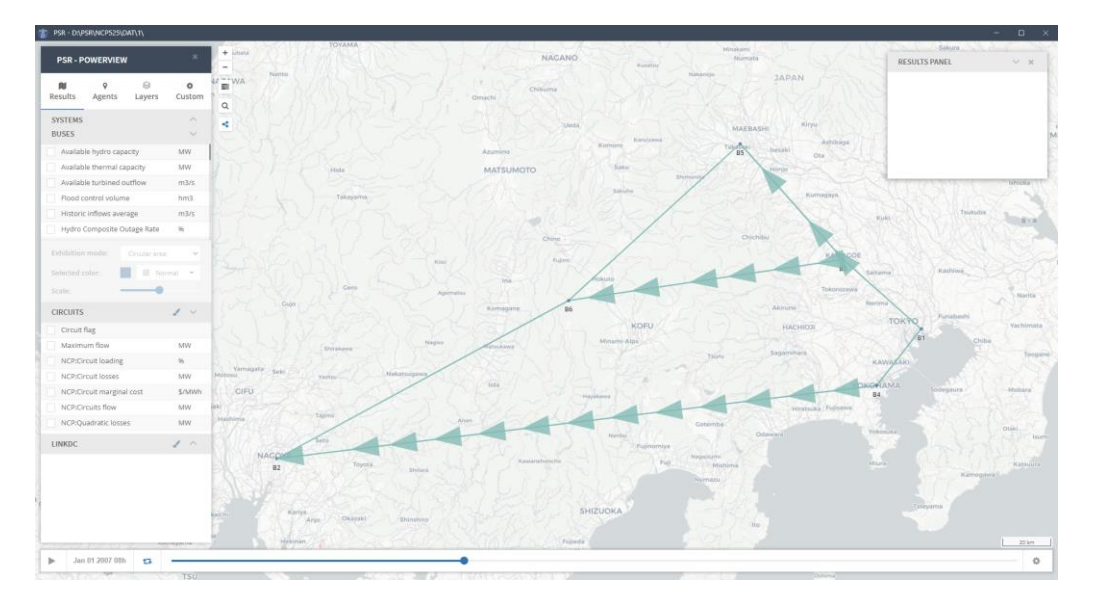

El enlace para descargar las nuevas versiones del módulo Power View es: [https://www.psr](https://www.psr-inc.com/app/link/?t=d&f=powerview-setup.zip)[inc.com/app/link/?t=d&f=powerview-setup.zip](https://www.psr-inc.com/app/link/?t=d&f=powerview-setup.zip)